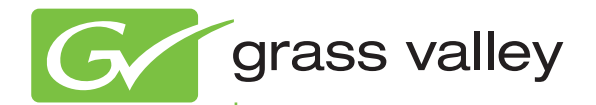

# KAYAK HD DIGITAL PRODUCTION SWITCHER

Installation and Service Manual

Software Version 7.0.2

www.grassvalley.com

071870002 NOVEMBER 2009

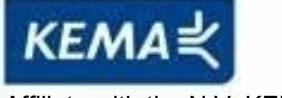

Affiliate with the N.V. KEMA in The Netherlands

# **CERTIFICATE**

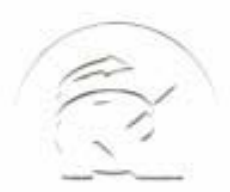

Certificate Number: 510040.001 The Quality System of:

**Thomson Inc, and it's wordwide Grass Valley division affiliates DBA GRASS VALLEY** 

*Headquarters*  **400 Providence Mine Rd Nevada City, CA 95959 United States** 

**Kapittelweg 10 4827 HG Breda The Nederlands** 

**Rue du Clos Courtel CS 31719 35517 Cesson-Sevigné Cedex France** 

**40 Rue de Bray 2 Rue des Landelles 35510 Cesson Sevigné France** 

**Carl-Benz-Strasse 6-8 67105 Schifferstadt Germany** 

**15655 SW Greystone Ct. Beaverton, OR 97006 United States** 

**7140 Baymeadows Way Ste 101 Jacksonville, FL 32256 United States** 

**1 rue de l'Hautil Z.I. des Boutries BP 150 78702 Conflans-Sainte Honorine Cedex France** 

**Spinnereistrasse 5 CH-5300 Turgi Switzerland** 

**10 Presidential Way Suite 300 Woburn, MA 01801 United States** 

**2300 So. Decker Lake Blvd. Salt Lake City, UT 84119 United States** 

**Technopole Brest-Iroise Site de la Pointe du Diable CS 73808 29238 Brest Cedex 3 France** 

**Brunnenweg 9 D-64331 Weiterstadt Germany** 

Including its implementation, meets the requirements of the standard:

# **ISO 9001:2008**

Scope:

CRT 001 073004

The design, manufacture and support of video and audio hardware and software products and related systems.

This Certificate is valid until: June 14, 2012<br>This Certificate is valid as of: June 14, 2009 This Certificate is valid as of: Certified for the first time: June 14, 2000

 $H.$  Pierre Sallé

President KEMA-Registered Quality

The method of operation for quality certification is defined in the KEMA General Terms And Conditions For Quality And Environmental Management Systems Certifications. Integral publication of this certificate is allowed.

#### **KEMA-Registered Quality, Inc.** 4377 County Line Road Chalfont, PA 18914 Ph: (215)997-4519 Fax: (215)997-3809

**Accredited By:** ANAB

Experience you can trust.

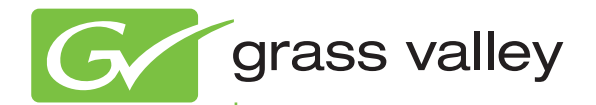

# KAYAK HD DIGITAL PRODUCTION SWITCHER

Installation and Service Manual

Software Version 7.0.2

www.grassvalley.com

071870002 NOVEMBER 2009

# **Contacting Grass Valley**

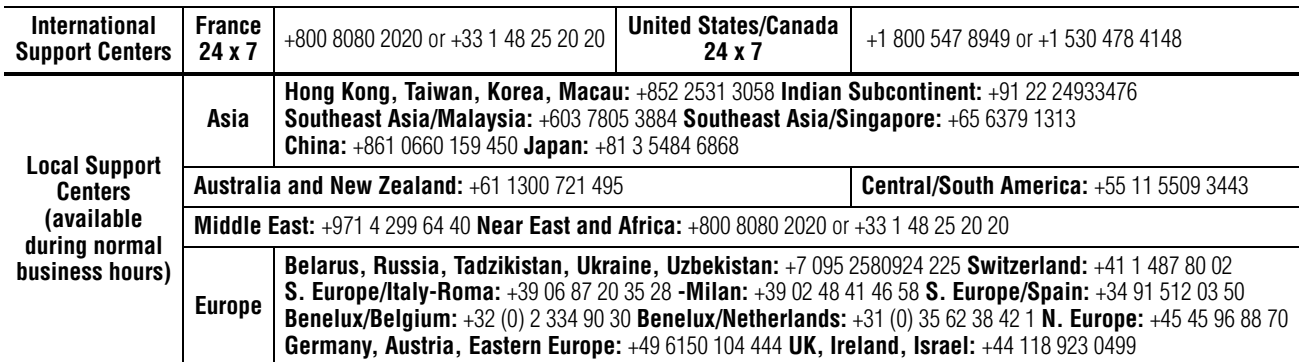

Copyright © Thomson, Inc. All rights reserved. This product may be covered by one or more U.S. and foreign patents.

#### **Grass Valley Web Site**

[The](http://www.thomsongrassvalley.com) www.grassvalley.com web site offers the following:

**Online User Documentation** — Current versions of product catalogs, brochures, data sheets, ordering guides, planning guides, manuals, and release notes in .pdf format can be downloaded.

**FAQ Database** — Solutions to problems and troubleshooting efforts can be found by searching our Frequently Asked Questions (FAQ) database.

**Software Downloads** — Download software updates, drivers, and patches.

#### $G$  grass valley

#### **END-OF-LIFE PRODUCT RECYCLING NOTICE**

Grass Valley's innovation and excellence in product design also extends to the programs we've established to manage the recycling of our products. Grass Valley has developed a comprehensive end-of-life product take back program for recycle or disposal of end-of-life products. Our program meets the requirements of the European Union's WEEE Directive, the United States Environmental Protection Agency, and U.S. state and local agencies.

Grass Valley's end-of-life product take back program assures proper disposal by use of Best Available Technology. This program accepts any Grass Valley branded equipment. Upon request, a Certificate of Recycling or a Certificate of Destruction, depending on the ultimate disposition of the product, can be sent to the requester.

Grass Valley will be responsible for all costs associated with recycling and disposal, including freight. However, you are responsible for the removal of the equipment from your facility and packing the equipment to make it ready for pickup.

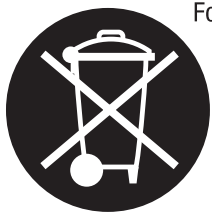

For further information on the Grass Valley product take back system please contact Grass Valley at + 800 80 80 20 20 or +33 1 48 25 20 20 from most other countries. In the U.S. and Canada please call 800-547-8949 or 530-478-4148, and ask to be connected to the EH&S Department. Additional information concerning the program can be found at: www.thomsongrassvalley.com/environment

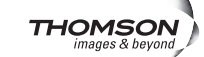

# *Contents*

#### **[Safety Summary](#page-8-0)**

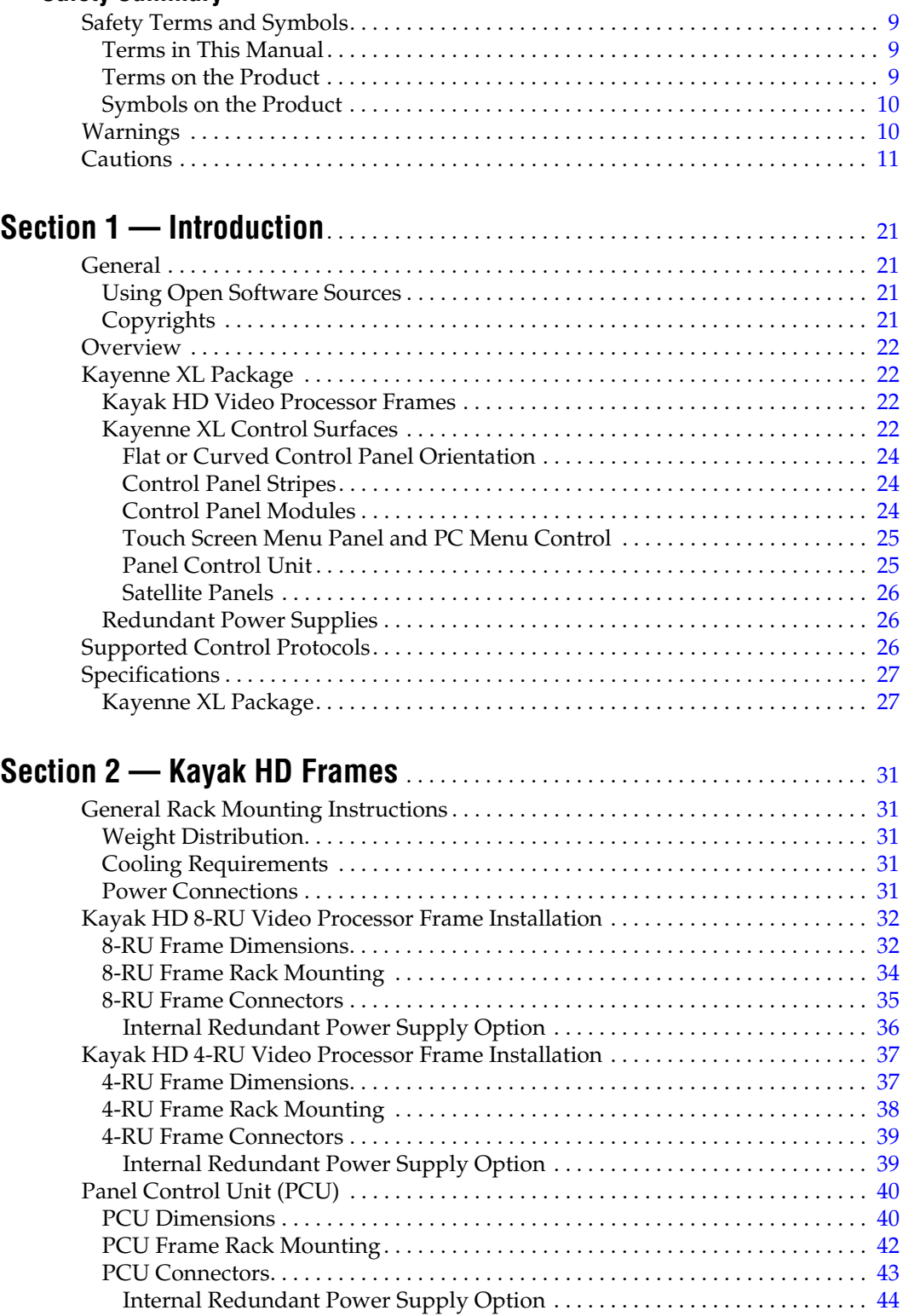

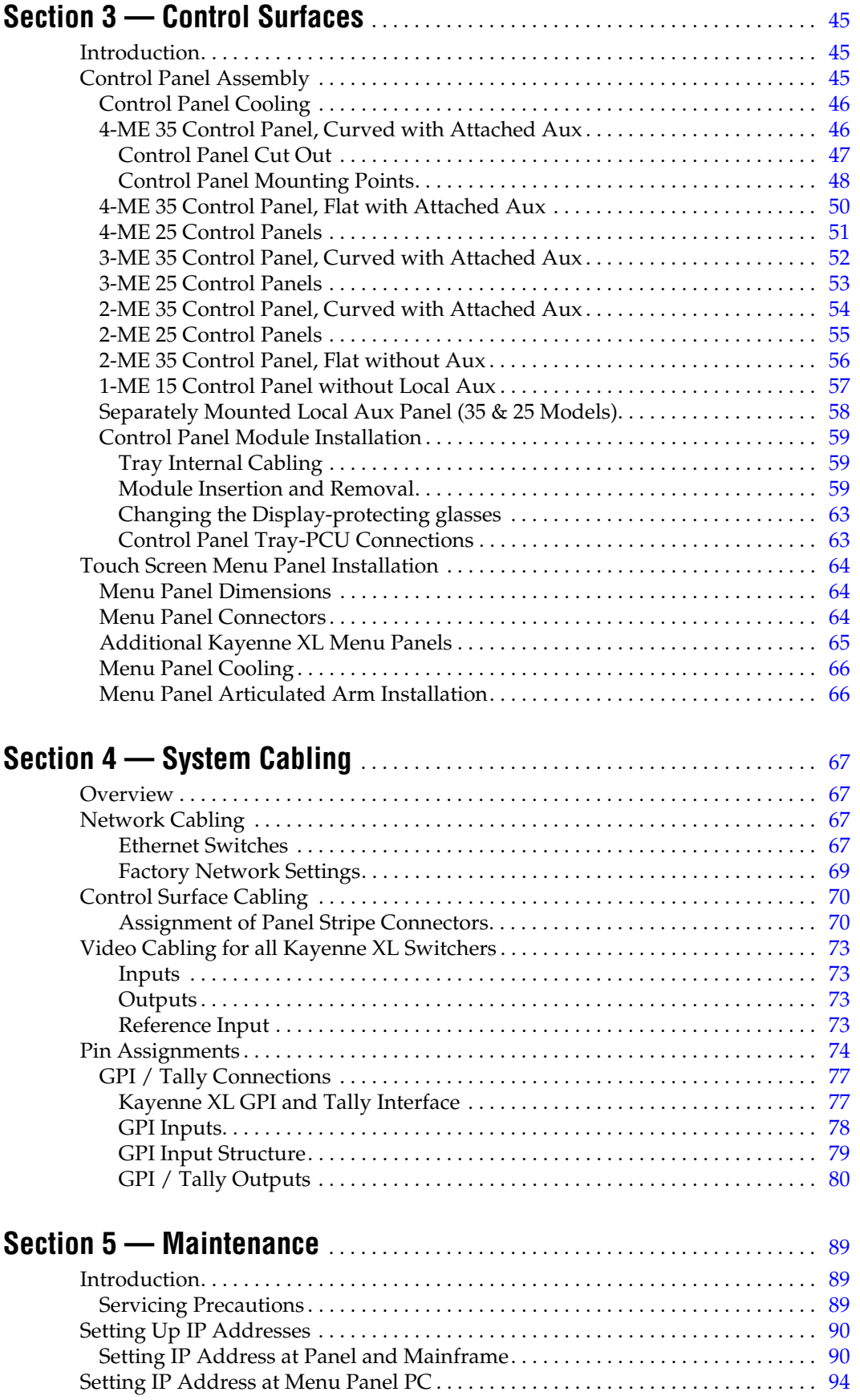

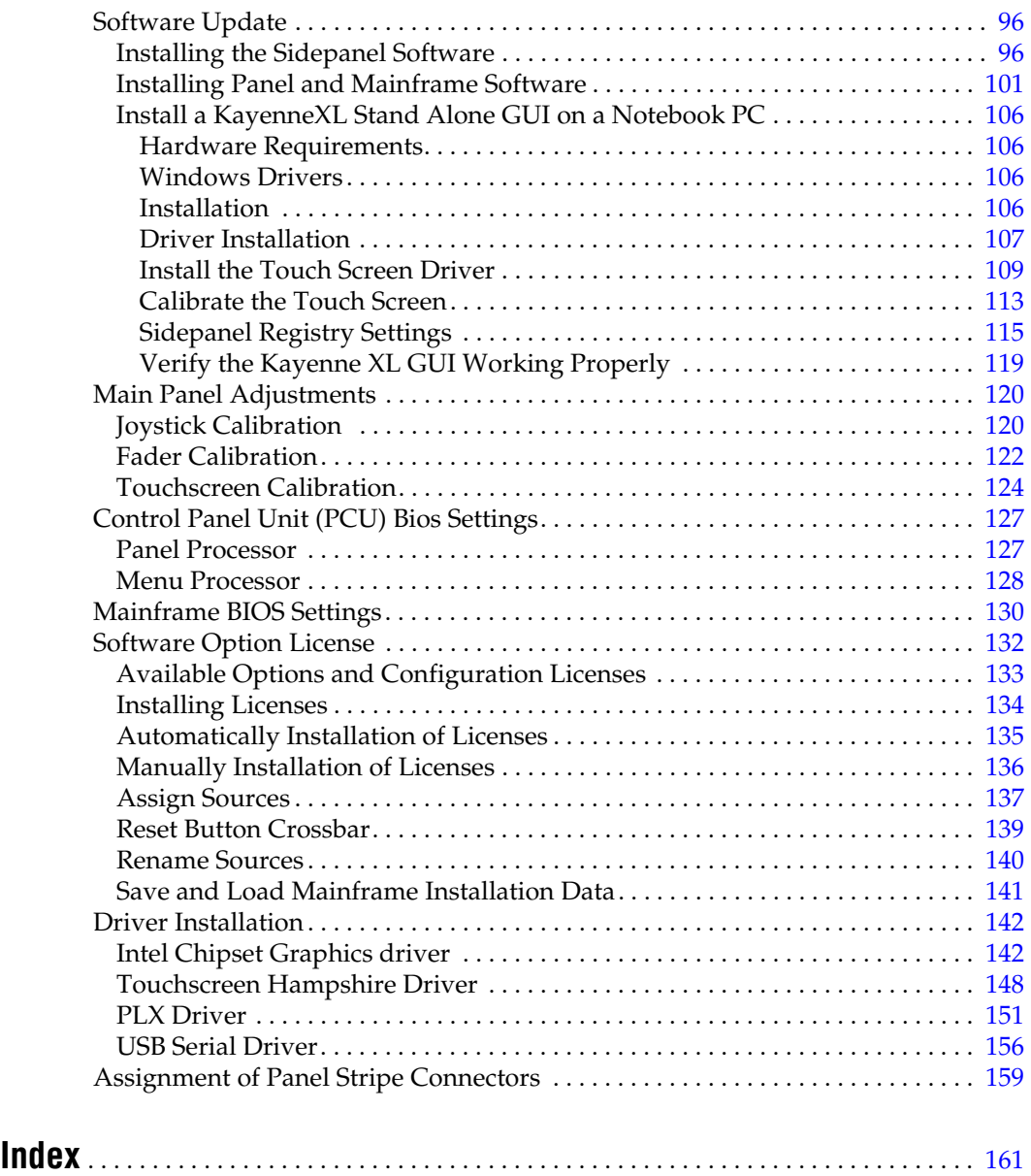

 *— Contents*

# <span id="page-8-0"></span>*Safety Summary*

Read and follow the important safety information below, noting especially those instructions related to risk of fire, electric shock or injury to persons. Additional specific warnings not listed here may be found throughout the manual.

**WARNING Any instructions in this manual that require opening the equipment cover or enclosure are for use by qualified service personnel only. To reduce the risk of electric shock, do not perform any servicing other than that contained in the operating instructions unless you are qualified to do so.**

# <span id="page-8-1"></span>**Safety Terms and Symbols**

#### <span id="page-8-2"></span>**Terms in This Manual**

Safety-related statements may appear in this manual in the following form:

#### **WARNING Warning statements identify conditions or practices that may result in personal injury or loss of life.**

**CAUTION** Caution statements identify conditions or practices that may result in damage to equipment or other property, or which may cause equipment crucial to your business environment to become temporarily non-operational.

#### <span id="page-8-3"></span>**Terms on the Product**

The following terms may appear on the product:

**DANGER** — A personal injury hazard is immediately accessible as you read the marking.

**WARNING** — A personal injury hazard exists but is not immediately accessible as you read the marking.

**CAUTION** — A hazard to property, product, and other equipment is present.

#### <span id="page-9-0"></span>**Symbols on the Product**

The following symbols may appear on the product:

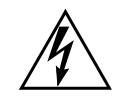

Indicates that dangerous high voltage is present within the equipment enclosure that may be of sufficient magnitude to constitute a risk of electric shock.

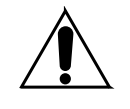

Indicates that user, operator or service technician should refer to product manual(s) for important operating, maintenance, or service instructions.

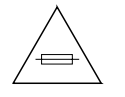

This is a prompt to note fuse rating when replacing fuse(s). The fuse referenced in the text must be replaced with one having the ratings indicated.

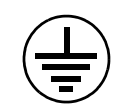

Identifies a protective grounding terminal which must be connected to earth ground prior to making any other equipment connections.

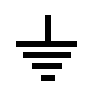

Identifies an external protective grounding terminal which may be connected to earth ground as a supplement to an internal grounding terminal.

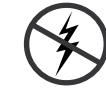

Indicates that static sensitive components are present which may be damaged by electrostatic discharge. Use anti-static procedures, equipment and surfaces during servicing.

# <span id="page-9-1"></span>**Warnings**

The following warning statements identify conditions or practices that can result in personal injury or loss of life:

**Dangerous voltage or current may be present** — Disconnect power and remove battery (if applicable) before removing protective panels, soldering, or replacing components.

**Do not service alone** — Do not internally service this product unless another person capable of rendering first aid and resuscitation is present.

**Remove jewelry** — Prior to servicing, remove jewelry such as rings, watches, and other metallic objects.

**Avoid exposed circuitry** — Do not touch exposed connections, components or circuitry when power is present.

**Use proper power cord** — Use only the power cord supplied or specified for this product.

**Ground product** — Connect the grounding conductor of the power cord to earth ground.

**Operate only with covers and enclosure panels in place** — Do not operate this product when covers or enclosure panels are removed.

**Use correct fuse** — Use only the fuse type and rating specified for this product.

**Use only in dry environment** — Do not operate in wet or damp conditions.

**Use only in non-explosive environment** — Do not operate this product in an explosive atmosphere.

**High leakage current may be present** — Earth connection of product is essential before connecting power.

**Dual power supplies may be present** — Be certain to plug each power supply cord into a separate branch circuit employing a separate service ground. Disconnect both power supply cords prior to servicing.

**Double pole neutral fusing** — Disconnect mains power prior to servicing.

**Use proper lift points** — Do not use door latches to lift or move equipment.

**Avoid mechanical hazards** — Allow all rotating devices to come to a stop before servicing.

# <span id="page-10-0"></span>**Cautions**

The following caution statements identify conditions or practices that can result in damage to equipment or other property:

**Use correct power source** — Do not operate this product from a power source that applies more than the voltage specified for the product.

**Use correct voltage setting** — If this product lacks auto-ranging power supplies, before applying power ensure that the each power supply is set to match the power source.

**Provide proper ventilation** — To prevent product overheating, provide equipment ventilation in accordance with installation instructions.

**Use anti-static procedures** — Static sensitive components are present which may be damaged by electrostatic discharge. Use anti-static procedures, equipment and surfaces during servicing.

#### *Safety Summary*

**Do not operate with suspected equipment failure** — If you suspect product damage or equipment failure, have the equipment inspected by qualified service personnel.

**Ensure mains disconnect** — If mains switch is not provided, the power cord(s) of this equipment provide the means of disconnection. The socket outlet must be installed near the equipment and must be easily accessible. Verify that all mains power is disconnected before installing or removing power supplies and/or options.

**Route cable properly** — Route power cords and other cables so that they ar not likely to be damaged. Properly support heavy cable bundles to avoid connector damage.

**Use correct power supply cords** — Power cords for this equipment, if provided, meet all North American electrical codes. Operation of this equipment at voltages exceeding 130 VAC requires power supply cords which comply with NEMA configurations. International power cords, if provided, have the approval of the country of use.

**Use correct replacement battery** — This product may contain batteries. To reduce the risk of explosion, check polarity and replace only with the same or equivalent type recommended by manufacturer. Dispose of used batteries according to the manufacturer's instructions.

**Troubleshoot only to board level** — Circuit boards in this product are densely populated with surface mount technology (SMT) components and application specific integrated circuits (ASICS). As a result, circuit board repair at the component level is very difficult in the field, if not impossible. For warranty compliance, do not troubleshoot systems beyond the board level.

# *Sicherheit – Überblick*

Lesen und befolgen Sie die wichtigen Sicherheitsinformationen dieses Abschnitts. Beachten Sie insbesondere die Anweisungen bezüglich Brand-, Stromschlag- und Verletzungsgefahren. Weitere spezifische, hier nicht aufgeführte Warnungen finden Sie im gesamten Handbuch.

**WARNUNG Alle Anweisungen in diesem Handbuch, die das Abnehmen der Geräteabdeckung oder des Gerätegehäuses erfordern, dürfen nur von qualifiziertem Servicepersonal ausgeführt werden. Um die Stromschlaggefahr zu verringern, führen Sie keine Wartungsarbeiten außer den in den Bedienungsanleitungen genannten Arbeiten aus, es sei denn, Sie besitzen die entsprechende Qualifikationen für diese Arbeiten.**

# **Sicherheit – Begriffe und Symbole**

### **In diesem Handbuch verwendete Begriffe**

Sicherheitsrelevante Hinweise können in diesem Handbuch in der folgenden Form auftauchen:

#### **WARNUNG Warnungen weisen auf Situationen oder Vorgehensweisen hin, die Verletzungs- oder Lebensgefahr bergen.**

**VORSICHT** Vorsichtshinweise weisen auf Situationen oder Vorgehensweisen hin, die zu Schäden an Ausrüstungskomponenten oder anderen Gegenständen oder zum zeitweisen Ausfall wichtiger Komponenten in der Arbeitsumgebung führen können.

#### **Hinweise am Produkt**

Die folgenden Hinweise können sich am Produkt befinden:

**GEFAHR** — Wenn Sie diesen Begriff lesen, besteht ein unmittelbares Verletzungsrisiko.

**WARNUNG** — Wenn Sie diesen Begriff lesen, besteht ein mittelbares Verletzungsrisiko.

**VORSICHT** — Es besteht ein Risiko für Objekte in der Umgebung, den Mixer selbst oder andere Ausrüstungskomponenten.

### **Symbole am Produkt**

Die folgenden Symbole können sich am Produkt befinden:

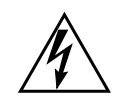

Weist auf eine gefährliche Hochspannung im Gerätegehäuse hin, die stark genug sein kann, um eine Stromschlaggefahr darzustellen.

Weist darauf hin, dass der Benutzer, Bediener oder Servicetechniker wichtige Bedienungs-, Wartungs- oder Serviceanweisungen in den Produkthandbüchern lesen sollte.

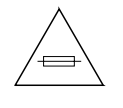

Dies ist eine Aufforderung, beim Wechsel von Sicherungen auf deren Nennwert zu achten. Die im Text angegebene Sicherung muss durch eine Sicherung ersetzt werden, die die angegebenen Nennwerte besitzt.

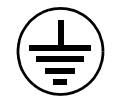

Weist auf eine Schutzerdungsklemme hin, die mit dem Erdungskontakt verbunden werden muss, bevor weitere Ausrüstungskomponenten angeschlossen werden.

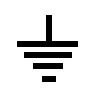

Weist auf eine externe Schutzerdungsklemme hin, die als Ergänzung zu einem internen Erdungskontakt an die Erde angeschlossen werden kann.

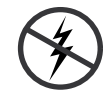

Weist darauf hin, dass es statisch empfindliche Komponenten gibt, die durch eine elektrostatische Entladung beschädigt werden können. Verwenden Sie antistatische Prozeduren, Ausrüstung und Oberflächen während der Wartung.

# **Warnungen**

Die folgenden Warnungen weisen auf Bedingungen oder Vorgehensweisen hin, die Verletzungs- oder Lebensgefahr bergen:

**Gefährliche Spannungen oder Ströme** — Schalten Sie den Strom ab, und entfernen Sie ggf. die Batterie, bevor sie Schutzabdeckungen abnehmen, löten oder Komponenten austauschen.

**Servicearbeiten nicht alleine ausführen** — Führen Sie interne Servicearbeiten nur aus, wenn eine weitere Person anwesend ist, die erste Hilfe leisten und Wiederbelebungsmaßnahmen einleiten kann.

**Schmuck abnehmen** — Legen Sie vor Servicearbeiten Schmuck wie Ringe, Uhren und andere metallische Objekte ab.

**Keine offen liegenden Leiter berühren** — Berühren Sie bei eingeschalteter Stromzufuhr keine offen liegenden Leitungen, Komponenten oder Schaltungen.

**Richtiges Netzkabel verwenden** — Verwenden Sie nur das mitgelieferte Netzkabel oder ein Netzkabel, das den Spezifikationen für dieses Produkt entspricht.

**Gerät erden** — Schließen Sie den Erdleiter des Netzkabels an den Erdungskontakt an.

**Gerät nur mit angebrachten Abdeckungen und Gehäuseseiten betreiben** — Schalten Sie dieses Gerät nicht ein, wenn die Abdeckungen oder Gehäuseseiten entfernt wurden.

**Richtige Sicherung verwenden** — Verwenden Sie nur Sicherungen, deren Typ und Nennwert den Spezifikationen für dieses Produkt entsprechen.

**Gerät nur in trockener Umgebung verwenden** — Betreiben Sie das Gerät nicht in nassen oder feuchten Umgebungen.

**Gerät nur verwenden, wenn keine Explosionsgefahr besteht** — Verwenden Sie dieses Produkt nur in Umgebungen, in denen keinerlei Explosionsgefahr besteht.

**Hohe Kriechströme** — Das Gerät muss vor dem Einschalten unbedingt geerdet werden.

**Doppelte Spannungsversorgung kann vorhanden sein** — Schließen Sie die beiden Anschlußkabel an getrennte Stromkreise an. Vor Servicearbeiten sind beide Anschlußkabel vom Netz zu trennen.

**Zweipolige, neutrale Sicherung** — Schalten Sie den Netzstrom ab, bevor Sie mit den Servicearbeiten beginnen.

**Fassen Sie das Gerät beim Transport richtig an** — Halten Sie das Gerät beim Transport nicht an Türen oder anderen beweglichen Teilen fest.

**Gefahr durch mechanische Teile** — Warten Sie, bis der Lüfter vollständig zum Halt gekommen ist, bevor Sie mit den Servicearbeiten beginnen.

# **Vorsicht**

Die folgenden Vorsichtshinweise weisen auf Bedingungen oder Vorgehensweisen hin, die zu Schäden an Ausrüstungskomponenten oder anderen Gegenständen führen können:

**Gerät nicht öffnen** — Durch das unbefugte Öffnen wird die Garantie ungültig.

**Richtige Spannungsquelle verwenden** — Betreiben Sie das Gerät nicht an einer Spannungsquelle, die eine höhere Spannung liefert als in den Spezifikationen für dieses Produkt angegeben.

**Gerät ausreichend belüften** — Um eine Überhitzung des Geräts zu vermeiden, müssen die Ausrüstungskomponenten entsprechend den Installationsanweisungen belüftet werden. Legen Sie kein Papier unter das Gerät. Es könnte die Belüftung behindern. Platzieren Sie das Gerät auf einer ebenen Oberfläche.

**Antistatische Vorkehrungen treffen** — Es gibt statisch empfindliche Komponenten, die durch eine elektrostatische Entladung beschädigt werden können. Verwenden Sie antistatische Prozeduren, Ausrüstung und Oberflächen während der Wartung.

**CF-Karte nicht mit einem PC verwenden** — Die CF-Karte ist speziell formatiert. Die auf der CF-Karte gespeicherte Software könnte gelöscht werden.

**Gerät nicht bei eventuellem Ausrüstungsfehler betreiben** — Wenn Sie einen Produktschaden oder Ausrüstungsfehler vermuten, lassen Sie die Komponente von einem qualifizierten Servicetechniker untersuchen.

**Kabel richtig verlegen** — Verlegen Sie Netzkabel und andere Kabel so, dass Sie nicht beschädigt werden. Stützen Sie schwere Kabelbündel ordnungsgemäß ab, damit die Anschlüsse nicht beschädigt werden.

**Richtige Netzkabel verwenden** — Wenn Netzkabel mitgeliefert wurden, erfüllen diese alle nationalen elektrischen Normen. Der Betrieb dieses Geräts mit Spannungen über 130 V AC erfordert Netzkabel, die NEMA-Konfigurationen entsprechen. Wenn internationale Netzkabel mitgeliefert wurden, sind diese für das Verwendungsland zugelassen.

**Richtige Ersatzbatterie verwenden** — Dieses Gerät enthält eine Batterie. Um die Explosionsgefahr zu verringern, prüfen Sie die Polarität und tauschen die Batterie nur gegen eine Batterie desselben Typs oder eines gleichwertigen, vom Hersteller empfohlenen Typs aus. Entsorgen Sie gebrauchte Batterien entsprechend den Anweisungen des Batterieherstellers.

Das Gerät enthält keine Teile, die vom Benutzer gewartet werden können. Wenden Sie sich bei Problemen bitte an den nächsten Händler.

# *Consignes de sécurité*

Il est recommandé de lire, de bien comprendre et surtout de respecter les informations relatives à la sécurité qui sont exposées ci-après, notamment les consignes destinées à prévenir les risques d'incendie, les décharges électriques et les blessures aux personnes. Les avertissements complémentaires, qui ne sont pas nécessairement repris ci-dessous, mais présents dans toutes les sections du manuel, sont également à prendre en considération.

**AVERTISSEMENT Toutes les instructions présentes dans ce manuel qui concernent l'ouverture des capots ou des logements de cet équipement sont destinées exclusivement à des membres qualifiés du personnel de maintenance. Afin de diminuer les risques de décharges électriques, ne procédez à aucune intervention d'entretien autre que celles contenues dans le manuel de l'utilisateur, à moins que vous ne soyez habilité pour le faire.**

# **Consignes et symboles de sécurité**

### **Termes utilisés dans ce manuel**

Les consignes de sécurité présentées dans ce manuel peuvent apparaître sous les formes suivantes:

- **AVERTISSEMENT Les avertissements signalent des conditions ou des pratiques susceptibles d'occasionner des blessures graves, voire même fatales.**
- **ATTENTION** Les mises en garde signalent des conditions ou des pratiques susceptibles d'occasionner un endommagement à l'équipement ou aux installations, ou de rendre l'équipement temporairement non opérationnel, ce qui peut porter préjudice à vos activités.

# **Signalétique apposée sur le produit**

La signalétique suivante peut être apposée sur le produit:

**DANGER** — risque de danger imminent pour l'utilisateur.

**AVERTISSEMENT** — Risque de danger non imminent pour l'utilisateur.

**MISE EN GARDE** — Risque d'endommagement du produit, des installations ou des autres équipements.

# **Symboles apposés sur le produit**

Les symboles suivants peut être apposés sur le produit:

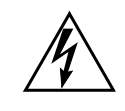

Signale la présence d'une tension élevée et dangereuse dans le boîtier de l'équipement ; cette tension peut être suffisante pour constituer un risque de décharge électrique.

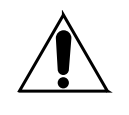

Signale que l'utilisateur, l'opérateur ou le technicien de maintenance doit faire référence au(x) manuel(s) pour prendre connaissance des instructions d'utilisation, de maintenance ou d'entretien.

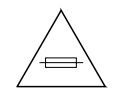

Il s'agit d'une invite à prendre note du calibre du fusible lors du remplacement de ce dernier. Le fusible auquel il est fait référence dans le texte doit être remplacé par un fusible du même calibre.

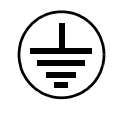

Identifie une borne de protection de mise à la masse qui doit être raccordée correctement avant de procéder au raccordement des autres équipements.

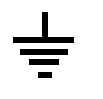

Identifie une borne de protection de mise à la masse qui peut être connectée en tant que borne de mise à la masse supplémentaire.

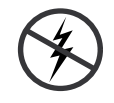

Signale la présence de composants sensibles à l'électricité statique et qui sont susceptibles d'être endommagés par une décharge électrostatique. Utilisez des procédures, des équipements et des surfaces antistatiques durant les interventions d'entretien.

# **Avertissements**

Les avertissements suivants signalent des conditions ou des pratiques susceptibles d'occasionner des blessures graves, voire même fatales:

**Présence possible de tensions ou de courants dangereux** — Mettez hors tension, débranchez et retirez la pile (le cas échéant) avant de déposer les couvercles de protection, de défaire une soudure ou de remplacer des composants.

**Ne procédez pas seul à une intervention d'entretien** — Ne réalisez pas une intervention d'entretien interne sur ce produit si une personne n'est pas présente pour fournir les premiers soins en cas d'accident.

**Retirez tous vos bijoux** — Avant de procéder à une intervention d'entretien, retirez tous vos bijoux, notamment les bagues, la montre ou tout autre objet métallique.

**Évitez tout contact avec les circuits exposés** — Évitez tout contact avec les connexions, les composants ou les circuits exposés s'ils sont sous tension.

**Utilisez le cordon d'alimentation approprié** — Utilisez exclusivement le cordon d'alimentation fourni avec ce produit ou spécifié pour ce produit.

**Raccordez le produit à la masse** — Raccordez le conducteur de masse du cordon d'alimentation à la borne de masse de la prise secteur.

**Utilisez le produit lorsque les couvercles et les capots sont en place** — N'utilisez pas ce produit si les couvercles et les capots sont déposés.

**Utilisez le bon fusible** — Utilisez exclusivement un fusible du type et du calibre spécifiés pour ce produit.

**Utilisez ce produit exclusivement dans un environnement sec**  $- N'$ utilisez pas ce produit dans un environnement humide.

**Utilisez ce produit exclusivement dans un environnement non explosible** — N'utilisez pas ce produit dans un environnement dont l'atmosphère est explosible.

**Présence possible de courants de fuite** — Un raccordement à la masse est indispensable avant la mise sous tension.

**Deux alimentations peuvent être présentes dans l'équipement** — Assurez vous que chaque cordon d'alimentation est raccordé à des circuits de terre séparés. Débranchez les deux cordons d'alimentation avant toute intervention.

**Fusion neutre bipolaire** — Débranchez l'alimentation principale avant de procéder à une intervention d'entretien.

**Utilisez les points de levage appropriés** — Ne pas utiliser les verrous de la porte pour lever ou déplacer l'équipement.

**Évitez les dangers mécaniques** — Laissez le ventilateur s'arrêter avant de procéder à une intervention d'entretien.

### **Mises en garde**

Les mises en garde suivantes signalent les conditions et les pratiques susceptibles d'occasionner des endommagements à l'équipement et aux installations:

**N'ouvrez pas l'appareil** — Toute ouverture prohibée de l'appareil aura pour effet d'annuler la garantie.

**Utilisez la source d'alimentation adéquate** — Ne branchez pas ce produit à une source d'alimentation qui utilise une tension supérieure à la tension nominale spécifiée pour ce produit.

**Assurez une ventilation adéquate** — Pour éviter toute surchauffe du produit, assurez une ventilation de l'équipement conformément aux instructions d'installation. Ne déposez aucun document sous l'appareil — ils peuvent gêner la ventilation. Placez l'appareil sur une surface plane.

**Utilisez des procédures antistatiques** - Les composants sensibles à l'électricité statique présents dans l'équipement sont susceptibles d'être endommagés par une décharge électrostatique. Utilisez des procédures, des équipements et des surfaces antistatiques durant les interventions d'entretien.

**N'utilisez pas la carte CF avec un PC** — La carte CF a été spécialement formatée. Le logiciel enregistré sur la carte CF risque d'être effacé.

**N'utilisez pas l'équipement si un dysfonctionnement est suspecté** — Si vous suspectez un dysfonctionnement du produit, faites inspecter celui-ci par un membre qualifié du personnel d'entretien.

**Acheminez les câbles correctement** — Acheminez les câbles d'alimentation et les autres câbles de manière à ce qu'ils ne risquent pas d'être endommagés. Supportez correctement les enroulements de câbles afin de ne pas endommager les connecteurs.

**Utilisez les cordons d'alimentation adéquats** — Les cordons d'alimentation de cet équipement, s'ils sont fournis, satisfont aux exigences de toutes les réglementations régionales. L'utilisation de cet équipement à des tensions dépassant les 130 V en c.a. requiert des cordons d'alimentation qui satisfont aux exigences des configurations NEMA. Les cordons internationaux, s'ils sont fournis, ont reçu l'approbation du pays dans lequel l'équipement est utilisé.

**Utilisez une pile de remplacement adéquate** — Ce produit renferme une pile. Pour réduire le risque d'explosion, vérifiez la polarité et ne remplacez la pile que par une pile du même type, recommandée par le fabricant. Mettez les piles usagées au rebut conformément aux instructions du fabricant des piles.

Cette unité ne contient aucune partie qui peut faire l'objet d'un entretien par l'utilisateur. Si un problème survient, veuillez contacter votre distributeur local.

**Section** 

# <span id="page-20-0"></span>*Introduction*

# <span id="page-20-1"></span>**General**

#### <span id="page-20-2"></span>**Using Open Software Sources**

This product contains free software code released under the GNU General Public License (GPL) Version 2 (available at http://www.gnu.org/licenses/gpl.txt) and free software released under the GNU Lesser General Public License (LGPL) Version 2.1 (available at http://www.gnu.org/licenses/lgpl.txt) and free software released under the GNU Lesser General Public License (LGPL) Version 3 (available at http://www.gnu.org/licenses/lgpl.txt). Anyone may obtain from us a copy of the source code for those free software packages. The full texts of the GPLv2, LGPLv2.1, LGPLv3 and GPLv3 are included on this documentation/CD-ROM. The source packages for these programs are available for download at http://www.thomson.net/open-software. Those individuals without Internet access may request that a CD-ROM or DVD containing the source code be sent to them by mail. To reimburse the expenses incurred by creation, handling and postage, we will charge a €12 fee. To request a CD ROM or DVD of the source code, send an e-mail to our Open Software Representative jean-pierre.fourche@thomson.net or mail the request, with payment, to Jean-Pierre Fourche, Open Software Representative, Thomson, 46 Quai Alphonse Le Gallo 92100 Boulogne-Billancourt, France."

### <span id="page-20-3"></span>**Copyrights**

**BusyBox** is licensed under the GNU General Public License, version 2

**GNU LESSER GENERAL PUBLIC LICENSE** Version 2.1, February 1999 Copyright (C) 1991, 1999 Free Software Foundation, Inc. 59 Temple Place, Suite 330, Boston, MA 02111-1307 USA

# <span id="page-21-0"></span>**Overview**

The Grass Valley Kayak HD family of multi-format digital production switchers provides powerful, ground-breaking features designed to meet the widest range of requirements for live studio, mobile, and post-production applications. Available in configurations ranging from 1-ME to 4.5-MEs, Kayenne XL Packages combine features available in the Grass Valley XtenDD, Kalypso and Kayak HD switchers along with additional capabilities previously unavailable in any video production switcher by any manufacturer.

# <span id="page-21-1"></span>**Kayenne XL Package**

A wide variety of possible system configurations exist to meet different customer requirements.

The package contains:

- Kayenne XL Control Panel
- Kayak HD Mainframe
- Software Licenses

#### <span id="page-21-4"></span><span id="page-21-2"></span>**Kayak HD Video Processor Frames**

The Kayak HD Video Processor Frame comes in two sizes. The 8-RU full size frame supports up to 4.5 ME systems. The 4-RU compact frame supports 1-ME through 2.5-ME Kayak HD systems [\(Figure](#page-21-4) 1). The number of boards present in the Kayak HD frame determines the number of MEs available, as well as the number of video inputs, outputs, GPIs and Tally.

*Figure 1. Kayak HD Video Processor Frames*

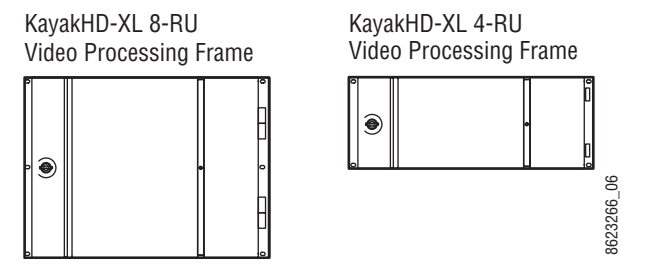

### <span id="page-21-3"></span>**Kayenne XL Control Surfaces**

A Kayenne XL control surface consists of a Control Panel, a Menu Panel with an included articulated support arm, a Panel Control Unit frame, and **optional Surfaces**<br> **ontrol Surfaces**<br>
A Kayenne XL control surface consists of a Control Panel, a Menu Panel<br>
with an included articulated support arm, a Panel Control Unit frame, and<br>
optional Satellite panels. This con

design, permitting customized operator control layouts. Representative Kayenne XL control surfaces are shown in the following illustrations.

Control panel options are available that do not include the menu panel or the PCU for adding a panel using one PCU. Up to 8 stripes are supported on one PCU.

*Figure 2. Kayenne XL 4-ME 35 Control Surface*

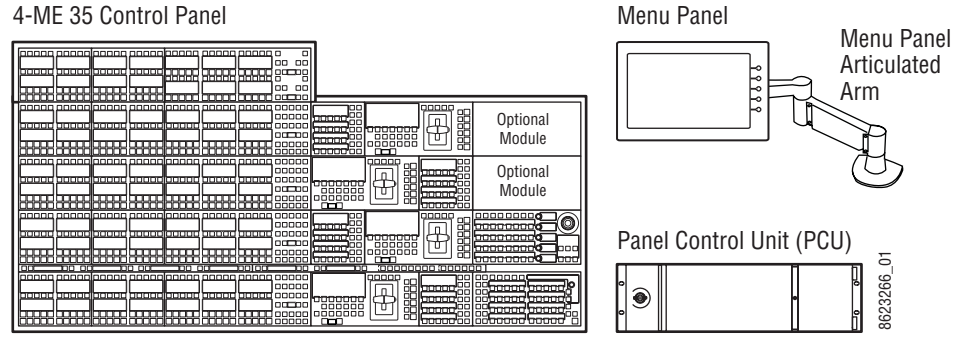

*Figure 3. Kayenne XL 3-ME 35 Control Surface*

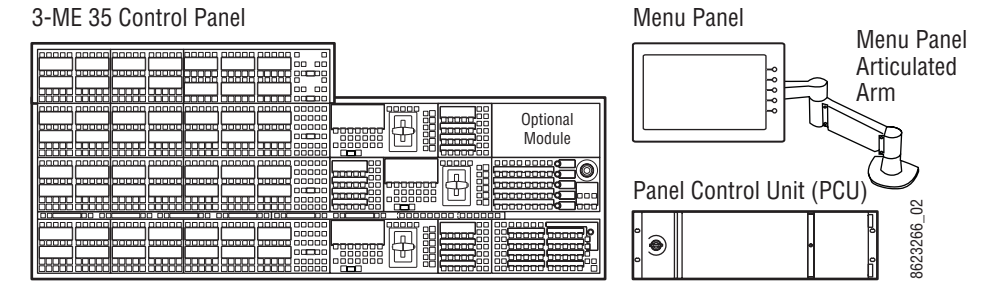

*Figure 4. Kayenne XL 2-ME 25 Control Surface*

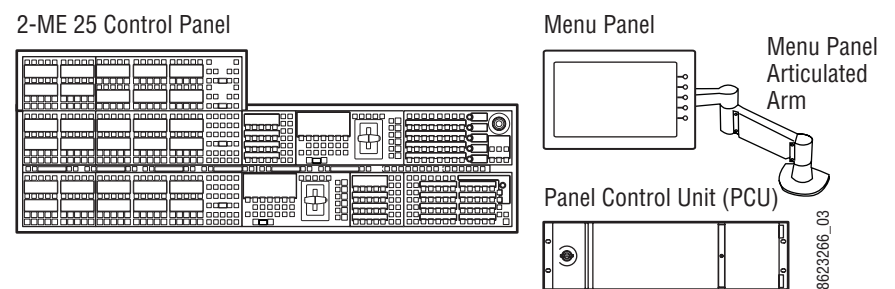

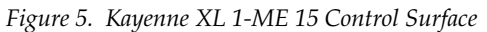

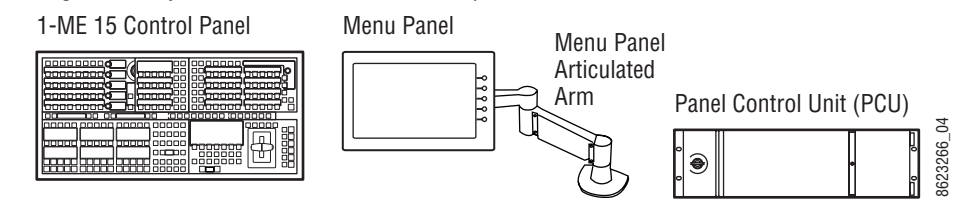

#### <span id="page-23-0"></span>**Flat or Curved Control Panel Orientation**

The main Kayenne XL Control Panel supports different physical orientations. Besides a conventional flat surface, a special support design permits a curved working surface, where the MEs progressively tilt for improved ergonomics [\(Figure](#page-23-3) 6).

<span id="page-23-3"></span>*Figure 6. Flat and Curved Control Surface Installations* Curved Control Panel Assembly Straight Control Panel Assembly 8623266\_363623266

#### <span id="page-23-1"></span>**Control Panel Stripes**

The main Kayenne XL Control Panel is organized into from two to five stripes. Each stripe consists of a tray that accepts drop-in modules. An ME stripe has a module for Source Selection, Transition, and individual EMEM control. Additional Master EMEM, Machine Control, Multi-Function, and Local Aux modules are dropped in to complete the control surface functionality.

#### <span id="page-23-2"></span>**Control Panel Modules**

The following Kayenne XL Control Panel and Satellite modules are available:

- KAYN-PNL-TRM Transition Module, used to control ME transitions and keying.
- KAYN-PNL-LEM Local EMEM Module, used to control EMEM effects on that ME stripe.
- KAYN-PNL-MEM Master EMEM Module, used for delegated EMEM control of any or all system MEs.
- KAYN-PNL-MFM Multi-Function Module, used for delegated control of various functions
- KAYN-PNL-DCM Device Control Module, used for internal and external device control.
- KAYN-PNL-SRC-35, 25, 15 Source Module, available in 35, 25, and 15 button widths, used for ME source selection.
- KAYN-PNL-BAR-35, 25, 15 Panel Bar, available in three sizes to match various control panel widths, used for device control and macros.
- KAYN-PNL-AUX-35, 25, 15 Local Aux Module, available in 35, 25, and 15 button widths, used for Aux Bus control.

#### <span id="page-24-0"></span>**Touch Screen Menu Panel and PC Menu Control**

Each Kayenne XL control surface includes a Menu Panel that features a wide format touch screen display. An articulated arm is also included, offering a wide variety of installation options [\(Figure](#page-24-2) 7). The Menu panel is equipped with standard VESA-75 threads, compatible with this and many other mounting devices.

*Figure 7. Menu Panel with Articulated Arm*

<span id="page-24-2"></span>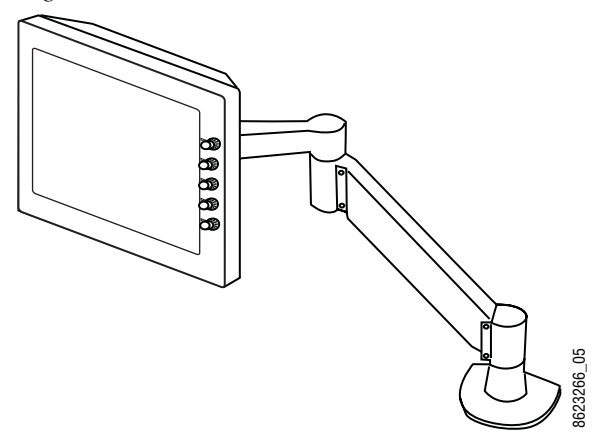

An additional touch screen Kayenne XL Menu Panel is available as an option. It is also possible to run the Kayenne XL menu application on a standard PC, permitting mouse and keyboard control from a laptop, or remote control from any location on the network.

#### <span id="page-24-1"></span>**Panel Control Unit**

The Kayenne XL Control Panel and Touch Screen Menu panel(s) are powered with a separate rack mount Panel Control Unit (PCU). Control surface processing and communications are handled by this unit, which permits the hot-swapping of individual control surface components, if necessary, while the rest of the system remains operational. This also allows for the elimination of cooling fans in the Control Panel and Touch Screen Menu Panel, making for quiet system operation.

#### <span id="page-25-0"></span>**Satellite Panels**

Two satellite panel options are available for mounting control panel modules outside of the main control panel. One option supports one module and another options supports two modules. Each consumes one PCU port.

#### <span id="page-25-1"></span>**Redundant Power Supplies**

Optional built-in redundant power supplies are available for the Kayak HD Frame 4-RU and 8-RU Frames. A second power supply is included, standard, in the Kayenne XL Panel Control Unit.

# <span id="page-25-2"></span>**Supported Control Protocols**

- VTRs (BVW-75)
- AMP (Advanced Media Protocol). For Profile PVS, XP, K2, M Series, and Turbo DDRs. Available for RS422 Serial or Ethernet.
- Servers (Louth VDCP, Odetics)
- Routers/Routing Control Systems (Trinix™, Venus™, Triton™, and third party routers; Jupiter™ and Encore™ router control systems)
- Control Systems (Grass Valley Andromeda™ and third-party systems)
- Grass Valley Under Monitor Displays (Serial tally for UMD. Requires Grass Valley Andromeda™ system or third-part tally box such as Tally Display Corp. or Image Video.)
- Grass Valley external Remote AUX Panels (CP-300 Series)
- ESAM II for audio-follow-video applications
- Edit controllers (native and Grass Valley Model 100 and 200)

# <span id="page-26-0"></span>**Specifications**

# <span id="page-26-1"></span>**Kayenne XL Package**

| <b>Component</b>                   | Depth (Flat)                       | Width                              | Height (Flat)                      | Weight <sup>a</sup>    | <b>Rack Units</b> |
|------------------------------------|------------------------------------|------------------------------------|------------------------------------|------------------------|-------------------|
| <b>Control Panels</b>              |                                    |                                    |                                    |                        |                   |
| 4.5ME-35, w/o Aux Panel            | 84.3 mm<br>$(3.32 \text{ in.})$    | 1533.7 mm<br>$(60.38 \text{ in.})$ | 651.3 mm<br>(25.6 in.)             |                        | n/a               |
| 3.5ME-35, w/o Aux Panel            | 84.3 mm<br>$(3.32 \text{ in.})$    | 1533.7 mm<br>$(60.38 \text{ in.})$ |                                    |                        | n/a               |
| 2.5ME-25, w/o Aux Panel            | 84.3 mm<br>$(3.32 \text{ in.})$    | 1341.7 mm<br>$(52.82 \text{ in.})$ |                                    |                        | n/a               |
| 1.5ME-15, w/o Aux Panel            | 84.3 mm<br>$(3.32 \text{ in.})$    |                                    |                                    |                        | n/a               |
| Local Aux Panel-35                 | 84.3 mm<br>$(3.32 \text{ in.})$    | 813.7 mm                           |                                    |                        | n/a               |
| Local Aux Panel-25                 | 84.3 mm<br>$(3.32 \text{ in.})$    | 621.7 mm                           |                                    |                        | n/a               |
| <b>Menu Panel</b>                  | $91.7$ mm<br>(3.612 in.)           | 417.85 mm<br>$(16.45 \text{ in.})$ | 270.10 mm<br>$(10.63 \text{ in.})$ |                        | n/a               |
| <b>Panel Control Unit</b><br>(PCU) | 588.52 mm<br>$(23.17 \text{ in.})$ | 482.60 mm<br>(19 in.)              | 132.59 mm<br>$(5.22 \text{ in.})$  |                        | 3                 |
| <b>Kayak HD</b><br>4-RU Frame      | 546.10 mm<br>$(21.5 \text{ in.})$  | 482.60 mm<br>(19 in.)              | 177.80 mm<br>(7 in.)               | 17.69 kg<br>$(39$ lbs) | 4                 |
| Kayak HD<br>8-RU Frame             | 522.73 mm<br>$(20.58 \text{ in.})$ | 482.60 mm<br>(19 in.)              | 441.96 mm<br>$(17.4 \text{ in.})$  | 30.39 kg<br>$(67$ lbs) | 8                 |

*Table 1. Kayenne XL Mechanical Specifications*

a All weights approximate.

#### *Table 2. Environmental*

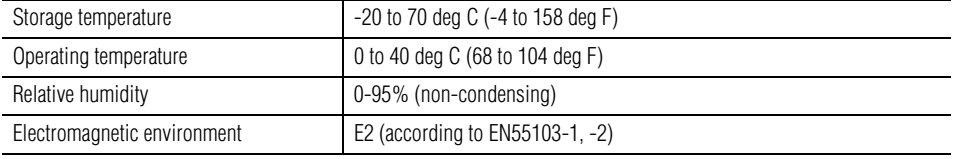

#### *Table 3. Network Connections*

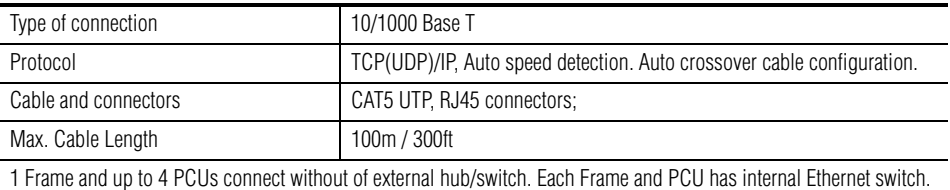

#### *Table 4. PCU Interconnects*

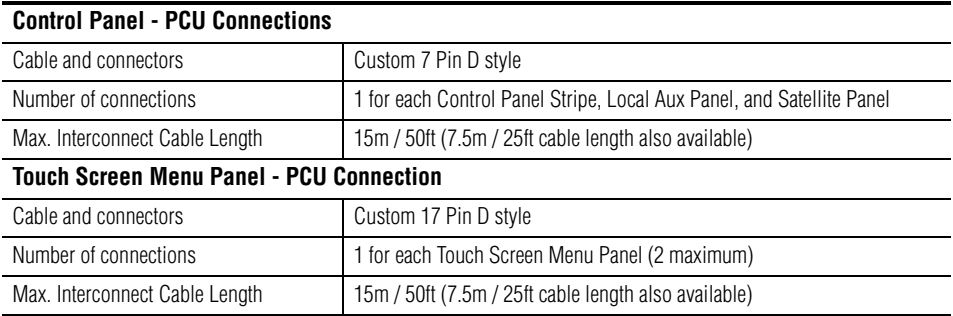

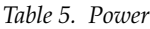

| 4-RU Frame                                                                            |                                                                                                    |  |  |  |
|---------------------------------------------------------------------------------------|----------------------------------------------------------------------------------------------------|--|--|--|
| Line voltage                                                                          | 100V-240V AC +/-10% autorange, power factor corrected. Automatic line-<br>voltage sensing for 120V and 240V sources. |  |  |  |
| Line frequency                                                                        | $50/60$ Hz +/- 5%                                                                                                    |  |  |  |
| Power consumption                                                                     | max. 400W                                                                                                    |  |  |  |
| Leakage current                                                                       | $< 2.5$ mA                                                                                                    |  |  |  |
| 8-RU Frame                                                                            |                                                                                                    |  |  |  |
| Line voltage                                                                          | 100V-240V AC +/-10% autorange, power factor corrected. Automatic line-<br>voltage sensing for 120V and 240V sources. |  |  |  |
| Line frequency                                                                        | $50/60$ Hz +/- 5%                                                                                                    |  |  |  |
| Power consumption                                                                     | max. 800W                                                                                                    |  |  |  |
| Leakage current                                                                       | $< 2.5$ mA                                                                                                    |  |  |  |
| Panel Control Unit (required for Control Panel and Touch Screen Menu Panel Operation) |                                                                                                    |  |  |  |
| Line voltage                                                                          | 100V-240V AC +/-10% autorange, power factor corrected. Automatic line-<br>voltage sensing for 120V and 240V sources. |  |  |  |
| Line frequency                                                                        | $50/60$ Hz +/- 5%                                                                                                    |  |  |  |
| Power consumption                                                                     | max. 400W                                                                                                    |  |  |  |
| Leakage current                                                                       | $< 2.5$ mA                                                                                                    |  |  |  |

*Table 6. Serial Digital Video Inputs*

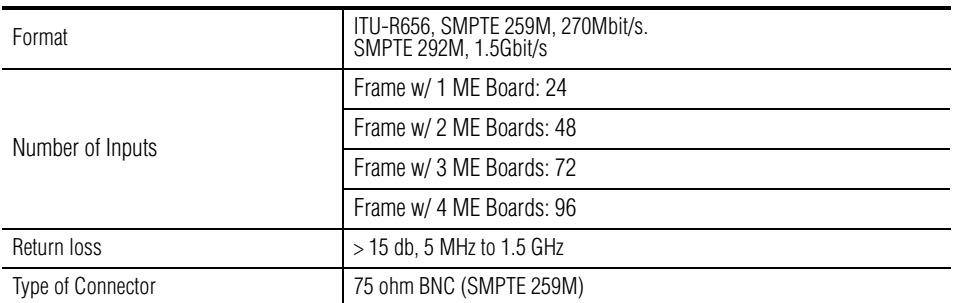

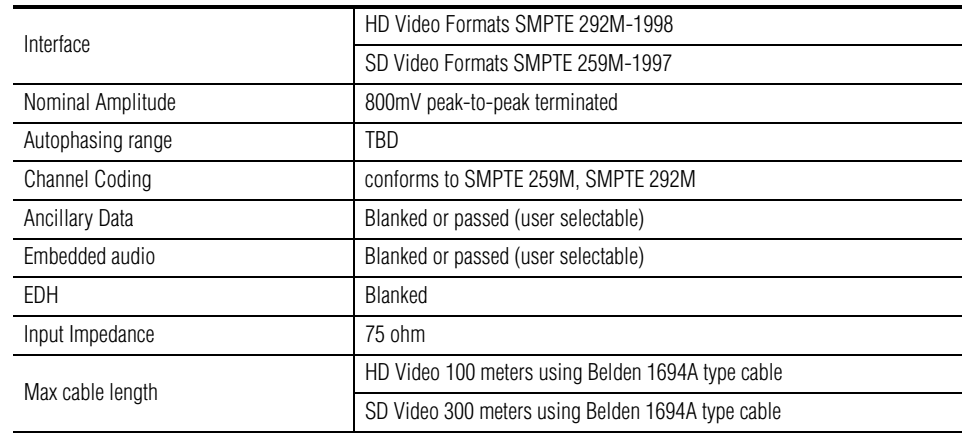

#### *Table 6. Serial Digital Video Inputs*

*Table 7. Serial Digital Video Outputs*

| Format                   | ITU-R656, SMPTE 259M, 270Mbit/s.<br>SMPTE 292M, 1.5Gbit/s                   |  |
|--------------------------|-----------------------------------------------------------------------------|--|
|                          | Frame w/ 1 ME Board: 12                                                     |  |
| Number of Outputs        | Frame w/ 2 ME Boards: 24                                                    |  |
|                          | Frame w/ 3 ME Boards: 36                                                    |  |
|                          | Frame w/ 4 ME Boards: 48                                                    |  |
| Return loss              | > 15 db, 5 MHz to 1.5 GHz                                                   |  |
| <b>Type of Connector</b> | 75 ohm BNC (SMPTE 259M)                                                     |  |
| Interface                | HD Video Formats SMPTE 292M-1998                                            |  |
|                          | SD Video Formats SMPTE 259M-1997                                            |  |
| Nominal Amplitude        | 800 my peak-to-peak across 75 ohm                                           |  |
| Rise & Fall Times        | 400 to 1400 picoseconds 75 ohm termination<br>between 20% and 80% amplitude |  |
| Jitter                   | <b>ITU R 601/656</b>                                                        |  |
| Output Impedance         | 75 ohm                                                                      |  |
| DC Offset                | <50mV with 75 ohm termination                                               |  |

*Table 8. Analog Reference Input*

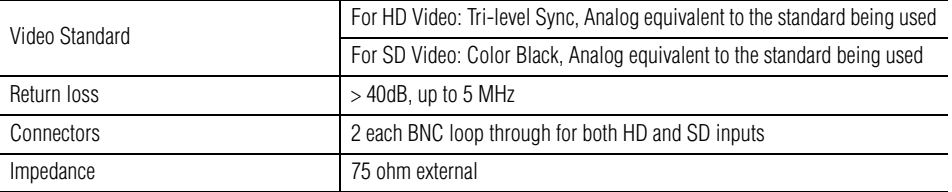

#### *Section 1 — Introduction*

| HD Mode          |                           | SD Mode    |            |  |
|------------------|---------------------------|------------|------------|--|
| 1080i 29.97/30   | SMPTE 274M Table 1-4, 5   | 525i 59.94 | SMPTE 259M |  |
| 1080i 25         | SMPTE 274M Table 1-6      | 625i 50    | SMPTE 259M |  |
| 1080p 24/23.976  | SMPTE 274M Table 1-10, 11 |            |            |  |
| 1080sF 24/23.976 | SMPTE 211 Table 1-15, 16  |            |            |  |

*Table 9. Kayenne XL Video Standards*

# <span id="page-30-0"></span>*Kayak HD Frames*

# <span id="page-30-1"></span>**General Rack Mounting Instructions**

## <span id="page-30-2"></span>**Weight Distribution**

Make sure that you mount the unit in the rack so that it is evenly balanced to prevent damage to the frame and to avoid creating a hazardous condition.

## <span id="page-30-3"></span>**Cooling Requirements**

The maximum ambient temperature for this unit is 40-degrees C (104 degrees F). Installing the frame in a closed or multi-unit rack assembly together with other units could increase the maximum ambient temperature for this unit. If the unit is installed in a rack, no ventilation openings should be blocked or otherwise covered. Make sure you install the frame so that you allow for cooling airflow.

#### <span id="page-30-4"></span>**Power Connections**

When connecting the unit to the supply circuit be sure that the supply circuit of the rack is not overloaded. The unit must be well-grounded using the ground connector on the rear. When connecting the unit in a closed or multi-unit rack assembly together with other units be sure that the sum of the touch (leakage) currents for all power supplies does not exceed 3.5 mA.

# <span id="page-31-0"></span>**Kayak HD 8-RU Video Processor Frame Installation**

# <span id="page-31-1"></span>**8-RU Frame Dimensions**

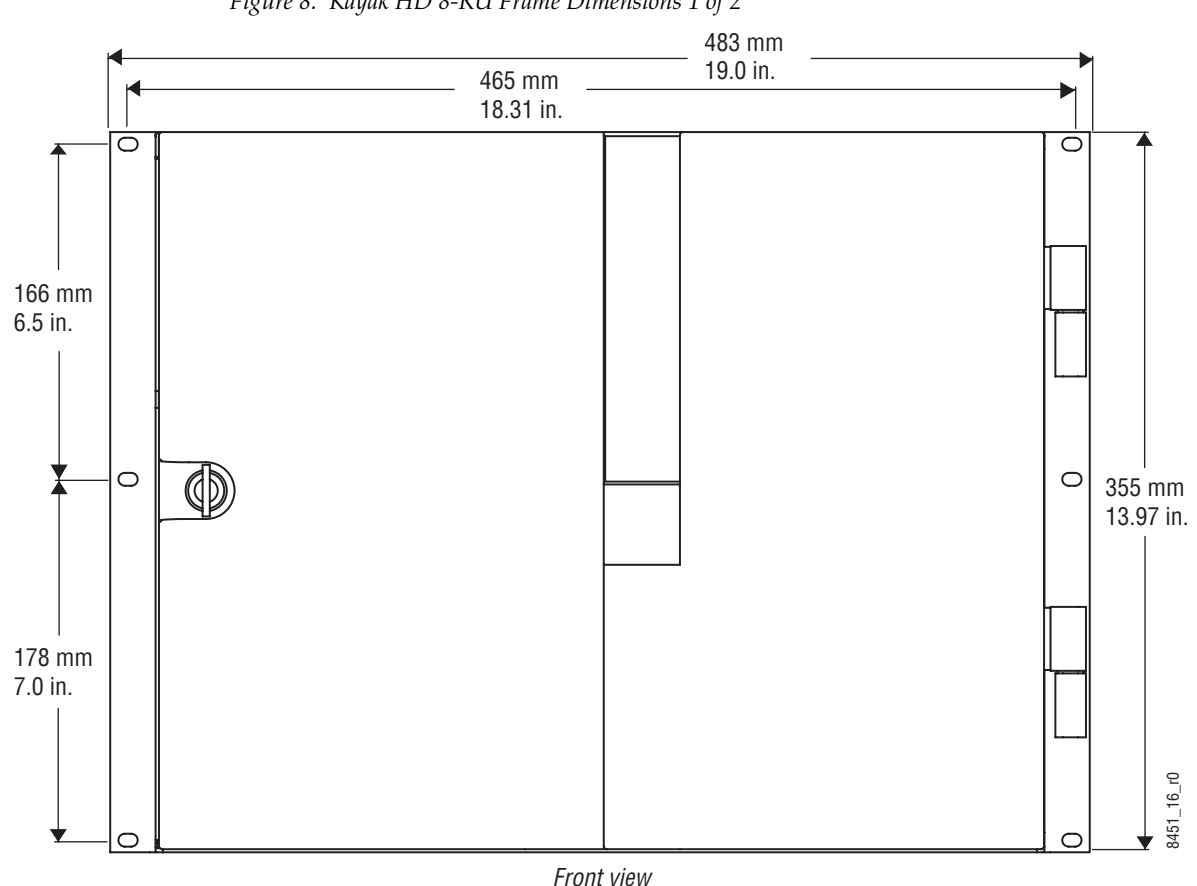

*Figure 8. Kayak HD 8-RU Frame Dimensions 1 of 2*

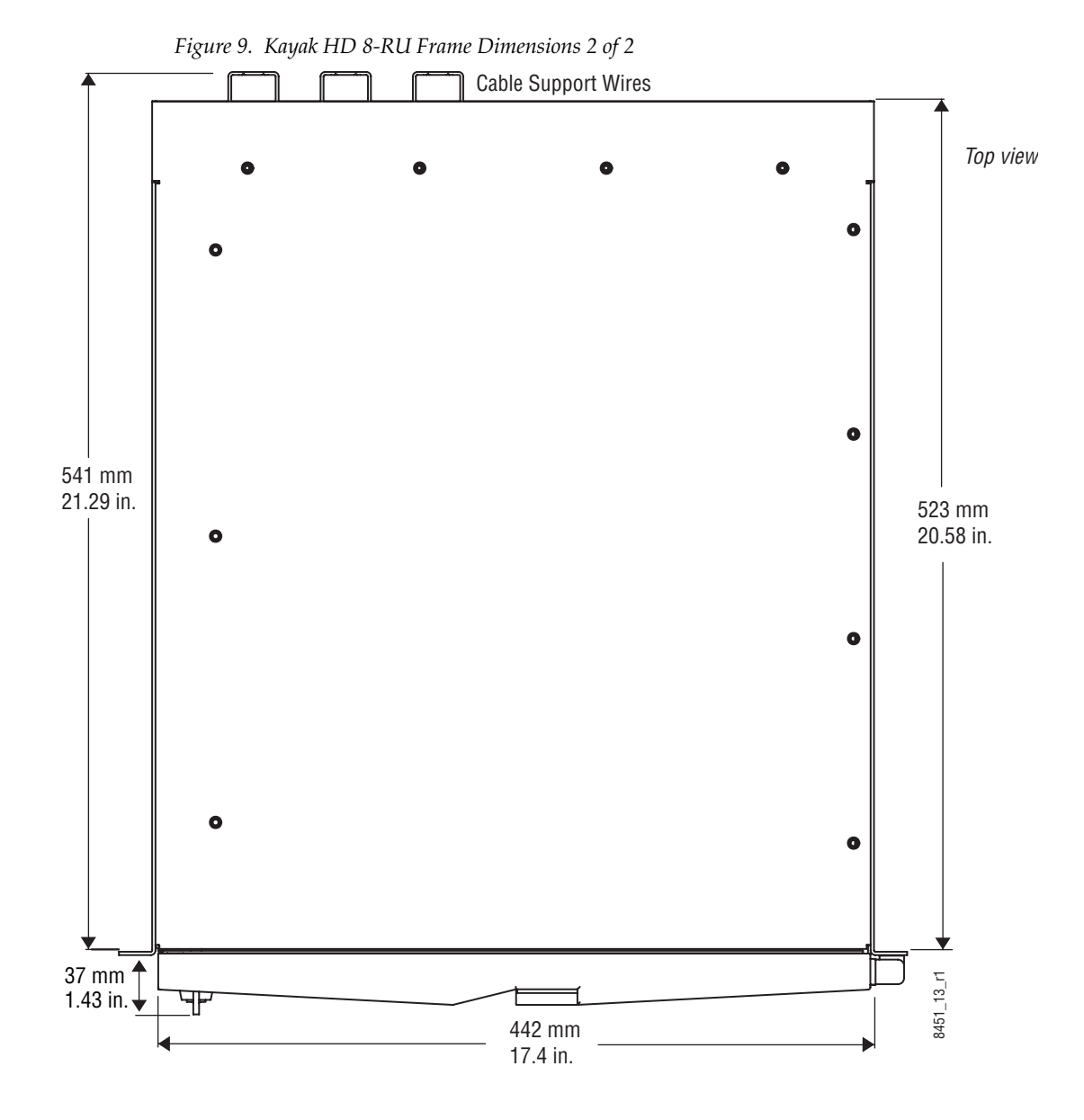

*Kayenne XL Package — Installation and Service Manual 33*

# **8-RU Frame Rack Mounting**

<span id="page-33-0"></span>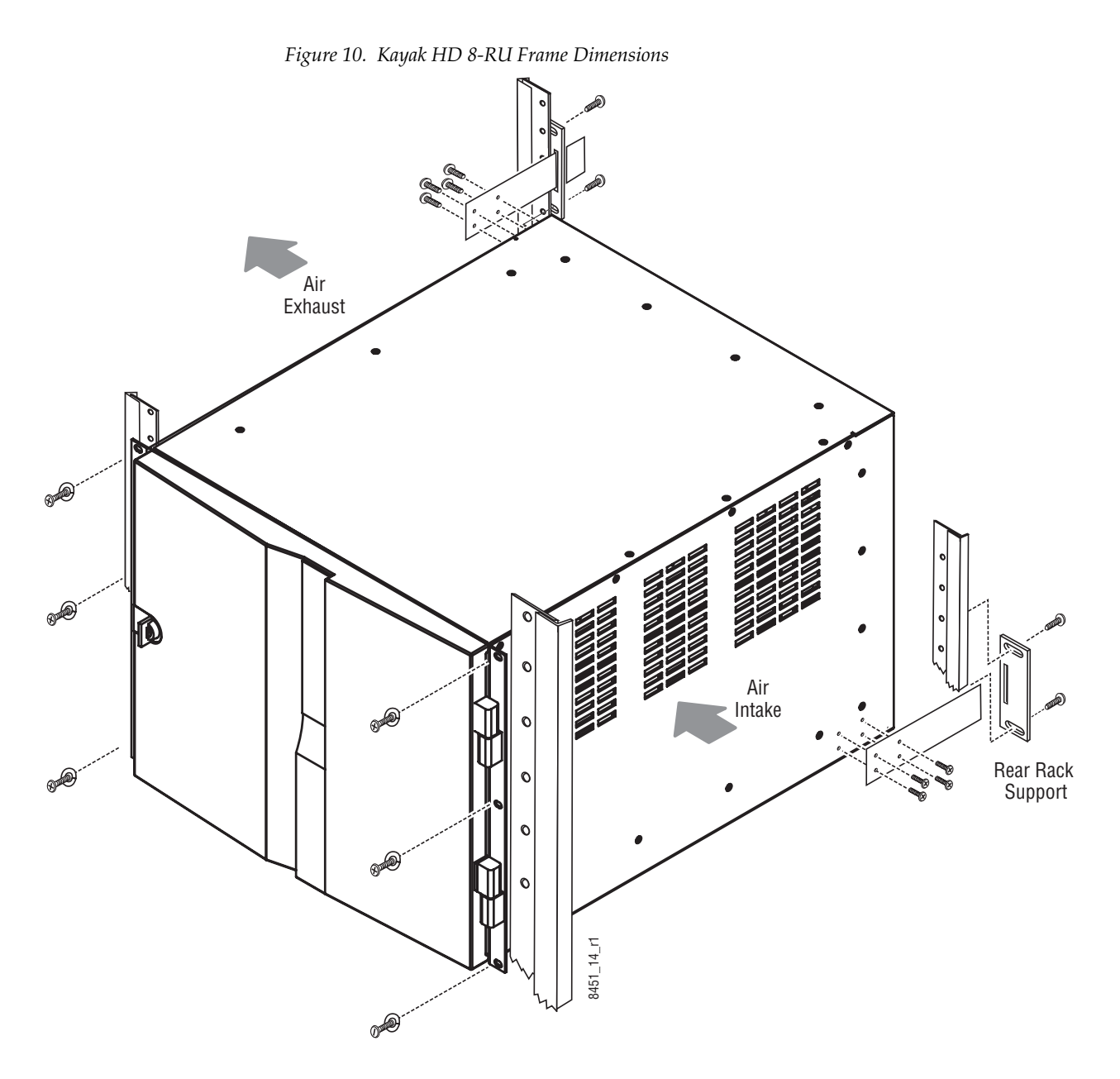

**CAUTION** Mounting using only the front rack ears is sufficient for fixed installations. Additional support, like the rear rack support or slide rails, is required for mobile applications.

The Rear Rack support provides additional support and stability for the Kayak HD frame to ensure that it remains horizontal.

Make sure to provide adequate ventilation for the Kayak HD Frame. When installing the frame in the rack, take care that no ventilation holes are blocked. This can prevent cooling air from reaching the frame and cause it to overheat.

There are air intake holes on the right side of the frame (as you face the frame front) and air exhaust holes on the left.

**CAUTION** A minimum vertical clearance of 7.62 mm (0.3-in.) above the Kayak HD 8-RU frame door is required to remove the door. When installing the Kayak HD 8- RU frame in the rack, take care to leave room for removal of the front door. The front door lifts off vertically and must have sufficient clearance room in order to remove it. If you have equipment mounted too close to the Kayak HD 8-RU Frame, you may not be able to remove the door.

# **8-RU Frame Connectors**

<span id="page-34-0"></span>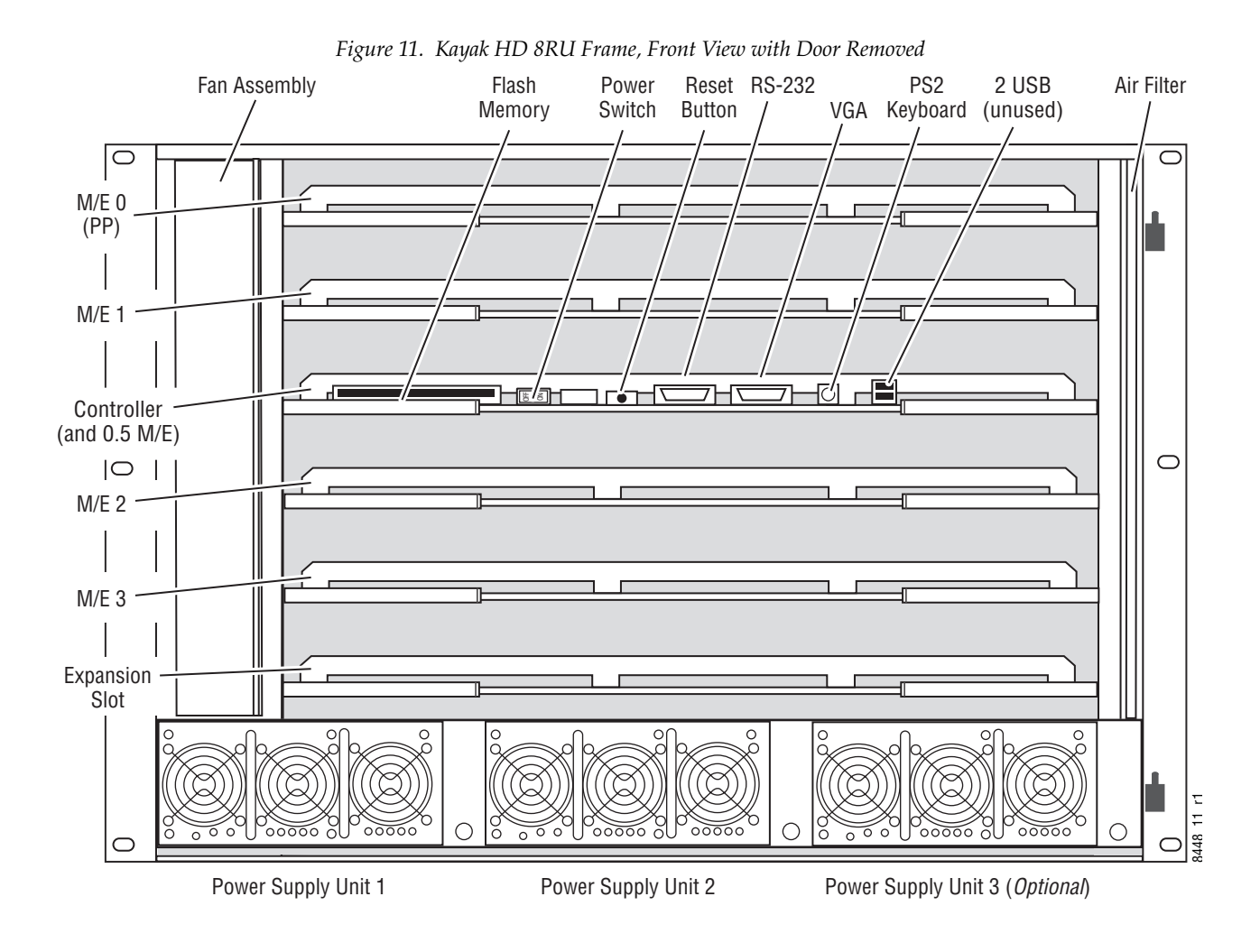

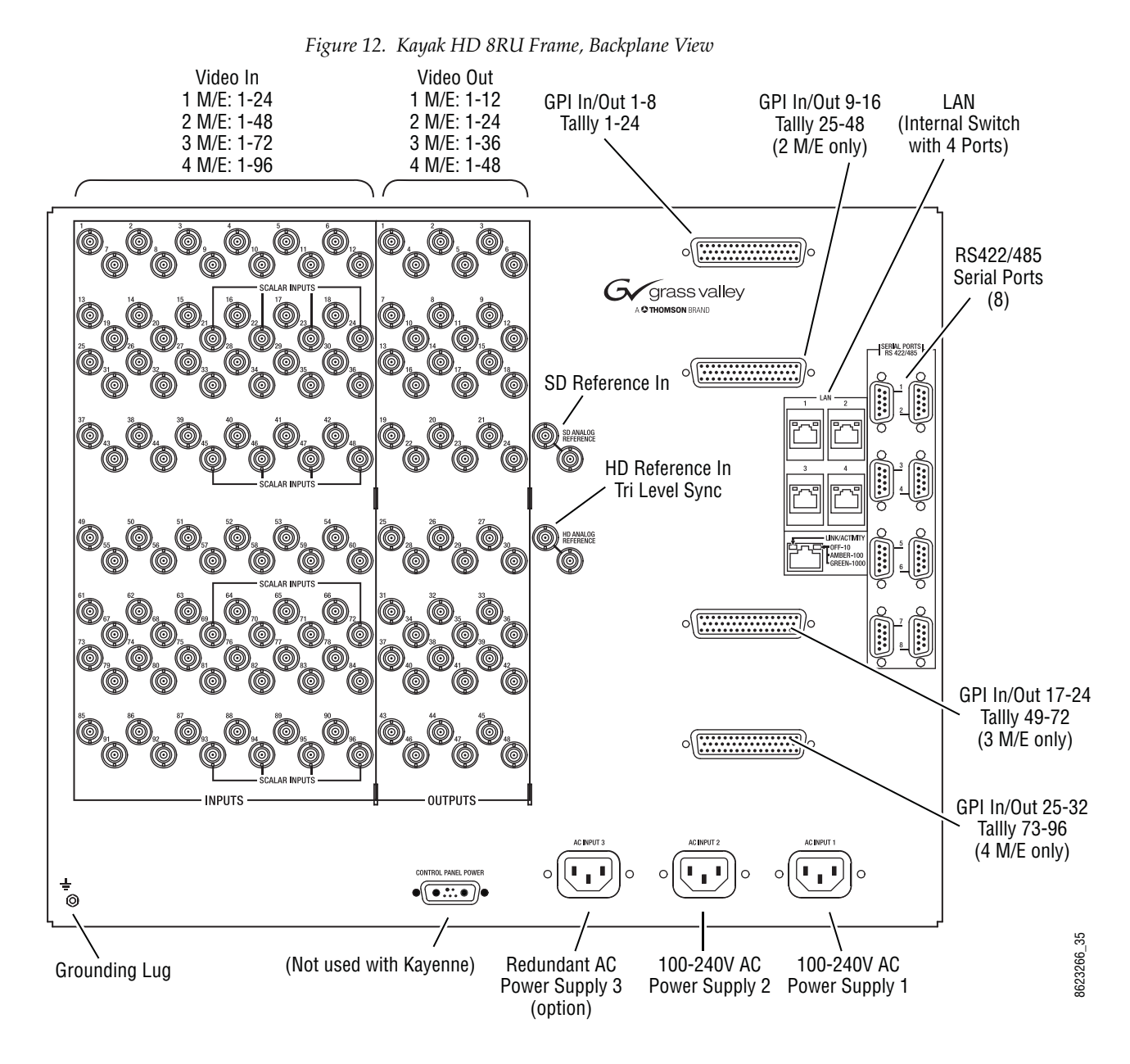

#### <span id="page-35-0"></span>**Internal Redundant Power Supply Option**

This option provides redundant power for the Kayak HD video processor. It slides into an extra power supply slot in the video processor chassis. On 8-RU systems two power supplies are required for the frame. One additional power supply can be used for redundancy.
# **Kayak HD 4-RU Video Processor Frame Installation**

#### *Figure 13. Kayak HD 4-RU Frame Dimensions* 482 mm 465 mm 18.31 in.  $\overline{\circ}$ C 165 mm 177 mm € 6.5 in. 6.97 in.  $3451 - 15.1 - 11$ 8451\_15.1\_r1 Front view

#### **4-RU Frame Dimensions**

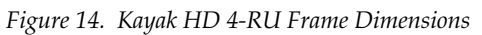

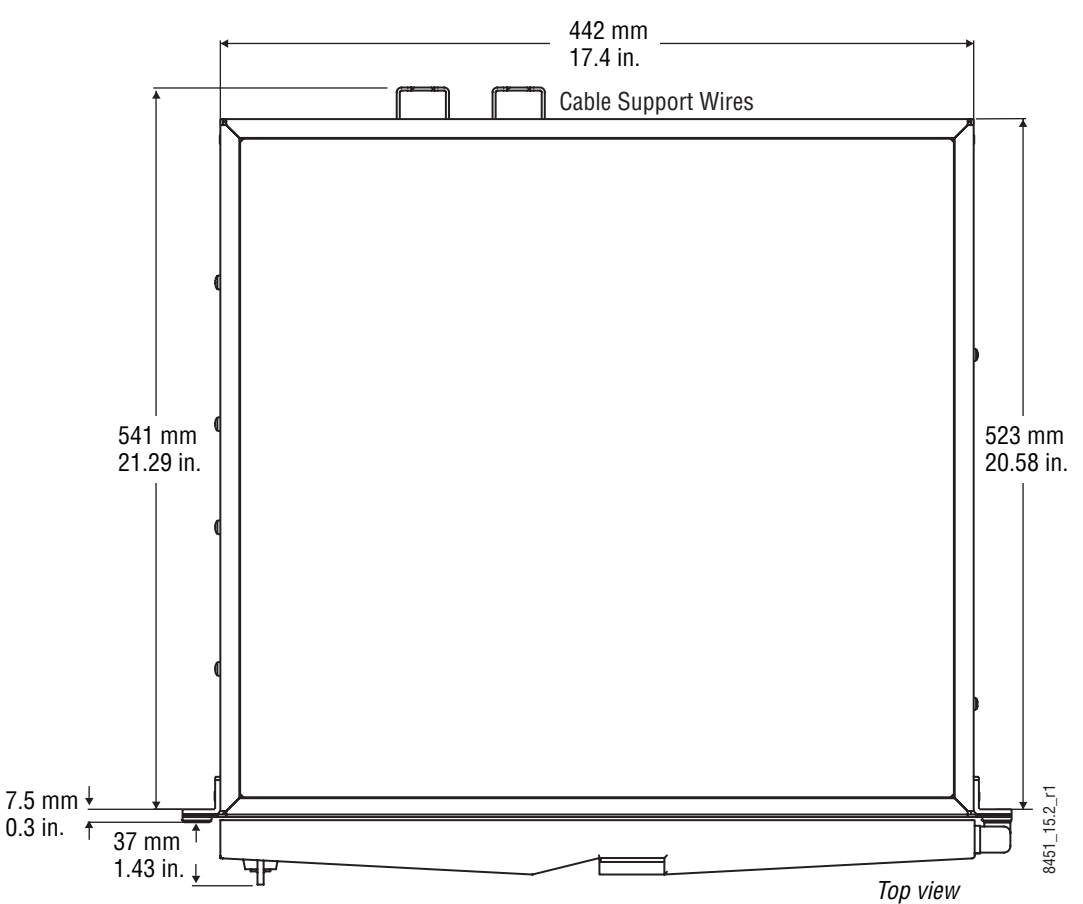

*Kayenne XL Package — Installation and Service Manual 37*

#### **4-RU Frame Rack Mounting**

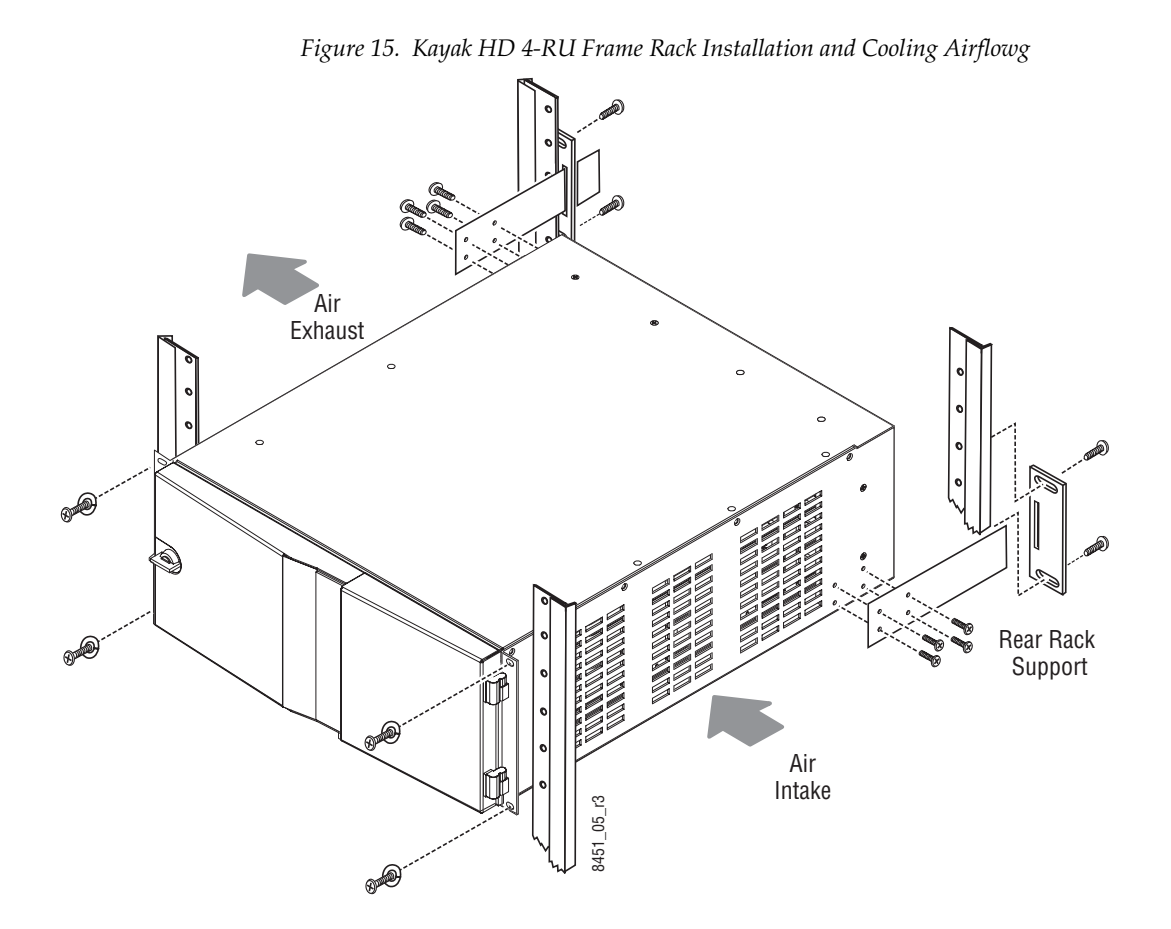

Mounting using only the front rack ears is sufficient for fixed installations. Additional support, like the rear rack support or slide rails, is required for mobile applications.

The Rear Rack support provides additional support and stability for the Kayak HD frame to ensure that it remains horizontal.

Make sure to provide adequate ventilation for the Kayak HD Frame. When installing the frame in the rack, take care that no ventilation holes are blocked. This can prevent cooling air from reaching the frame and cause it to overheat.

There are air intake holes on the right side of the frame (as you face the frame front) and air exhaust holes on the left.

**CAUTION** A minimum vertical clearance of 7.62 mm (0.3-in.) above the Kayak HD 4-RU Compact frame door is required to remove the door. When installing the Kayak HD 4-RU Compact frame in the rack, take care to leave room for removal of the front door. The front door lifts off vertically and must have sufficient clearance room in order to remove it. If you have equipment mounted too close to the Kayak HD 4-RU Compact Frame, you may not be able to remove the door.

#### *Figure 16. Kayak HD 4RU Frame, Front View with Door Removed* Top M/E Slot Controller Flash Power Reset 2 USB Bottom M/E Slot PS2 op M/E Siot Controller Frash Power Reset VGA PS2 2 USB Bottom M/E Slot<br>M/E 0 (PP) (and 0.5 M/E) Memory Switch Button RS-232 / Keyboard (unused) (M/E 1) Ai VGA Button RS-232 Memory Switch Keyboard (unused) Fan Assembly <sup>W/E U</sup> (PP) (and U.5 W/E) wielnory Switch Button RS-232 / Keyboard (unused) (M/E 1) Air Filter ਠ Æ The Computer Supply Container Supply Container Supply Container Supply Container Supply Container Supply Container Supply Container Supply Container Supply Container Supply Container Supply Container Supply Container Suppl  $\frac{1}{2}$ 8448\_01\_r1 448 ⌒ Power Supply Unit 1 Redundant Power Supply Unit 2 (option) *Figure 17. Kayak HD 4RU Frame, Backplane View* GPI In/Out 1-8 Video In Video Out Tally 1-24 LAN 1 M/E: 1-24 1 M/E: 1-12 (Internal Switch 2 M/E: 1-48 2 M/E: 1-24 with 4 Ports) SERIAL PORTS 6 SD Reference In  $\frac{1}{2}$  $\mathbf{w}$ RS422/485 Serial Ports 7 (8)HD Reference In Tri Level Sync **LINK/ACTIVITY** OFF-10  $\frac{1}{2}$ AMBER-100 GREEN-1000 8623266\_38 623266 Redundant AC Grounding Lug **Conney (Not used with Kayenne)** Redundant AC 100-240V AC GPI In/Out 9-16 Power Supply 2 Power Supply 1 Tally 25-48 (option) (2 M/E only)

#### **4-RU Frame Connectors**

#### **Internal Redundant Power Supply Option**

This option provides redundant power for the Kayak HD video processor. It slides into an extra power supply slot in the video processor chassis. On 4-RU systems a single power supply is adequate for the frame. One additional power supply provides redundancy.

# **Panel Control Unit (PCU)**

# **PCU Dimensions**

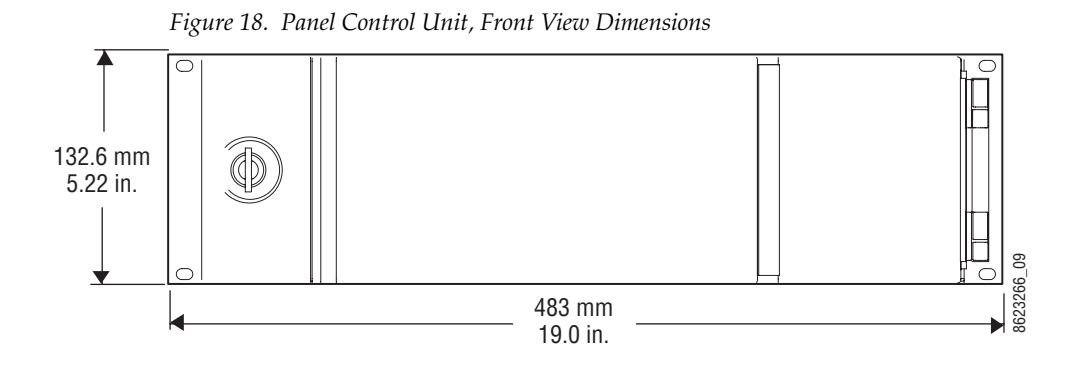

*40 Kayenne XL Package — Installation and Service Manual*

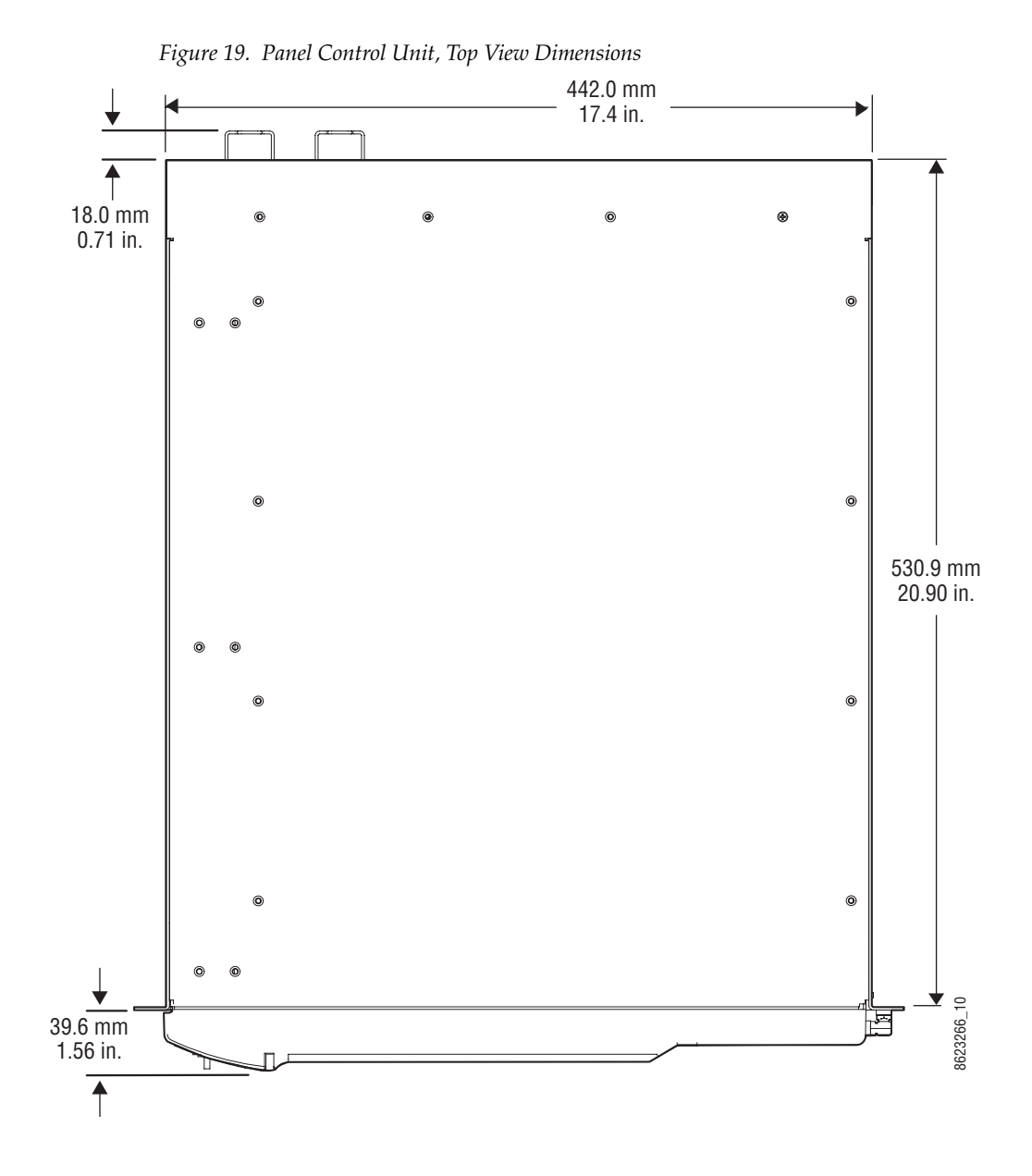

# **PCU Frame Rack Mounting**

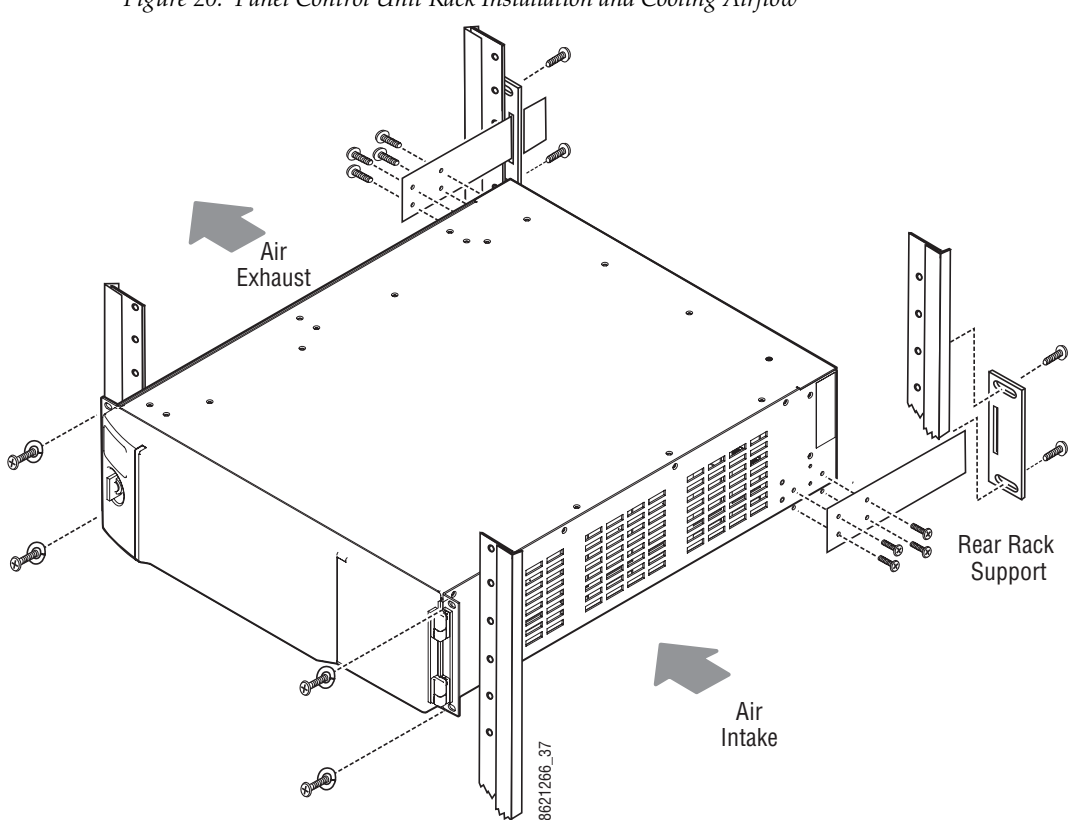

*Figure 20. Panel Control Unit Rack Installation and Cooling Airflow*

### **PCU Connectors**

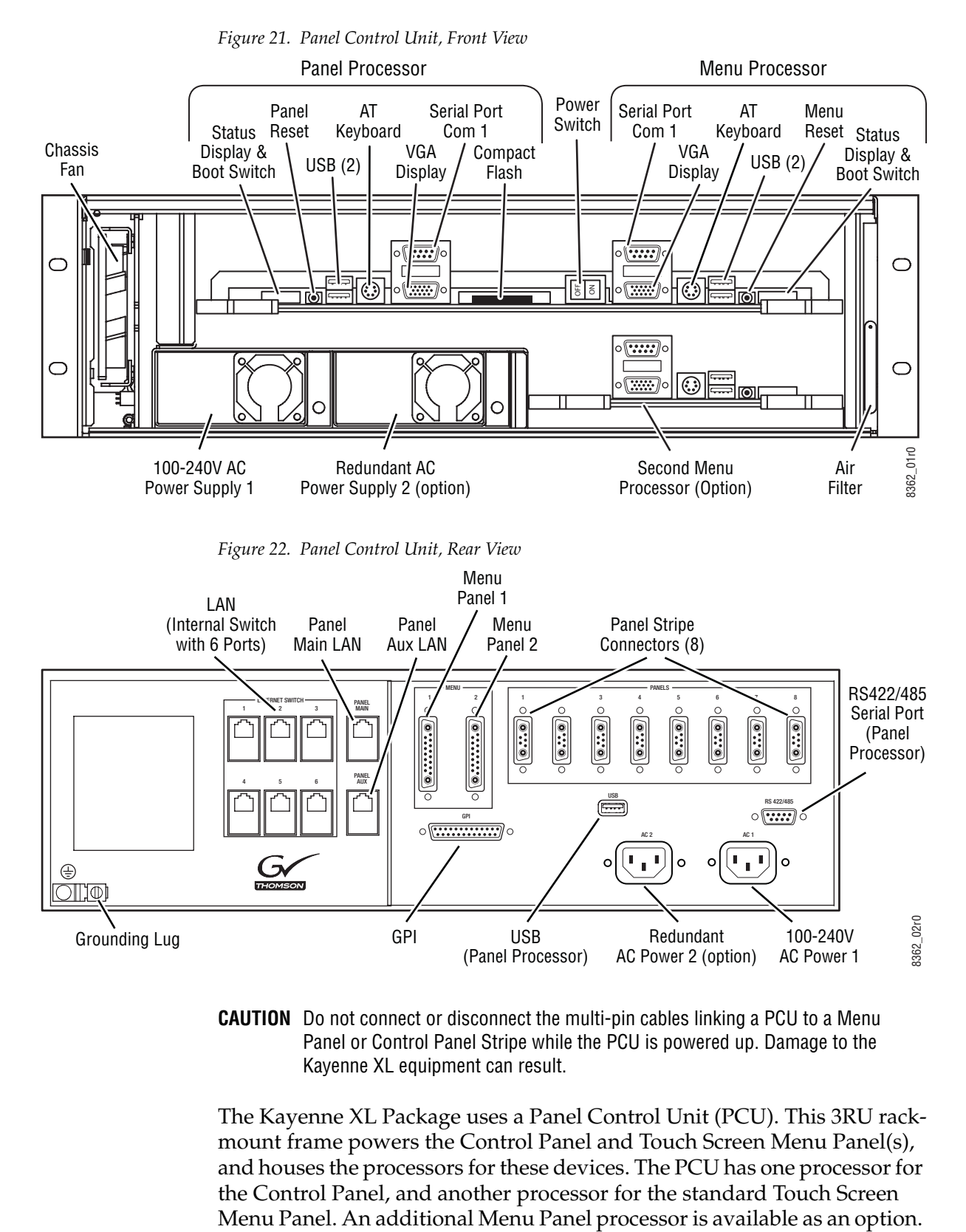

**CAUTION** Do not connect or disconnect the multi-pin cables linking a PCU to a Menu Panel or Control Panel Stripe while the PCU is powered up. Damage to the Kayenne XL equipment can result.

The Kayenne XL Package uses a Panel Control Unit (PCU). This 3RU rackmount frame powers the Control Panel and Touch Screen Menu Panel(s), and houses the processors for these devices. The PCU has one processor for the Control Panel, and another processor for the standard Touch Screen

The PCU has an internal Ethernet switch, used for Menu Panel processor communications. Six Ethernet ports are available on the back. Two ports used internally for the Menu Panels. An additional Ethernet port is used for Control Panel processor communications.

See *Section [4-System Cabling](#page-66-0)* for more information about Kayenne XL cable connections.

#### **Internal Redundant Power Supply Option**

This option provides redundant power for the Kayenne XL PCU chassis. It slides into an extra power supply slot in the video processor chassis. A single power supply is adequate for the PCU frame. One additional power supply provides redundancy.

Section<sup>3</sup>

# *Control Surfaces*

# **Introduction**

A Kayenne XL Control Surface has a modular Control Panel, a Local Aux Panel, a Menu Panel, and a Panel Control Unit (PCU) frame. Additional Touch Screen Menu Panels and Satellite Panels are available as options.

A Control Panel consists of system operation modules, which mount into trays, which are in turn held in place by a control panel support structure. One Control Panel tray filled with modules is called a "stripe". Various numbers and types of modules and trays can be combined to create a wide variety of control surface functionality.

The Control Panel and Touch Screen Menu Panel's processing electronics are located in the Panel Control Unit. These devices cannot operate independently. Multi-pin cables carry power and communications to these units.

Kayenne XL Packages ship to the customer as boxed components which are assembled on site. You will need to know what control panel configuration(s) you intend to use at your facility in order to plan your installation effectively.

# **Control Panel Assembly**

Seven basic Control Panel assemblies are considered standard: 4-ME 25 or 35 button, 3-ME 25 or 35, 2-ME 25 or 35, and 1-ME 15. Each assembly name identifies the number of MEs present and the number of source selector buttons in each ME. Kayak HD switchers include an additional half ME option that does not have separate dedicated hardware. The half ME functions are assigned to one of the existing Control Panel MEs.

Two Control Panel Assembly orientations are possible, flat and curved. The curved panel provides improved operator ergonomics, but raises the Control Panel height which could restrict the visibility of the lower portion of a monitor wall. An assembled Control Panel can be operated from a tabletop (the support structure includes rubber feet), or it can be installed into a cutout.

The Local Aux Panel can be connected to the Control Panel support structure at a 45 degree angle, or it can be mounted separately in its own backsplash cutout.

The following diagrams show some standard Control Panel assemblies. Specific information for non-standard configurations is not included in this document.

## **Control Panel Cooling**

The Kayenne XL Control Panel is externally powered and does not have internal cooling fans. The electronics in the panel is convection cooled. If the panel is mounted in a counter-top, do not enclose the lower portion of the cutout. Leave the bottom open to to allow passive air movement.

## **4-ME 35 Control Panel, Curved with Attached Aux**

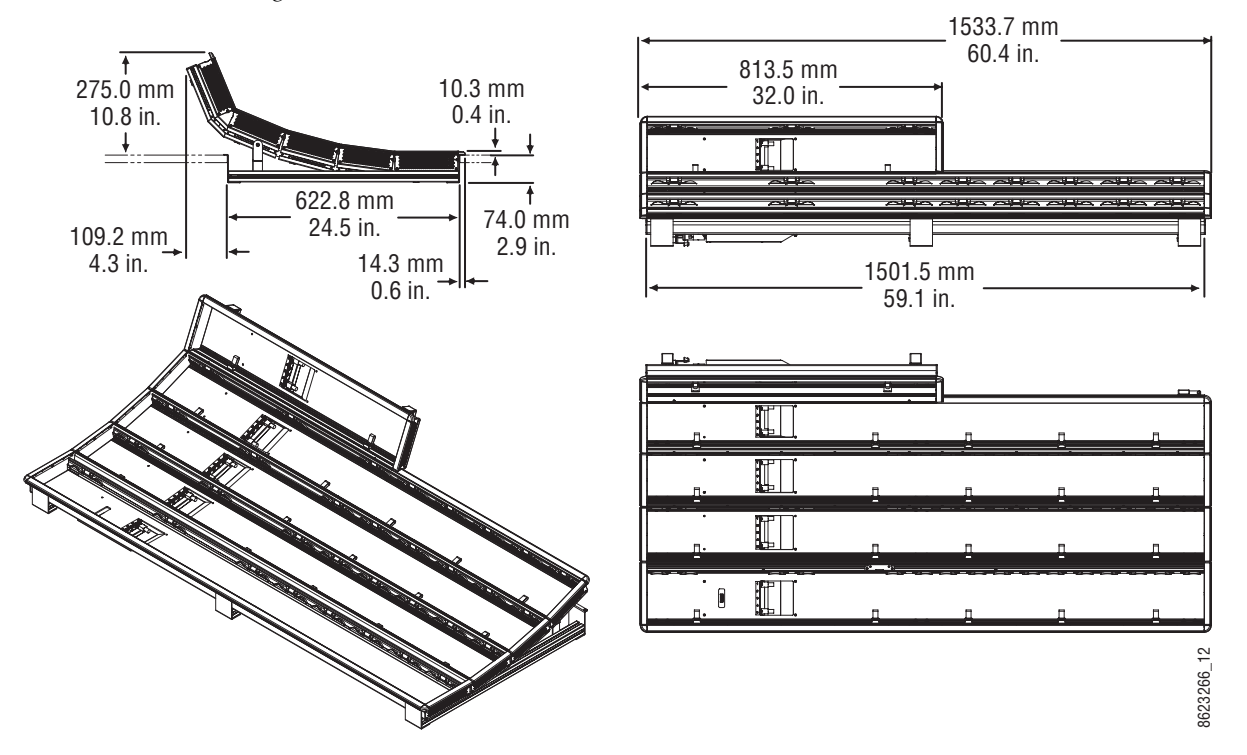

*Figure 23. 4-ME 35 Control Panel Dimensions, Curved Installation* 

## **Control Panel Cut Out**

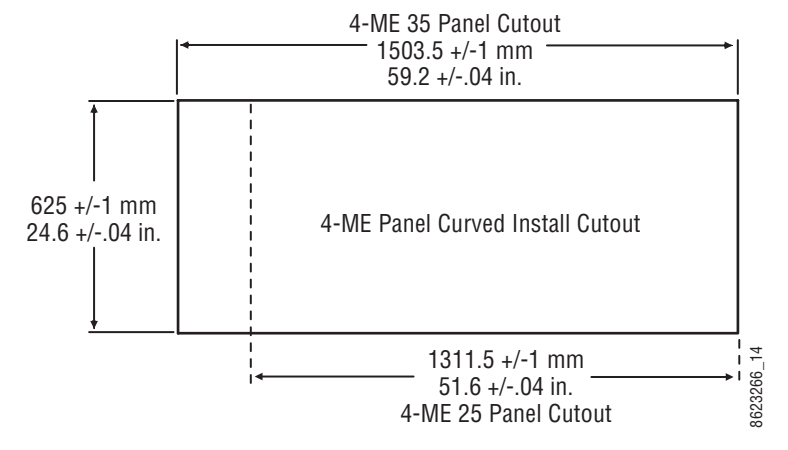

*Figure 24. 4-ME Control Panel Cutout Dimensions, Curved Installation*

#### **Control Panel Mounting Points**

For fastening the control panel in place, please use the six brackets as shown in Figure [25 on page](#page-47-0) 48. Depending on the material of the availabe desk the control panel can be fastened with sheet metal screws 3.9 mm or crosshead screws 4 mm

<span id="page-47-0"></span>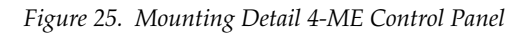

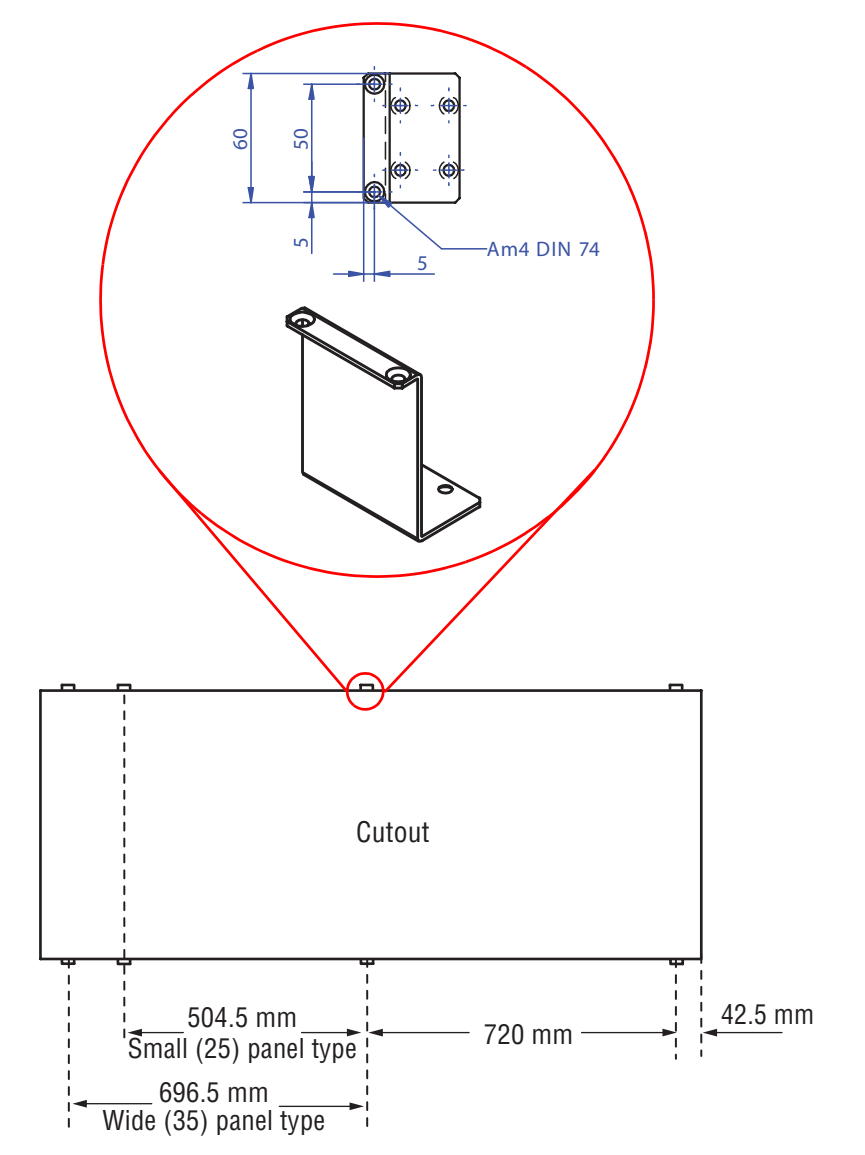

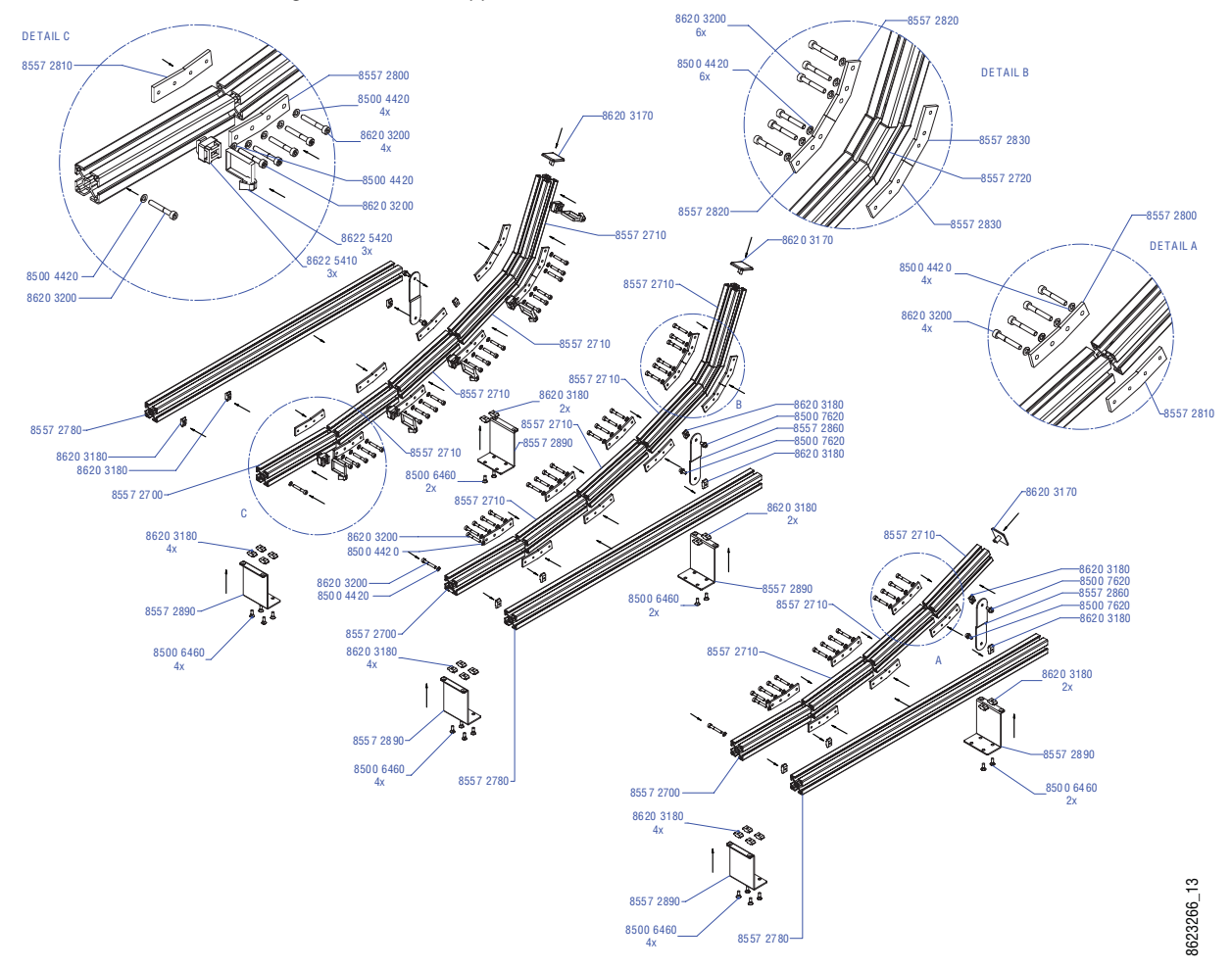

*Figure 26. 4-ME Support Structure, Curved Installation*

## **4-ME 35 Control Panel, Flat with Attached Aux**

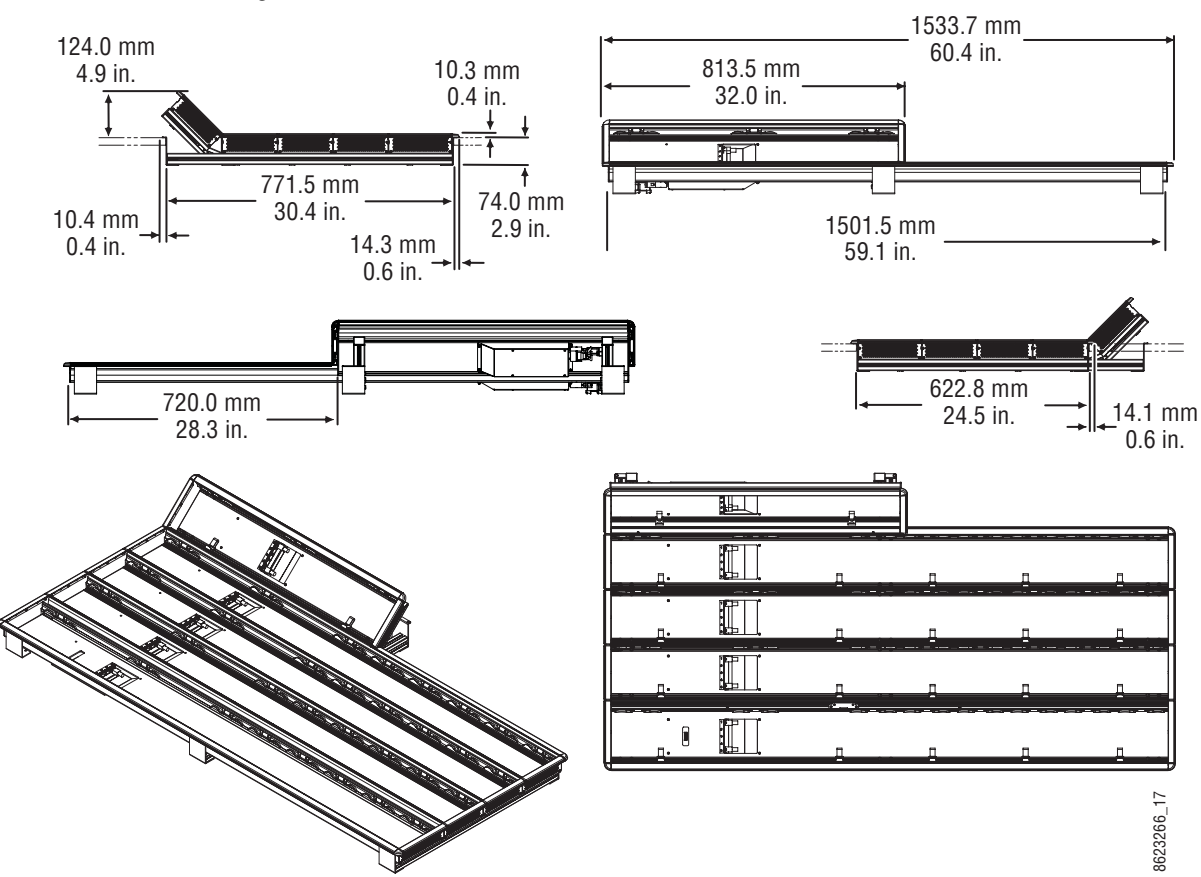

*Figure 27. 4-ME 35 Control Panel Dimensions, Flat Installation* 

*Figure 28. 4-ME Control Panel Cutout Dimensions, Flat Installation*

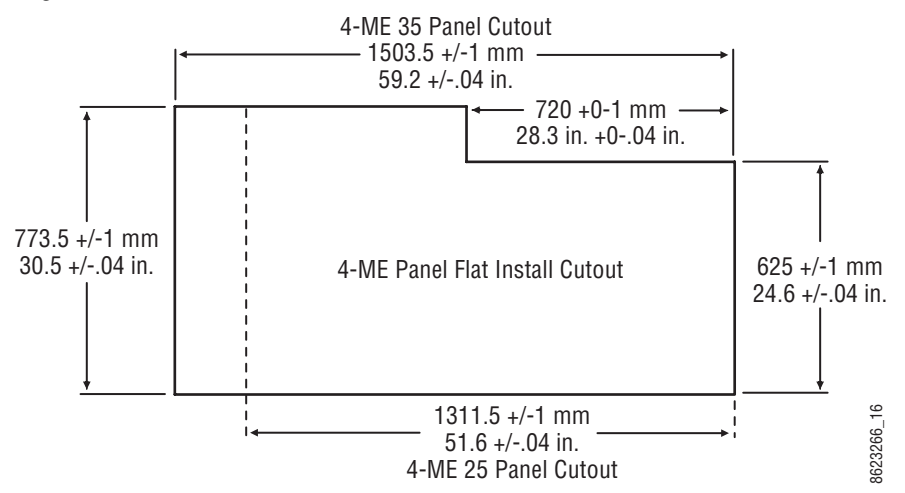

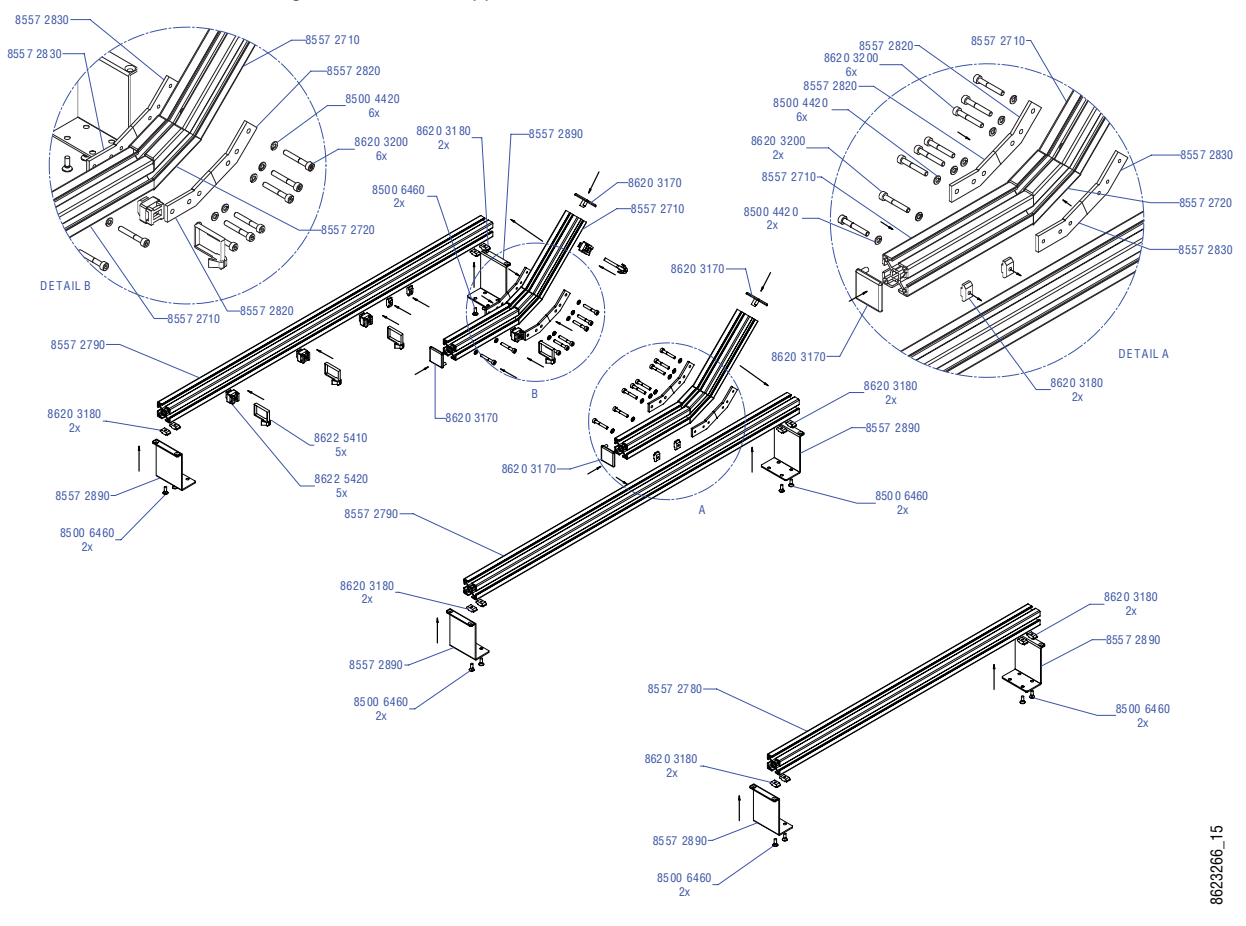

*Figure 29. 4-ME Support Structure, Flat Installation*

#### **4-ME 25 Control Panels**

Control panels with 25 source selection buttons are narrower in width, but otherwise have the same dimensions as 35 source button models.

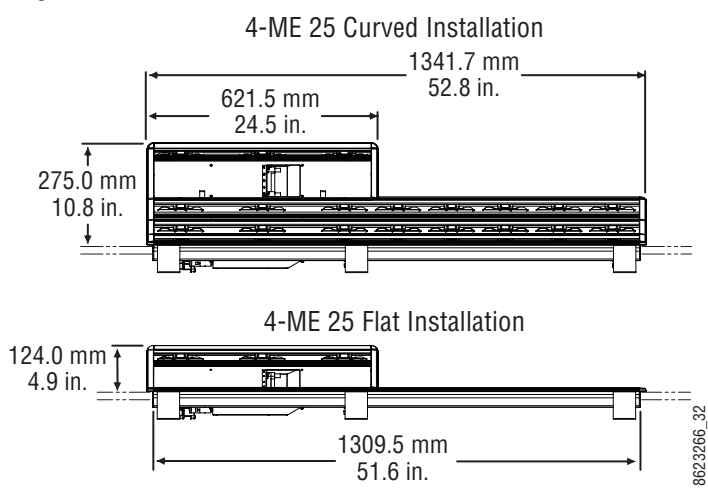

*Figure 30. 4-ME 25 Control Panel Dimensions*

## **3-ME 35 Control Panel, Curved with Attached Aux**

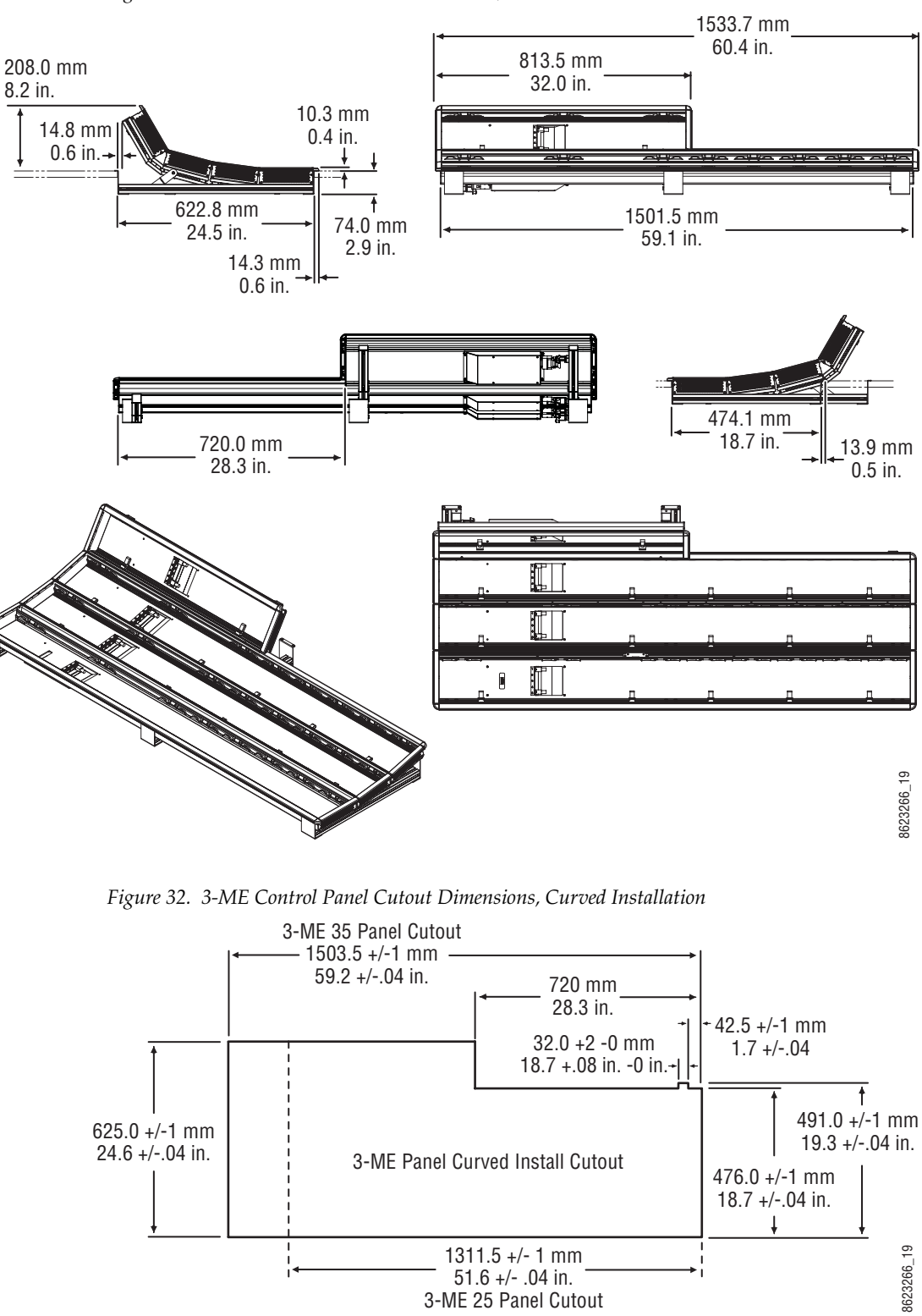

*Figure 31. 3-ME 35 Control Panel Dimensions, Curved Installation* 

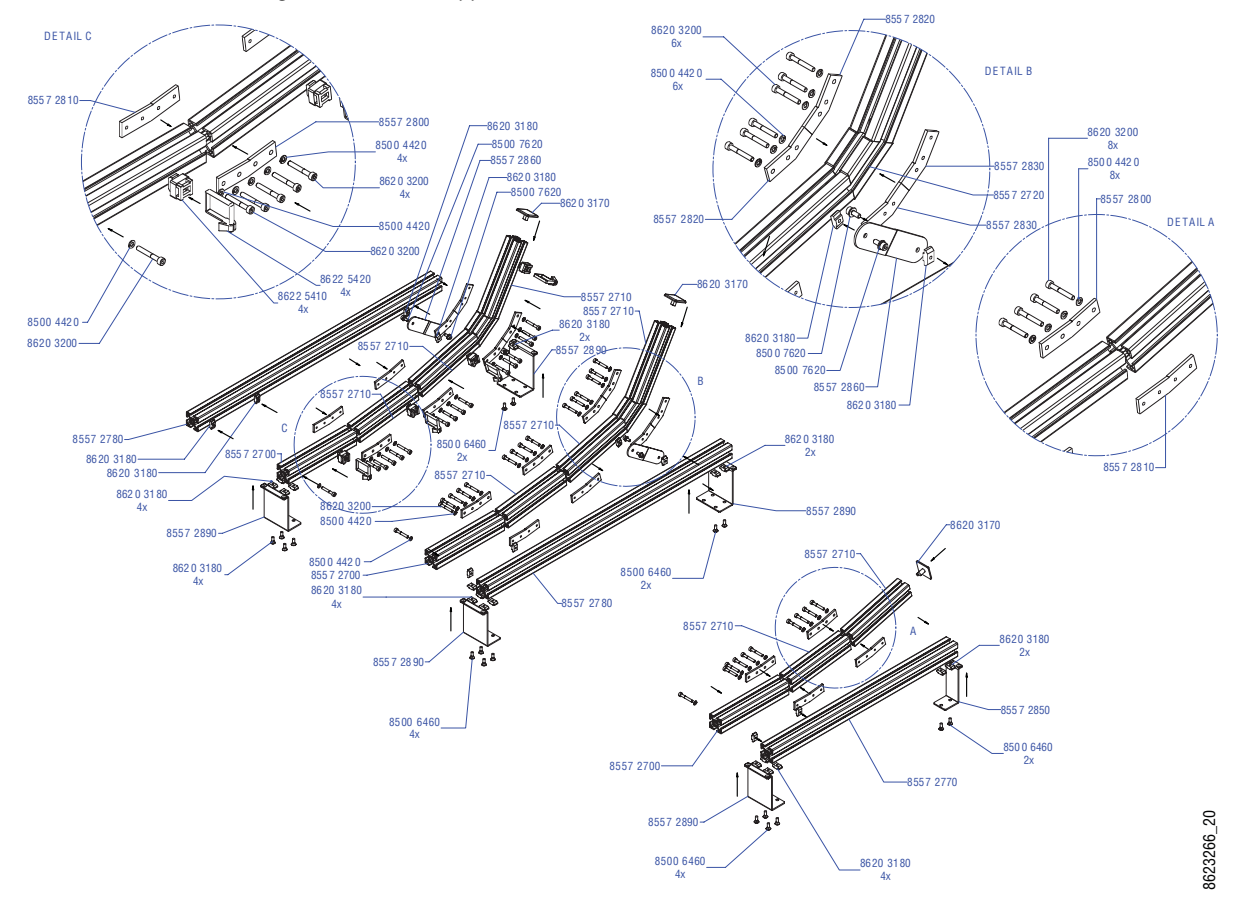

*Figure 33. 3-ME Support Structure, Curved Installation*

#### **3-ME 25 Control Panels**

Control panels with 25 source selection buttons are narrower in width, but otherwise have the same dimensions as 35 source button models.

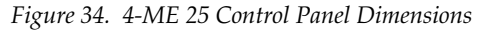

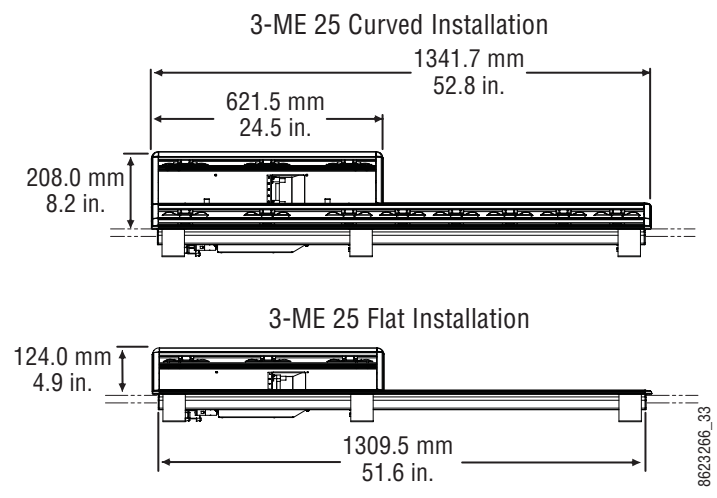

## **2-ME 35 Control Panel, Curved with Attached Aux**

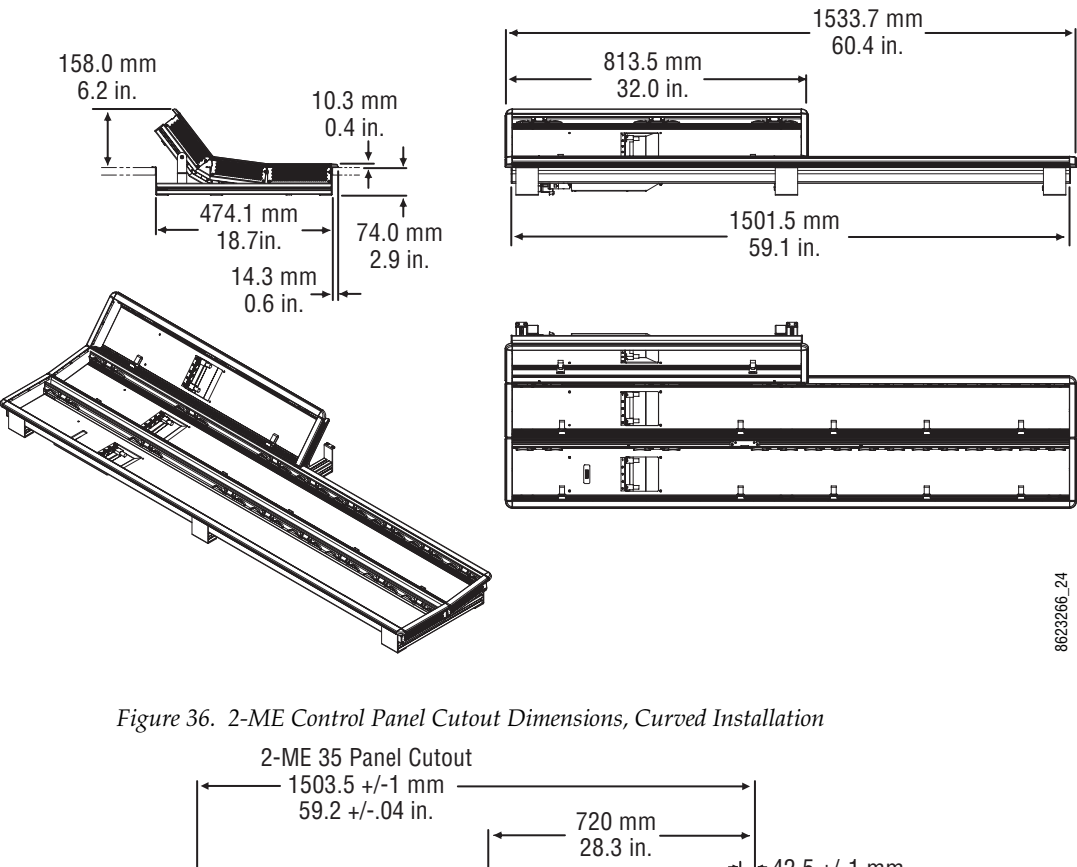

*Figure 35. 2-ME 35 Control Panel Dimensions, Curved Installation* 

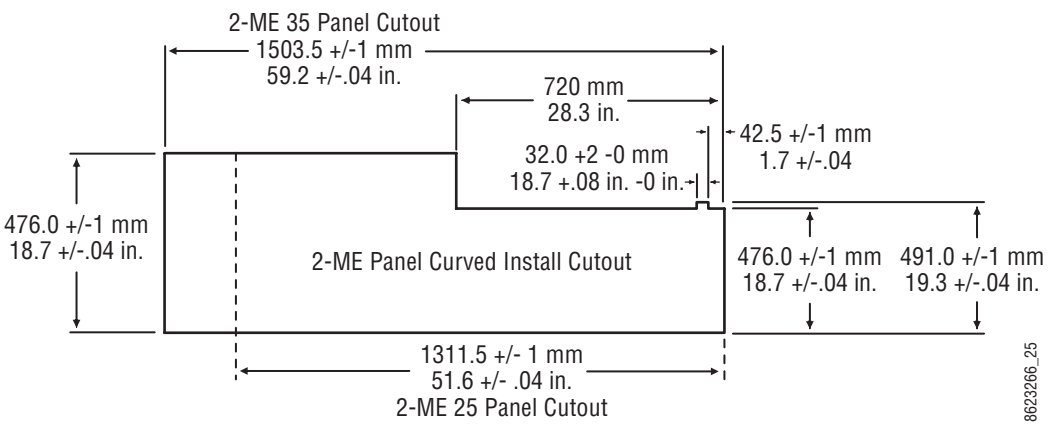

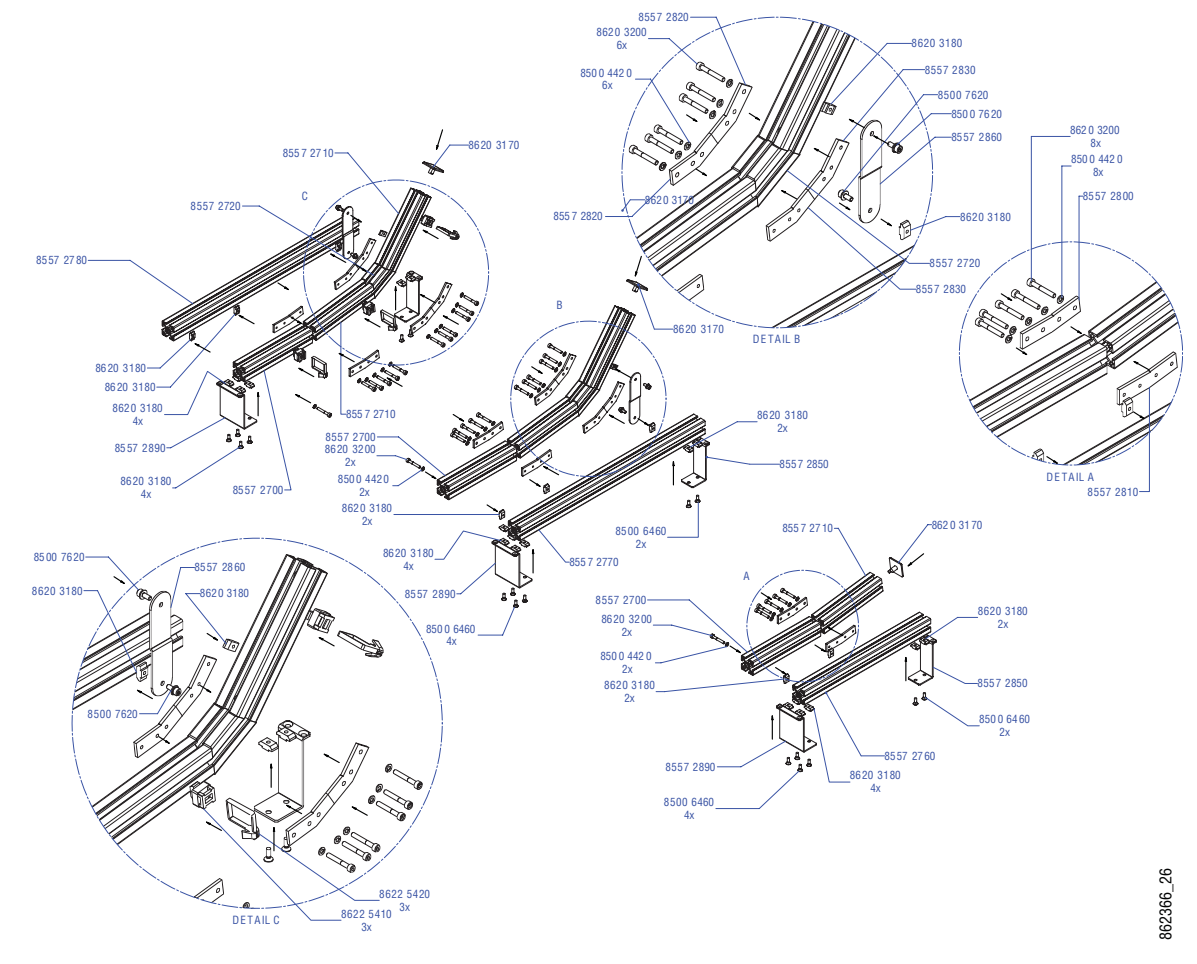

*Figure 37. 2-ME Support Structure, Curved Installation*

#### **2-ME 25 Control Panels**

Control panels with 25 source selection buttons are narrower in width, but otherwise have the same dimensions as 35 source button models.

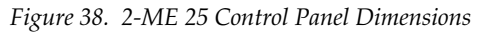

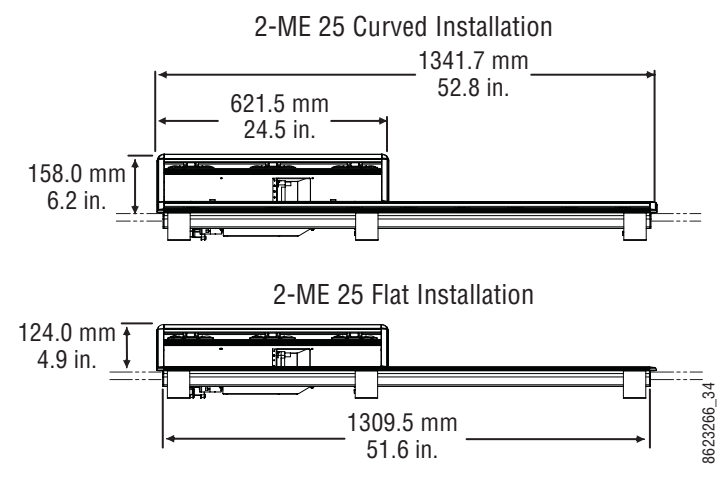

## **2-ME 35 Control Panel, Flat without Aux**

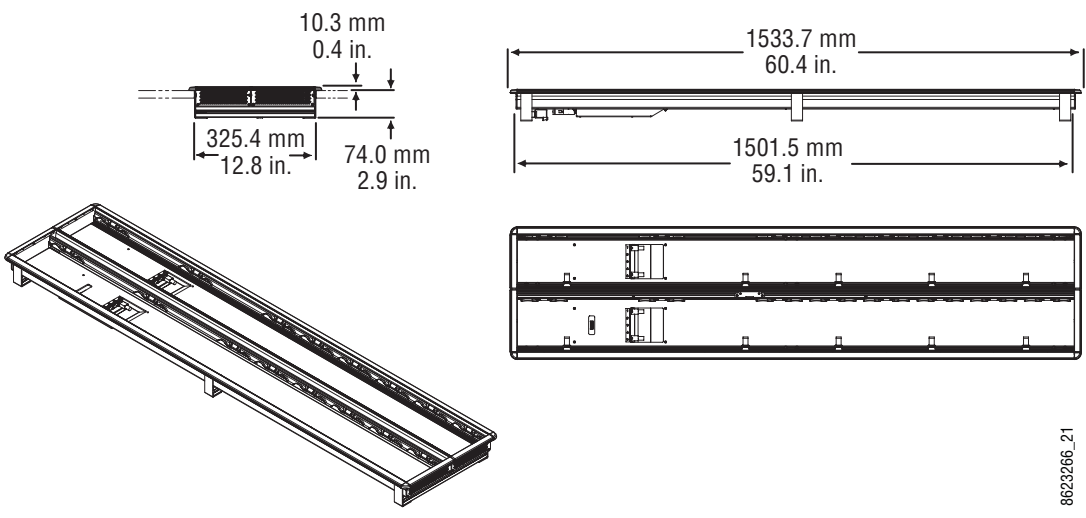

*Figure 39. 2-ME 35 Control Panel Dimensions, Flat Installation* 

*Figure 40. 2-ME Control Panel Cutout Dimensions, Flat Installation*

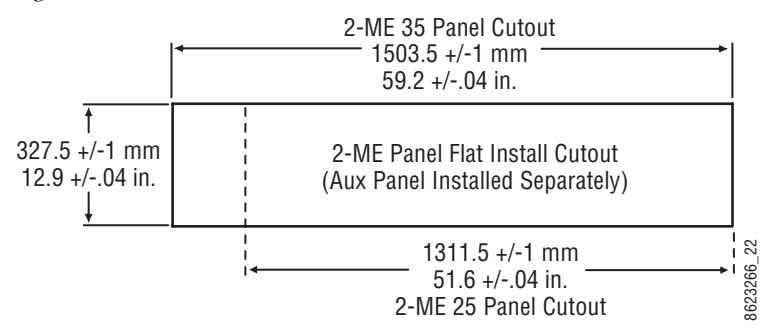

*Figure 41. 2-ME Support Structure, Flat Installation, w/o Aux Panel*

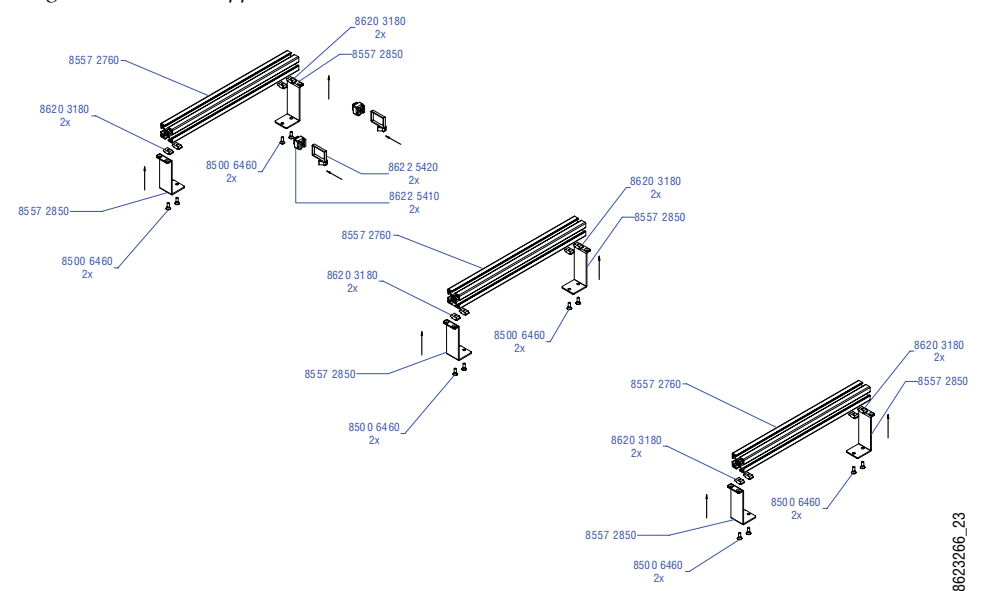

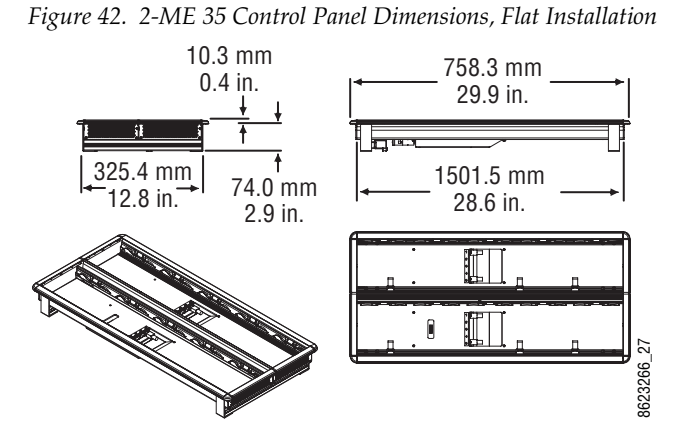

### **1-ME 15 Control Panel without Local Aux**

*Figure 43. 2-ME Control Panel Cutout Dimensions, Flat Installation*

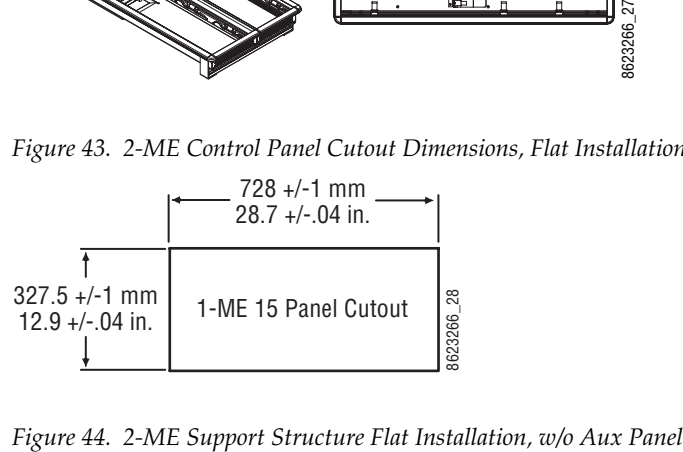

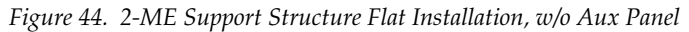

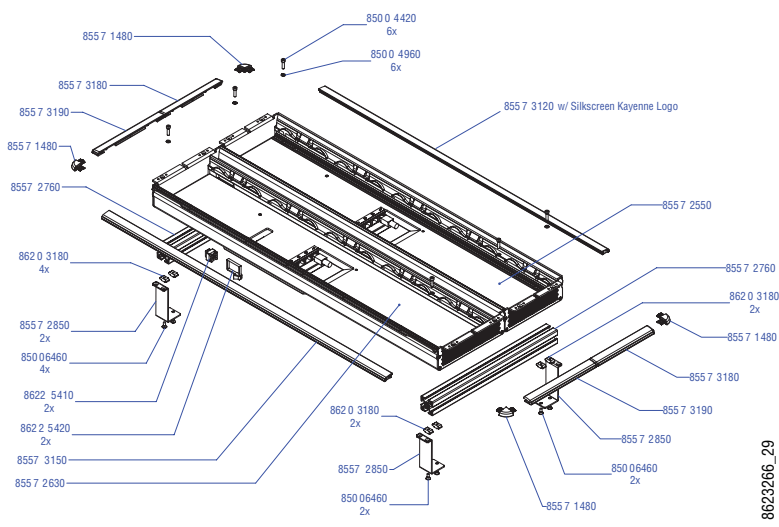

## **Separately Mounted Local Aux Panel (35 & 25 Models)**

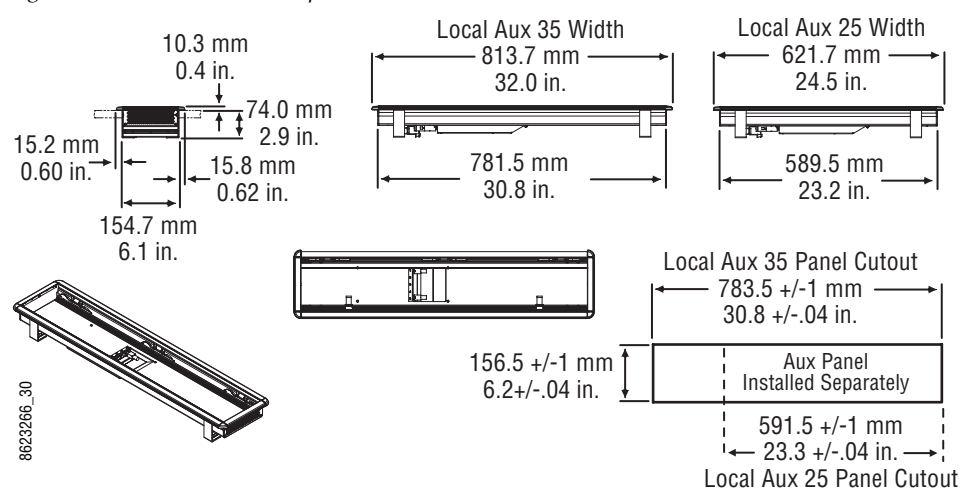

*Figure 45. Local Aux Panel Separate Installation Dimensions*

*Figure 46. Local Aux Support Structure, Tray, and Trim*

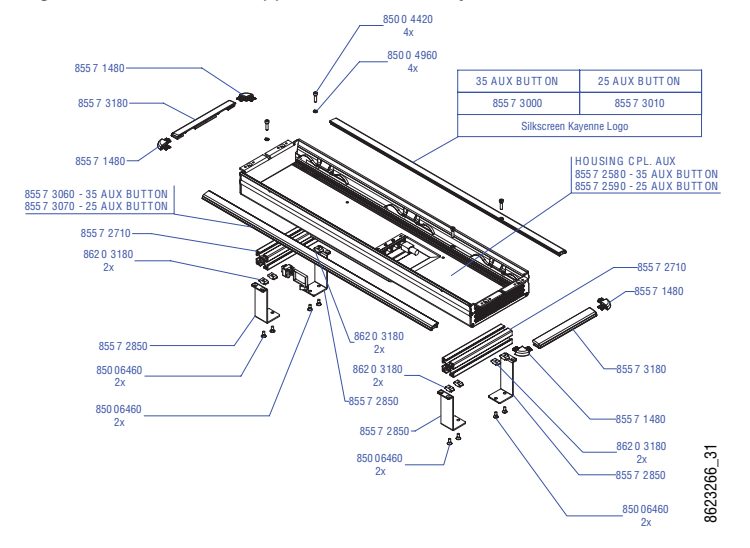

#### **Control Panel Module Installation**

#### **Tray Internal Cabling**

Each Kayenne XL Control Panel tray is equipped with a distribution board located at the bottom of the tray. Each Control Panel module connects to a module port on this distribution board inside the tray, using a CAT 6 (shielded) style cable. It is very important to understand this port is NOT used for Ethernet communications. These ports supply power as well as communications and control signals to the modules.

**CAUTION** Do not plug any Ethernet device into a Kayenne XL Control Panel Tray's internal module port. The Ethernet device will be damaged due to the power transmitted by that port.

When connecting these internal cables, be sure any excess cable is routed away from the upper edges of the tray, to prevent pinching the cables when the modules are inserted. Metal clips in the bottom of the tray are available for this purpose.

**Note** Kayenne XL Module cables inside the tray can be hot swapped safely. However, the multi-pin cables outside the tray that connect to the PCU cannot be connected or disconnected while the PCU is powered up.

#### **Module Insertion and Removal**

Kayenne XL Control Panel modules are held in place in the trays with spring metal. Once the internal cables are connected and routed properly, the module is inserted by angling the front of the module into place in the front of the tray, and then lowering the rear of the module and pushing until it clicks into place. See details below.

**CAUTION** Do not push on display menus or buttons to seat a module, as these items could crack. Instead, push on the top edge of the gray surface above the buttons or displays to seat the modules.

Modules are removed by inserting a plastic card into the top to unseat the springs. Smaller modules have two springs, larger modules have three or more. Notches in the modules identify where the springs are located.

Each module can be taken separately from the mixer.

• Insert a card and push down behind the module at the notch.

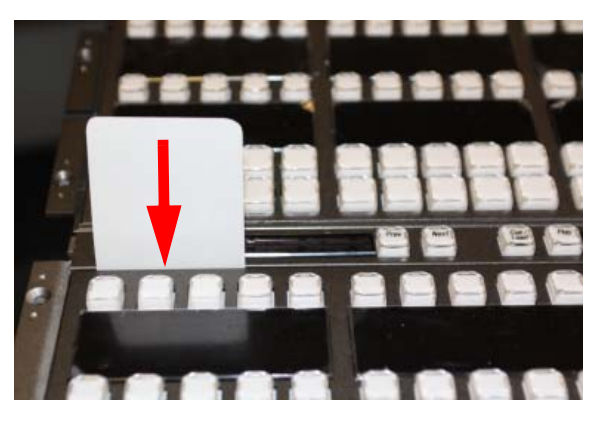

Underneath the notches are metal springs, which will be unlocked with the card. After unlocking all springs one after another, the module releases easily upwards.

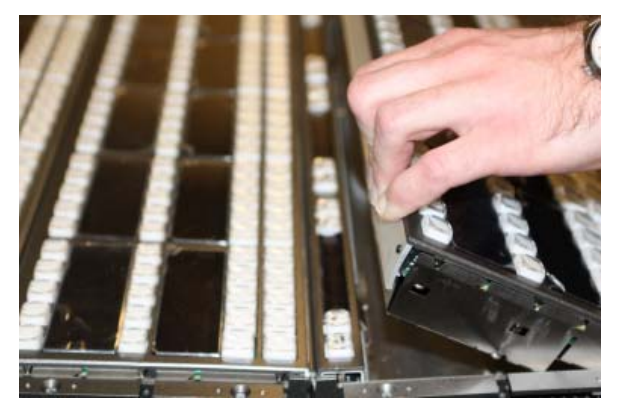

• Lift the module and unplug the Cat 6 style cable at the bottom of the module before removing completly.

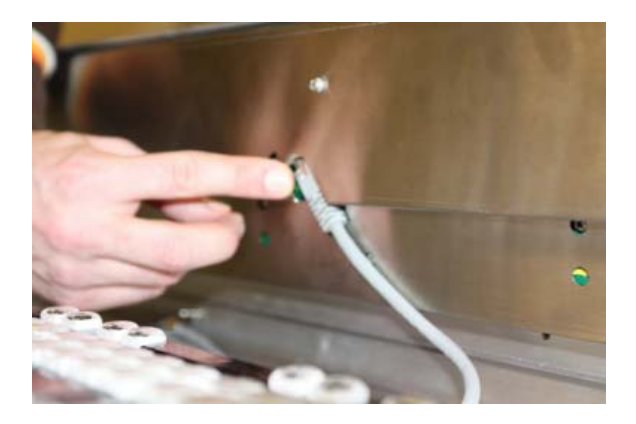

#### **Insert Modules:**

• Connect the Cat 6 style cable at the lower surface of the module before inserting the module. The cable should be looped in order to avoid damage.

At the front edge of the module there are alignment pins, which must insert in respective holes in the module tray. If the pins are in the right place, the module can be tilted easily downwards. A click can be heard when properly engaged.

**Note** Do not push on display menus or buttons to seat a module, as these items could crack. Instead, push on the top edge of the gray surface above the buttons or displays to seat the modules.

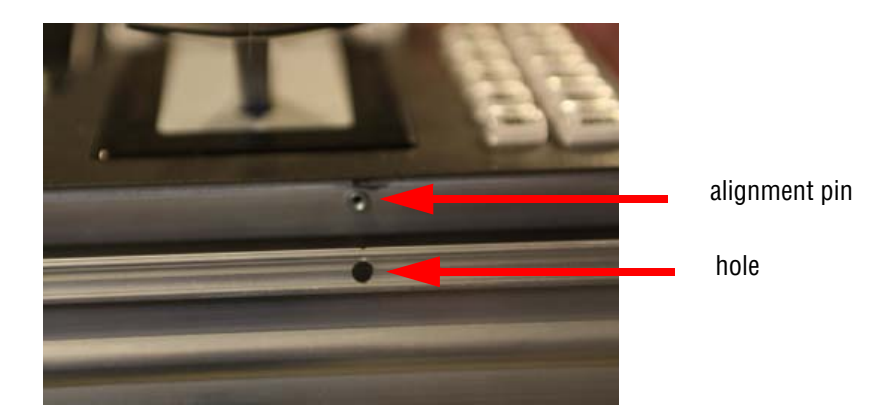

#### **Removal of the System Bar:**

The System Bars are part of the PP control panel stripe only. Each System Bar is fixed to the tray with one screw. For removal, a 2.5 mm hexagonal driver (Allen wrench) is required.

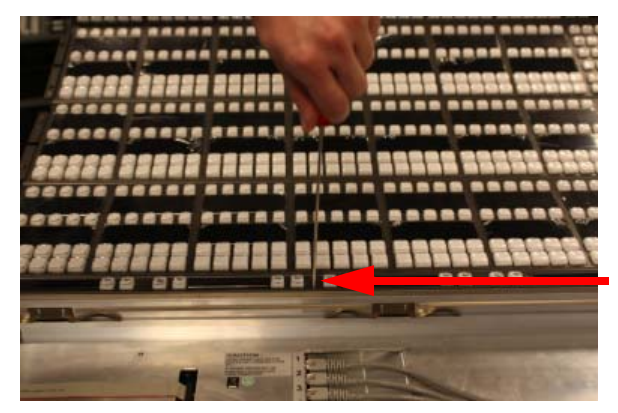

• Turn the screws counter clockwise. As the screw is turned the module rises and the connector is disconnected.

The **Extended System Bar** is mounted on the left. In addition to the instuction above, a flat cable located on the left has to be removed.

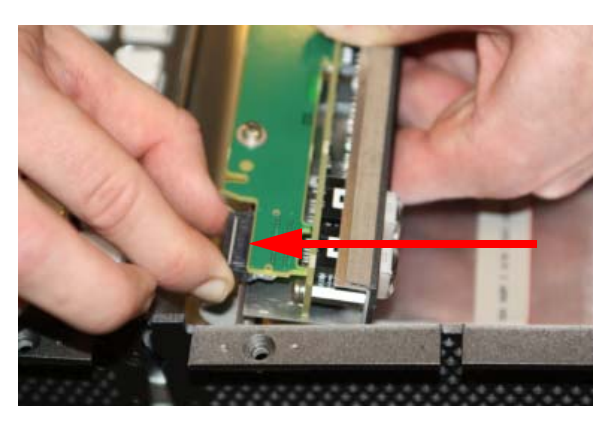

Press the plug push clamps in order to connect or disconnect the plug. The dummy panel at the right side can be removed only after removing the module in front. For that, a cross-point screwdriver is required.

**Insert the System Bars:**

- For installing the Extended System Bar first connect the flat cable.
- Place the System bar into the appropriate position.
- Tighten it with the screw without pushing down. The module pulls itself into the plug while tightening the screw.

#### **Changing the Display-protecting glasses**

Next to the Displays are small grooves where you can pry off the Display with a small slot screwdriver.

#### **Control Panel Tray-PCU Connections**

Connectors on the outside bottom of the tray connect to the PCU, using a special multi-pin cable that carries both power and communications signals.

**CAUTION** Do not connect or disconnect the multi-pin cables linking a Kayenne XL Control Panel tray and PCU while the PCU is powered up. Damage to the equipment can result.

See *Section [4-System Cabling](#page-66-0)* for more information about Kayenne XL panel cable connections.

# **Touch Screen Menu Panel Installation**

#### **Menu Panel Dimensions**

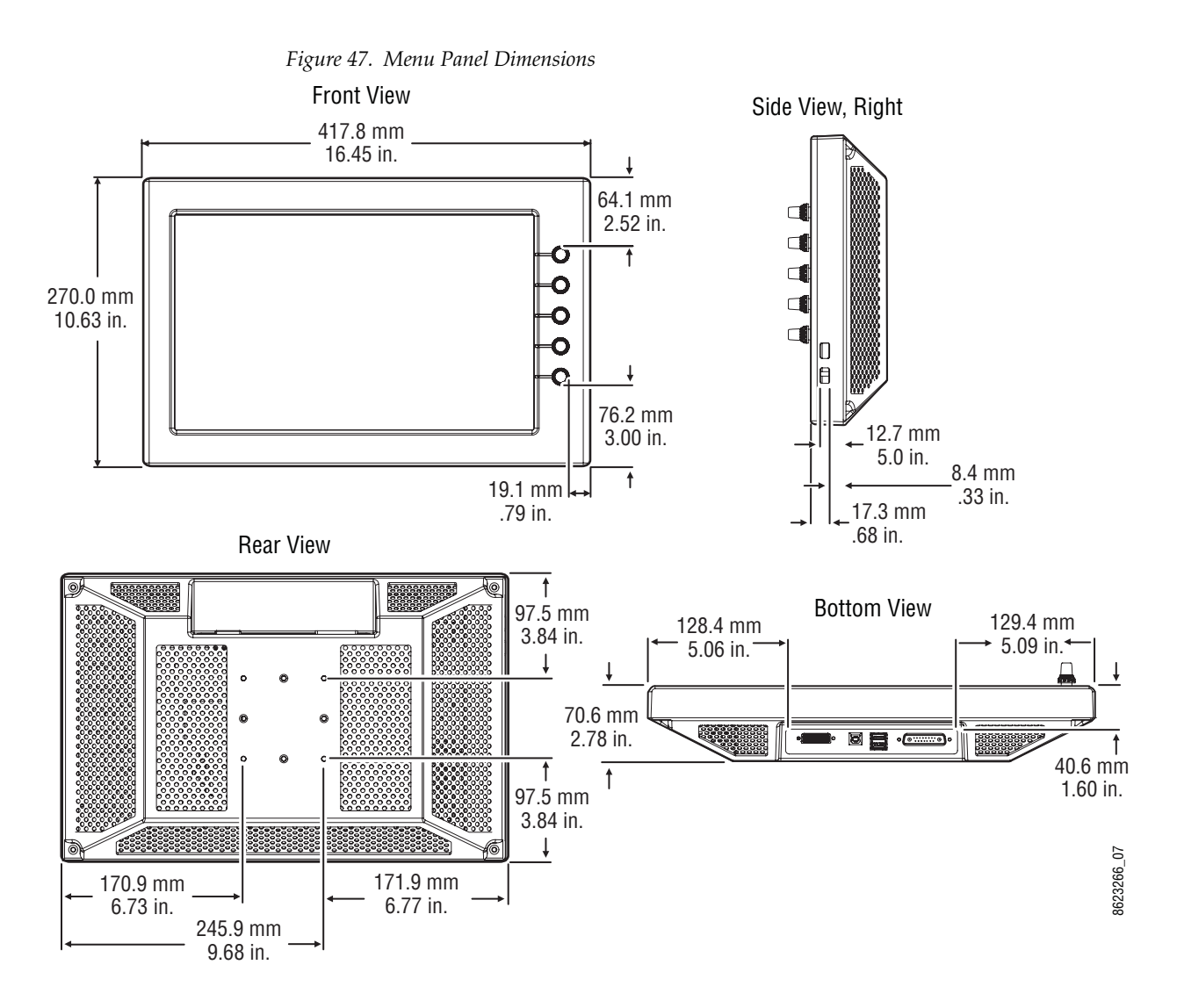

#### **Menu Panel Connectors**

The Kayenne XL Touch Screen Menu Panel's processor is located in the PCU. The Menu panel connects to the PCU with a special multi-pin cable that carries both power and communications signals.

**CAUTION** Do not connect or disconnect the multi-pin cables linking a Kayenne XL Touch Screen Menu Panel tray and PCU while the PCU is powered up. Damage to the Kayenne XL panel equipment can result.

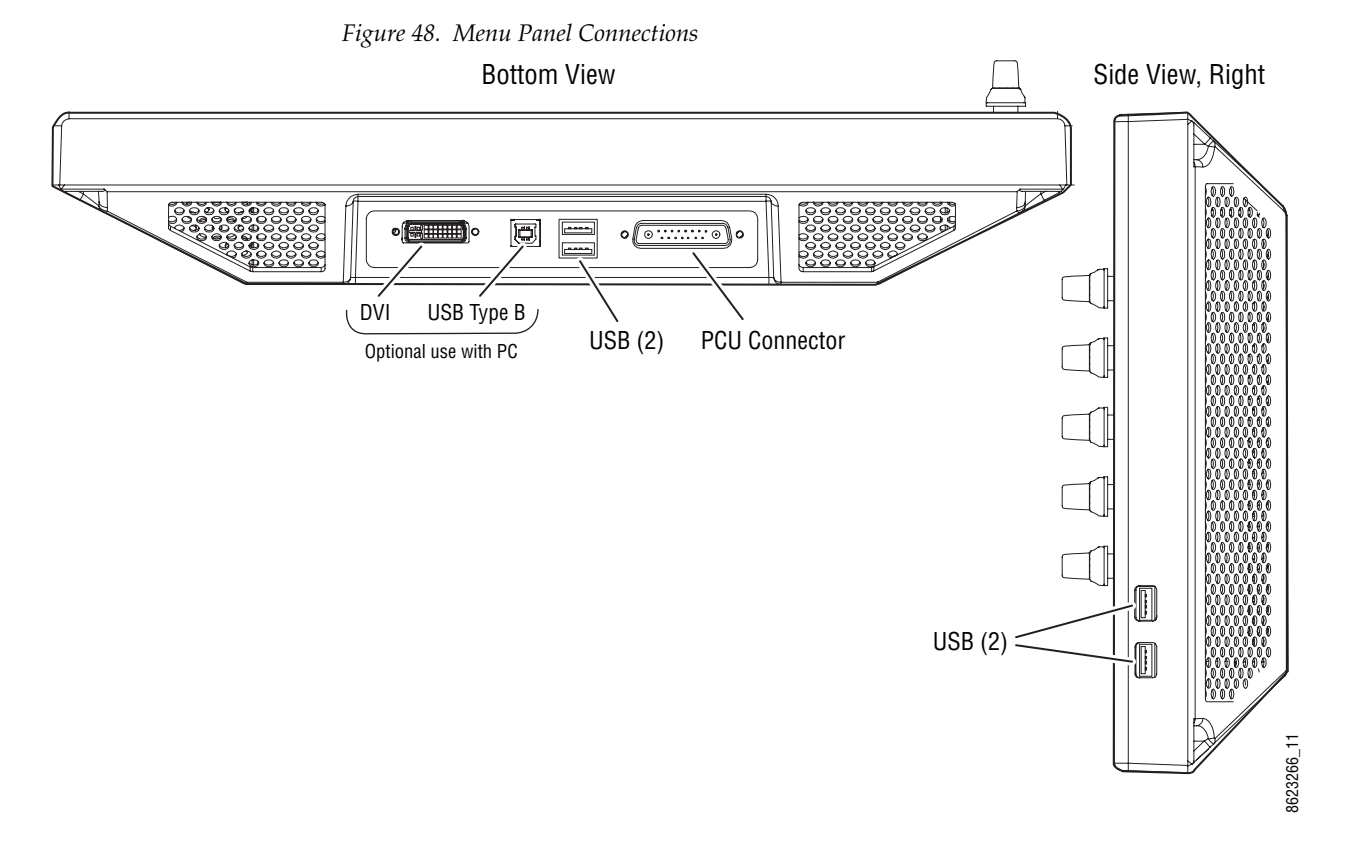

See *Section [4-System Cabling](#page-66-0)* for more information about Kayenne XL cable connections.

#### **Additional Kayenne XL Menu Panels**

An additional touch screen Kayenne XL Menu Panel is available as an option. An optional Menu Panel processor board is inserted into the PCU for this added panel, and another multi-pin power and signal cable is used for that panel.

It is also possible to run a Kayenne XL Touch Screen Menu Panel with a standard PC, independent from the PCU. An optional power supply is available to power the Menu Panel, and a DVI cable connects the PC to the Menu Panel.

The Kayenne XL menu application can also be run on a standard PC, permitting mouse and keyboard control from a laptop, or remote control from any location on the network.

If a PC is used for Kayenne XL Menu operation, the PC's IP address must be set to a compatible value to work with the rest of the Kayenne XL system.

## **Menu Panel Cooling**

The Kayenne XL Touch Screen Menu Panel is externally powered and does not have internal cooling fans. The unit is convection cooled throught perforations in the rear of the chassis. Mounting the panel in a free-standing manner with the articulated Arm allows maximum air movement, and is the preferred installation method. If an alternative method is used, ensure that all vents are unobstructed and adequate airflow is available. Do not install the Menu panel into an enclosed space.

#### **Menu Panel Articulated Arm Installation**

The Kayenne XL Touch Screen Menu Panel has VESA 75 threads on the back that can be used to mount the Menu Panel to the supplied articulated arm, or any VESA compliant mounting system.

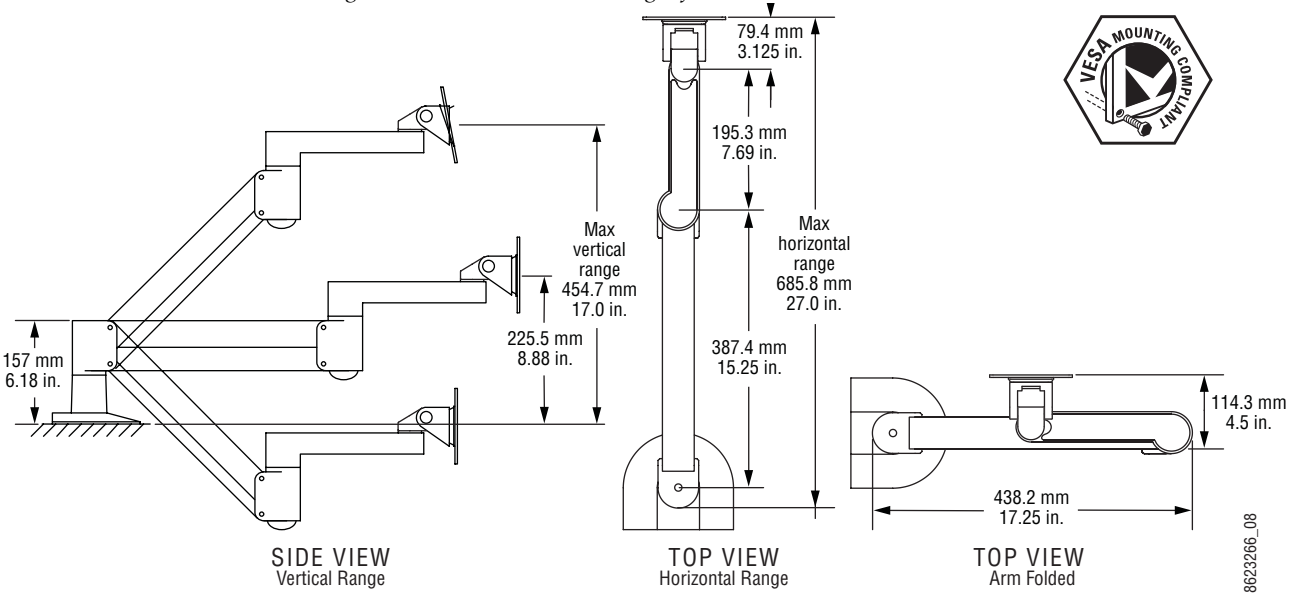

*Figure 49. Articulated Arm Range of Motion Dimensions*

The supplied articulated arm is equipped with a flex-mount system, permitting a variety of mounting options (table-top, wall mount, etc.). See the documentation provided with the articulated arm for specific installation instructions.

**CAUTION** Do not install the Menu Panel into an enclosed space. Passive air movement is required for cooling.

 $Section$   $\overline{\mathbf{A}}$ 

# <span id="page-66-0"></span>*System Cabling*

# **Overview**

The Kayenne XL system uses Ethernet, serial, and USB connections. Tally and GPI I/O (General Purpose Interface Input/Output) control are also available. A simple Kayenne XL system consisting of a Control Panel and Video Processor frame does not require connection to an external Ethernet Local Area Network (LAN). The video processor frame incorporates an Ethernet switch for this purpose.

There are two AC power supply inputs to the frame. If the redundant power supply option is installed, power can be provided by one or both line cords to two different AC circuits.

# **Network Cabling**

Network communications is required between the Kayak HD Video Processor Frame and the Kayenne XL Panel Control Unit PCU. The PCU acts as an intermediary for network communications between (see [Figure](#page-70-0) 50 on [page](#page-70-0) 71) the Kayenne XL Control Panel Stripes (including the Local Aux panel), and the Kayenne XL Menu Panels.

#### **Ethernet Switches**

A Kayenne XL system requires a LAN when components other than a Control Panel and Video Processor frame are connected, or when external network access to a file system is desired. An appropriately-sized Ethernet switch may be required. An existing facility Ethernet switch (not hub) can support Kayenne XL if an adequate number of ports are available.

[Table](#page-67-0) 10 details Ethernet specifications. All Ethernet components are to be supplied by the customer.

**Note** The supplied crossover cable works with the Kayenne XL switcher because the frame has an auto-sensing Ethernet switch.

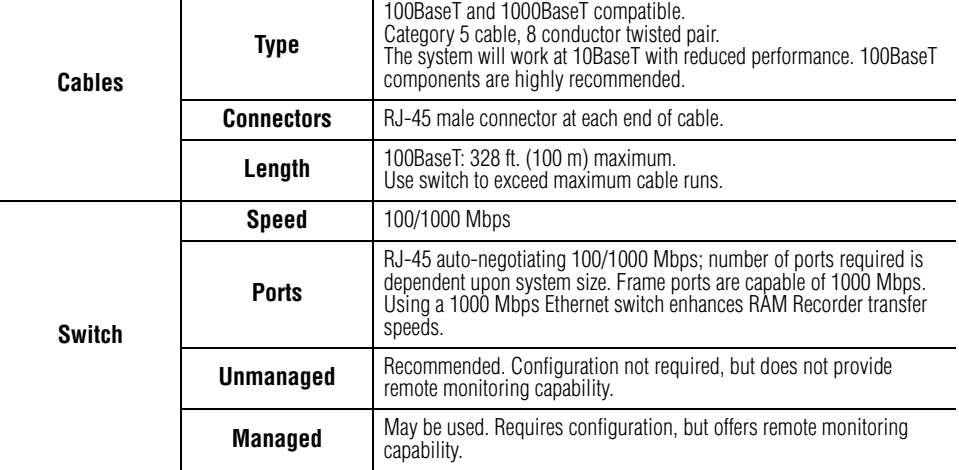

<span id="page-67-0"></span>*Table 10. Ethernet Specifications*

**CAUTION** An existing facility Ethernet switch (not hub) can support Kayenne XL if an adequate number of ports are available. Keep your facility network and technical network separate in order to avoid network traffic negatively affecting Kayenne XL system operation.

The Kayak HD mainframe backplane has four RJ45 Ethernet connectors for its built-in Ethernet switch, each capable of 100/1000 Mbps. All Ethernet connectors share the same speed- and direction-sensing features.

One Ethernet connector must connect to the built-in Ethernet switch of the Panel Control Unit PCU. It may go through a switch to make the Control Panel connection, but at least one connector must be connected from the Frame to the PCU somehow.

One Ethernet connector may be connected to the Facility LAN if desired. The other two Ethernet connectors may be connected to other devices if needed.

**Note** If you do connect these extra Ethernet connectors to other devices, please note that these other devices will not communicate if the switcher frame is turned off for any reason. For that reason, it is preferable to connect Ethernet ports coming from the switcher only to other devices that are switcherrelated.

#### **Factory Network Settings**

The default factory setting for the IP address is

- 192.168.0.70 for the video processor frame
- 192.168.0.71 for the RAMRecorder
- 192.168.0.176 for Panel Processor PC
- 192.168.0.177 for Menu Processor PC
- **Note** In order to integrate Kayenne XL devices into an existing network, ask the local network administrator for the subnet mask of the network. Before changing IP addresses always set the subnet masks of the Kayenne XL devices to the mask of the local network. If all changes are made and a frame is not visible to the panel, press 'Rescan' in the "Device Control" menu of the panel.

# **Control Surface Cabling**

The cabling between Panel Control Unit PCU and Control Panel has to be made as shown in Figure [50 on page](#page-70-0) 71.

Special proprietary cables are required.

- The cable to the Control Panel Stripes contains one power pair and two serial communication pairs.
- The cable to the Menu Panel (first and second) contains one power pair and four serial communication pairs.

The cables are available with a lenghs of 7.5 m or 15 m.

#### **Assignment of Panel Stripe Connectors**

During installation the assignment of the panel stripe connectors (**Port 0 ... 8**) to the Control panel Sripes has to be observed. Ths assignment is shown in Figure [51 on page](#page-71-0) 72.

<span id="page-70-0"></span>*Figure 50. Example 4-ME Control Panel*

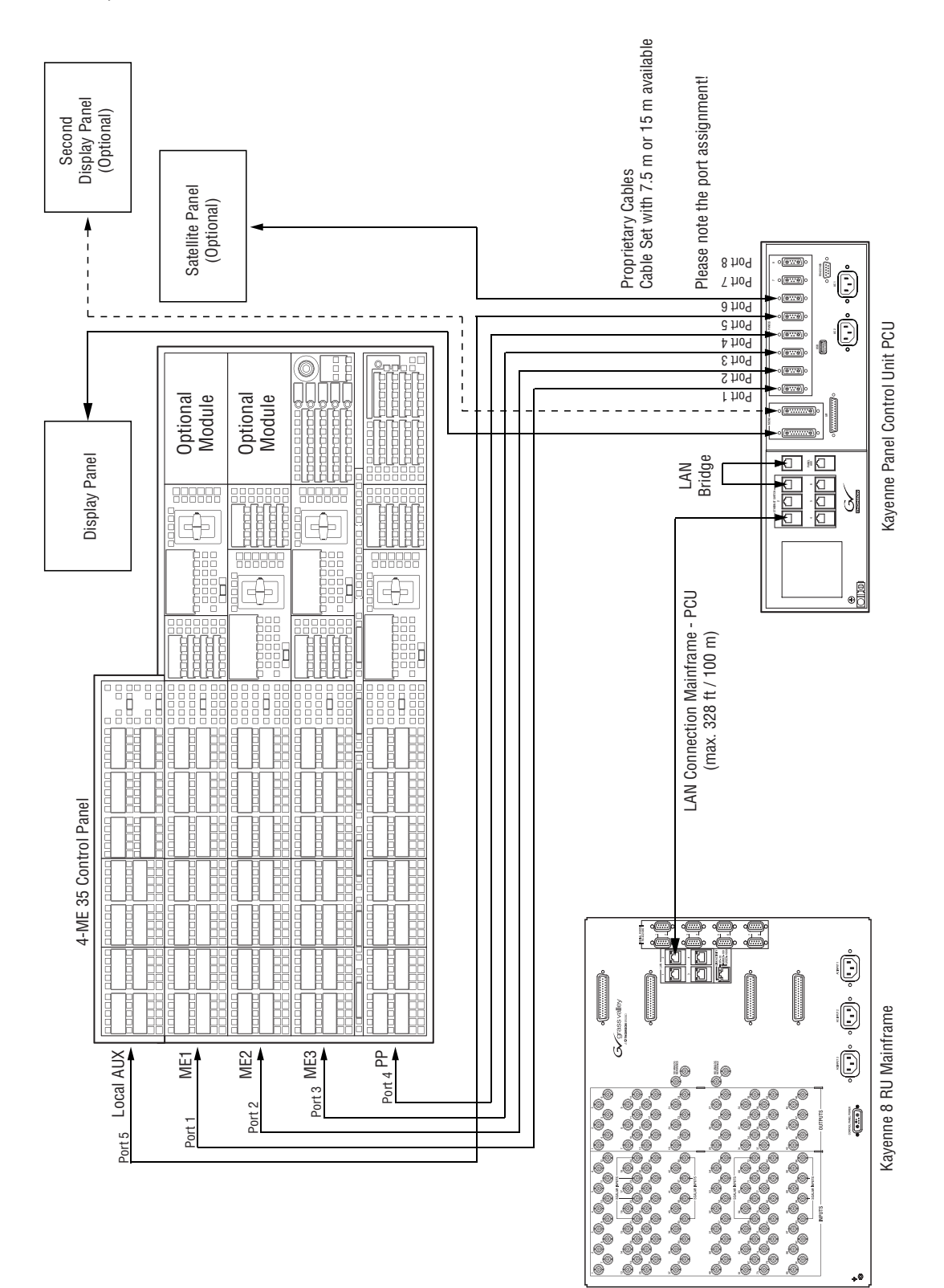

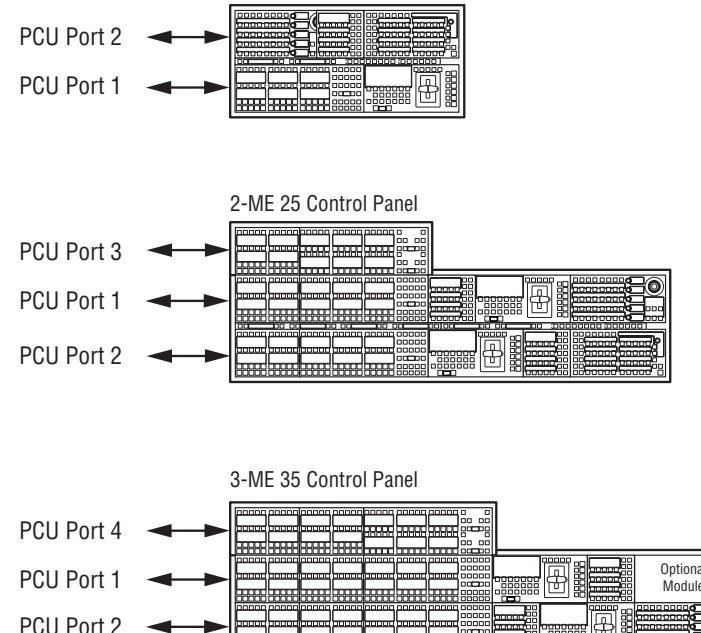

1-ME 15 Control Panel

<span id="page-71-0"></span>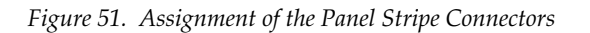

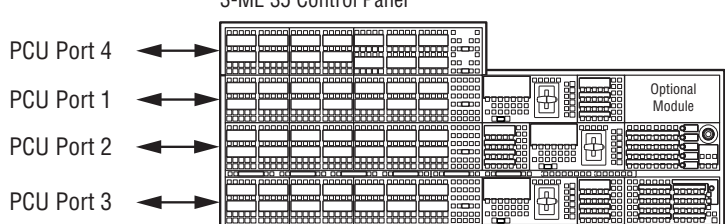

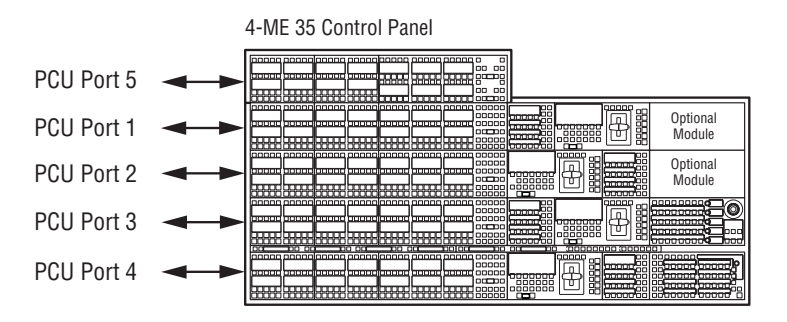
# **Video Cabling for all Kayenne XL Switchers**

All Kayenne XL system video inputs and outputs are configurable. For cabling configuration flexibility, each external primary input can be mapped to any Kayenne XL panel source select button, as can each internal video system source. Any Kayenne XL system video signal, such as M/E program, preview, clean feed, or PGM/PST, can be mapped to any output bus to be accessed on a specific connector, or an output bus can act as an auxiliary bus.

### **Inputs**

Non-looping video inputs on the back of the Video Processor frame are numbered 1 through 24 and 25 through 48 on the 4-RU frame. Each accepts a 270 MHz serial digital video signal, or 1.485 Gb. The number of inputs that are active depends on the number of full mix/effects or I/O Expansion modules that are installed in the chassis. There are 24 inputs active for every mix/effects module and expansion module installed.

### **Outputs**

The outputs on the back of the Video Processor frame are numbered 1 through 12 and 13 through 24 on the 4RU frame. All of the outputs carry the same video format, as determined by standard selected and by the reference signals connected. The number of outputs that are active depends on the number of full mix/effects or I/O Expansion modules installed in the chassis. There are 12 outputs active for every mix/effects and expansion module installed.

### **Reference Input**

There are two separate, looping reference input pairs. The upper pair accepts analog 525 or 625 composite video. Burst is not required, but typically facility reference color black is used. Kayenne XL can auto-sense whether the reference is 525 or 625 and can change the internal standard accordingly.

The lower looping reference input pair is for HD production and uses analog tri-level sync.

75-ohm termination of one of each of these looping inputs is required, either directly on the adjacent connector or at the end of a daisy chain looping to other equipment.

Any one of the SDI inputs can also be used as reference in the respective standard.

# **Pin Assignments**

### **RS 422/485 Port (Rear Panel)**

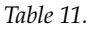

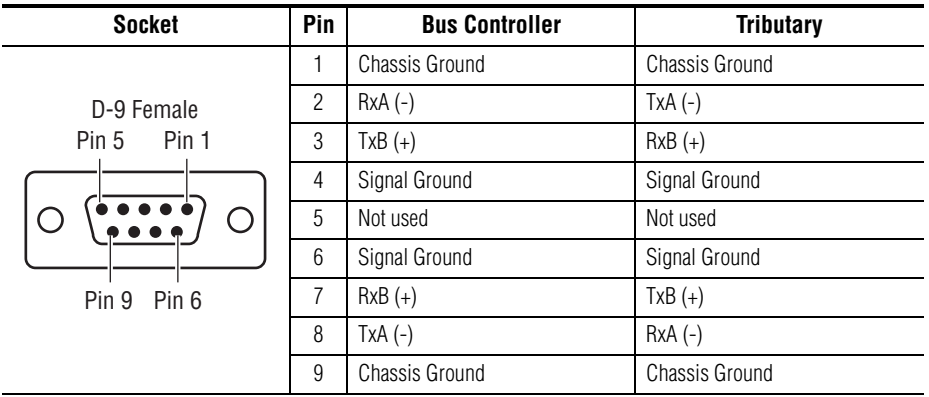

The RS485 port that can be used for Machine Control of various devices, or for switcher control by an external controller.

#### **RS 232 Port (Front Side PC Boards)**

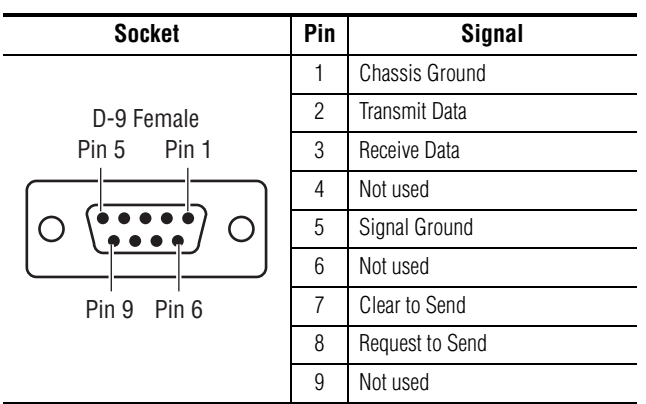

There is an RS232 serial port, xxx located on front of the Controller Board. There are in each case one on the Menu Processor, on the Panel Processor and on the optional second Menu Processor. These ports are used for diagnostics. If you need to use these ports to diagnose problems with the Kayenne XL switcher, please contact your Grass Valley Customer Service Representative.

*Table 12.* 

 $\overline{a}$ 

### **Panel Stripe Connector (8x Rear Panel)**

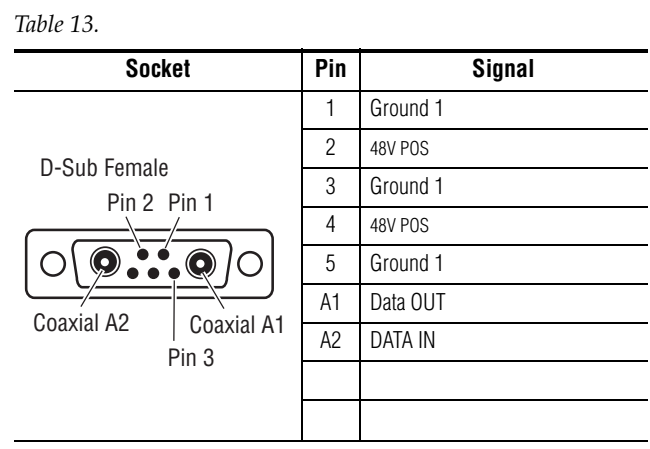

The panel Stripe Connector is used for connecting the Control Panel.

GPI Connector (Rear Panel)

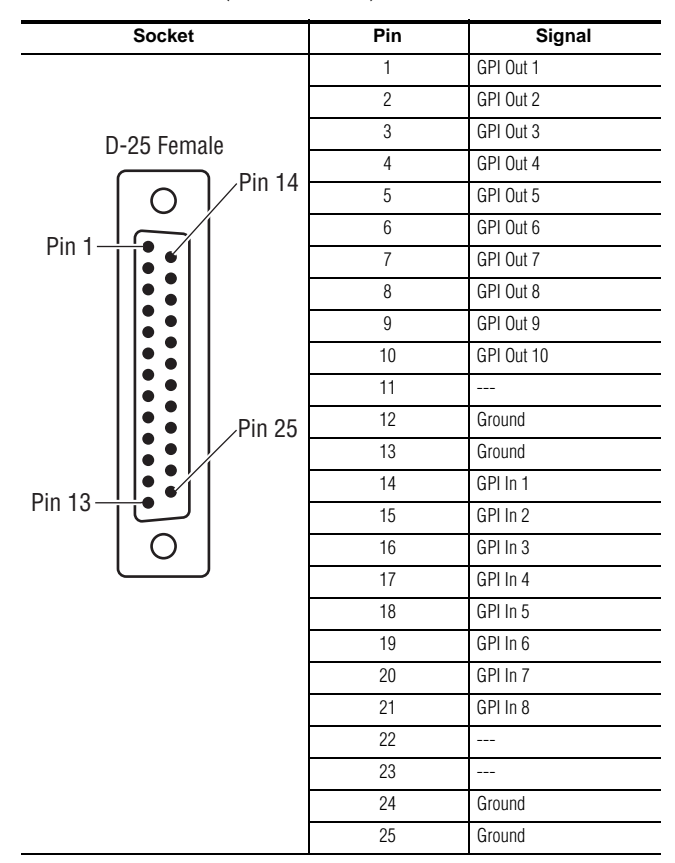

| <b>Socket</b>             | Pin            | Signal             |
|---------------------------|----------------|--------------------|
| <b>VGA</b><br>5<br>Ж<br>⌒ |                | Red Video IN       |
|                           | $\overline{c}$ | Green Video IN     |
|                           | 3              | Blue Video IN      |
|                           | $\overline{4}$ |                    |
|                           | 5              | Ground             |
|                           | 6              | Ground             |
|                           | 7              | Ground             |
|                           | 8              | Ground             |
| 15<br>11                  | 9              |                    |
|                           | 10             | Ground             |
|                           | 11             |                    |
|                           | 12             |                    |
|                           | 13             | Horizontal Sync IN |
|                           | 14             | Vertical Sync IN   |
|                           | 15             |                    |

VGA (Front Side PC Boards)

### **Menu Panel (2x Rear Panel)**

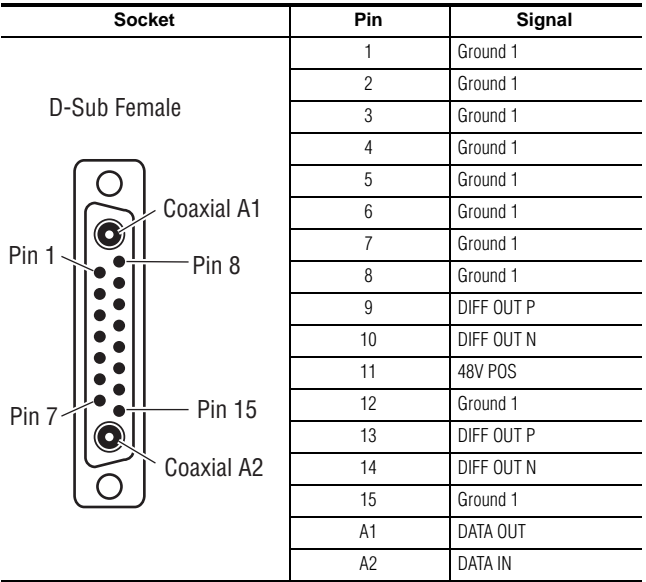

This Connector is for connecting the Menu panel with the Display Panel. There is also a Connector for the additionaly Display Panel, a Secondary Menu processor is required.

### **GPI / Tally Connections**

The Kayenne XL GPI / Tally system has universal relays that interface source tally and GPI Output information to an external system through the Tally Port connectors. The channels can be assigned in the Setup menu.

Tallies are a source attribute and relays can be assigned to a source when source definitions are defined in the Setup menu during initial system configuration. The nominal rating specification for each relay is 1A, 60 V.

The GPI (General Purpose Interface) and Tally Interface provides a means to transfer commands to and from the switcher to external customer provided equipment. A "one wire per function" parallel hardware connection is used.

Connectors and pins are provided to create a mating connector.

### **Kayenne XL GPI and Tally Interface**

The Kayenne XL is highly modular and configurable. This document describes various possibilities for tally interconnections.

There are two 50 pin female subminiature 'D' connectors on the rear of the 4-RU Kayak HD frame and four connectors on the rear of the 8-RU KayalHD-XL frame. Each connector is activated by the presence of a Mix/ Effects module installed in the frame. A one M/E switcher (4-RU or 8-RU frame) activates only the first connector. Two M/Es activate two connectors, and so forth, up to four connectors activated by a four M/E system.

GPI inputs and outputs are assigned as follows:

- GPI in 1 8 and GPI/Tally out 1 32 routed to the first connector.
- GPI in 9 16 and GPI/Tally out 33 64 routed to the second connector.
- GPI in 17 24 and GPI/Tally out 65 96 routed to the third connector (8-RU frame only).
- GPI in 25 32 and GPI/Tally out 97 128 routed to the fourth connector (8-RU frame only).

For pinouts of these connectors refer to the listings in:

- 4 RU and 8RU Frame Tally (GPI In 1-8, GPI Out 1-32) on [page 83](#page-82-0)
- 4 RU and 8RU Frame Tally (GPI In 9-16, GPI Out 33-64) on [page 84](#page-83-0)
- 8 RU Frame Tally (GPI In 17-24, GPI Out 65-96) on [page 85](#page-84-0)
- 8 RU Frame Tally (GPI In 25-32, GPI Out 97-128) on [page 86](#page-85-0)

These four connectors do not share any signals in common other than ground reference and chassis ground. Because of this, some GPI / Tally interconnects may require external common connections between connectors, as explained below.

### **GPI Inputs**

The purpose of the GPI In pins is to provide a stimulus from the customer's equipment to the switcher.

A simple connection to the two connectors (or four in the case of the 8-RU frame) activates the corresponding input. This kind of control is suitable for a connection to a relay contact or to an open-collector output.

#### **WARNING When connecting to an open-collector output, there is no ground potential isolation between the Video Processor frame and controlling devices.**

Since the circuit ground is led out of the device, the cabling has to be shielded for this kind of control. Non-shielded cables may cause EMC and/ or ESD problems.

To activate a GPI In you must provide switch closure between a particular GPI In pin and one of the two GPI In Com pins (Pins 1 and 34).

### **GPI Input Structure**

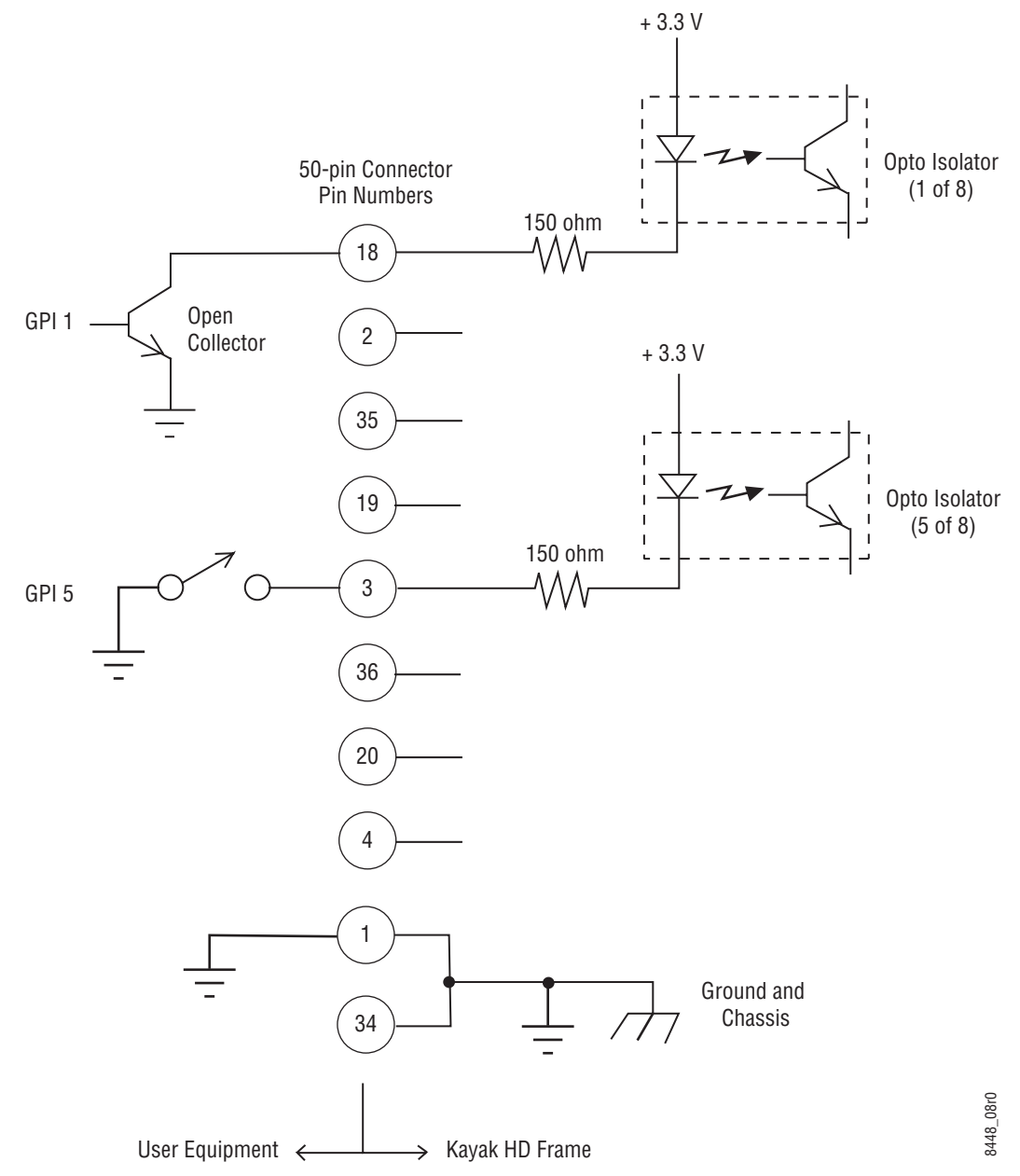

*Figure 52. GPI Input Connections (Typical 2 of 8 connections)*

Pins 1 and 34 of each of the two (four) connectors are connected to ground. For applications that span across more than one connector, only one ground (common) connection is required.

The function of each GPI input is user assignable. The activation of the function can be programmed to occur on the leading edge or the trailing edge of the closure, or both edges. The switch must be closed for at least one field.

Refer to the *Install Menus* section of the *Kayenne XL User Manual* for details on setting the input signal activating edge.

Refer to the *Configuration Menu* section of the *Kayenne XL User Manual* for details on setting the function of a GPI input.

### **GPI / Tally Outputs**

There is a great deal of flexibility in the hardware and programmability of the GPI / Tally outputs.

Outputs are arranged in groups of four. Each group has its own common connection. These are labeled GPI\_OUT\_COM\_A through GPI\_OUT\_COM\_H for the first connector (corresponding to GPI /Tally OUTs 1 - 32). These commons can all be tied together, forming one common bus for all 32 outputs. Alternatively, multiple smaller commons can be constructed to interface with systems that need isolated common connections. This common or isolated bus scheme can extend across multiple connectors. For example, a 4 M/E system could have all commons of all connectors tied together. All 128 relay closures will connect to one common bus. Another case may require two isolated common busses - half of the commons form the first common bus and the other half form the second common bus.

The example in Figure [53 on page](#page-80-0) 81 shows two common busses. The first four outputs (COMMON A) have the common bus tied to ground. This drives a logic system. The last outputs (COMMON G & COMMON H) have the common bus tied to +12 volts. This drives a tally lamp system.

<span id="page-80-0"></span>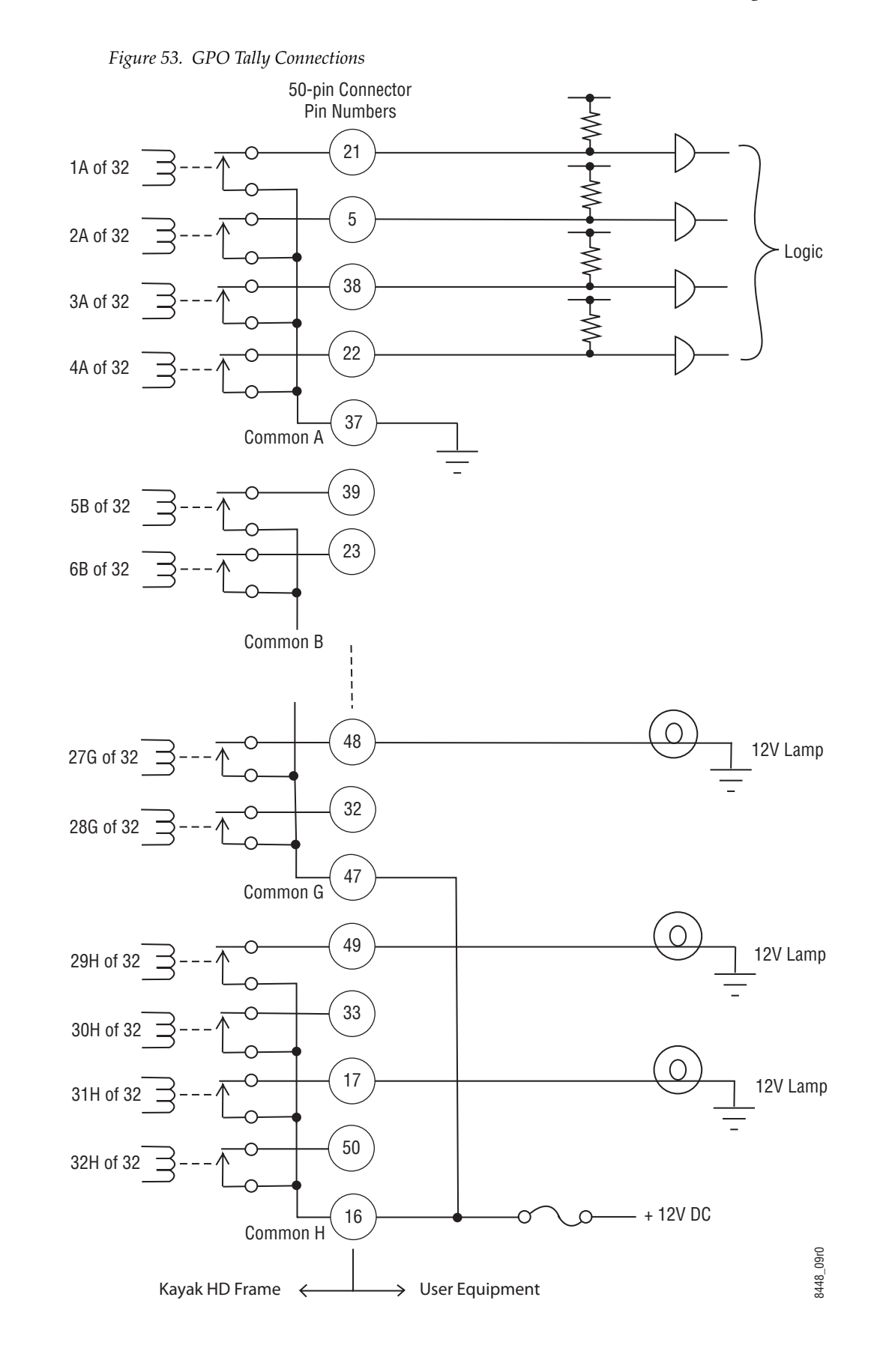

*Kayenne XL Package — Installation and Service Manual 81*

Although the diagram above implies mechanical relays, the actual outputs are implemented with solid state relays.

Interface specifications are:

- Maximum current for any one output: 1 amp AC/DC
- Maximum current for any one common: 2 amp AC/DC.
- Maximum off (open circuit) voltage between output and common: 60 Volts peak.
- Maximum voltage between any point and ground (chassis): 60 Volts peak.

The solid state relays are bidirectional; either polarity voltage can be applied. If the switcher GPI / Tally outputs are used to drive downstream DC relays, be sure to install diodes across the relay coils to clamp inductive spikes. Shielded cable is recommended for the connection from the switcher to the user tally system.

Each output can be programmed for function, steady state or pulse, output polarity, and pulse duration.

Refer to the *Install Menus* section of the *Kayenne XL User Manual* for details on setting the characteristics of the output signal (steady state, polarity, pulse duration, etc.).

Refer to the *Configuration Menu* section of the *Kayenne XL User Manual* for details on setting the function of a GPO / Tally output (tally, auto trans, recall register, and so forth).

<span id="page-82-0"></span>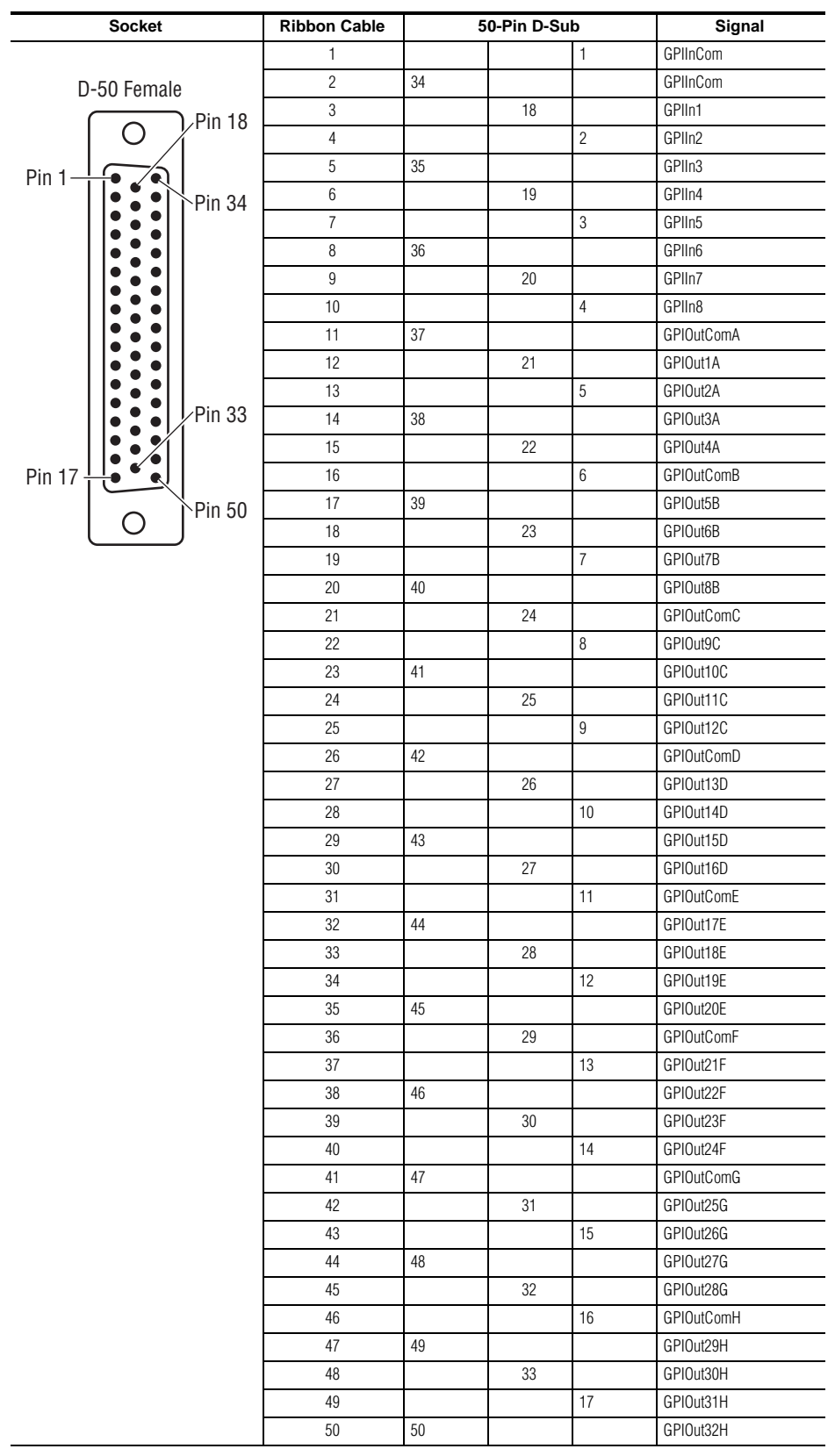

### **4 RU and 8RU Frame Tally (GPI In 1-8, GPI Out 1-32)**

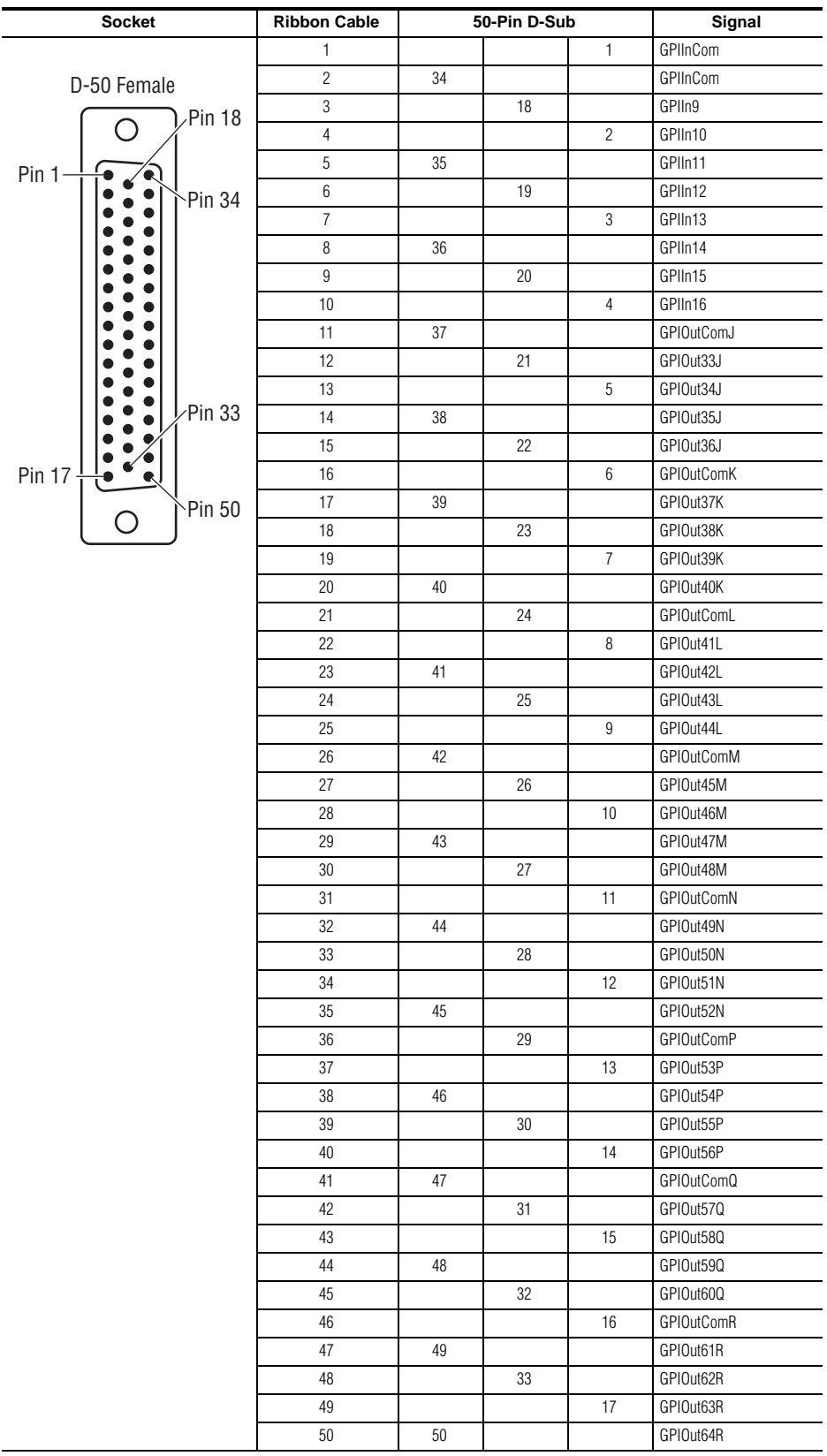

### <span id="page-83-0"></span>**4 RU and 8RU Frame Tally (GPI In 9-16, GPI Out 33-64)**

<span id="page-84-0"></span>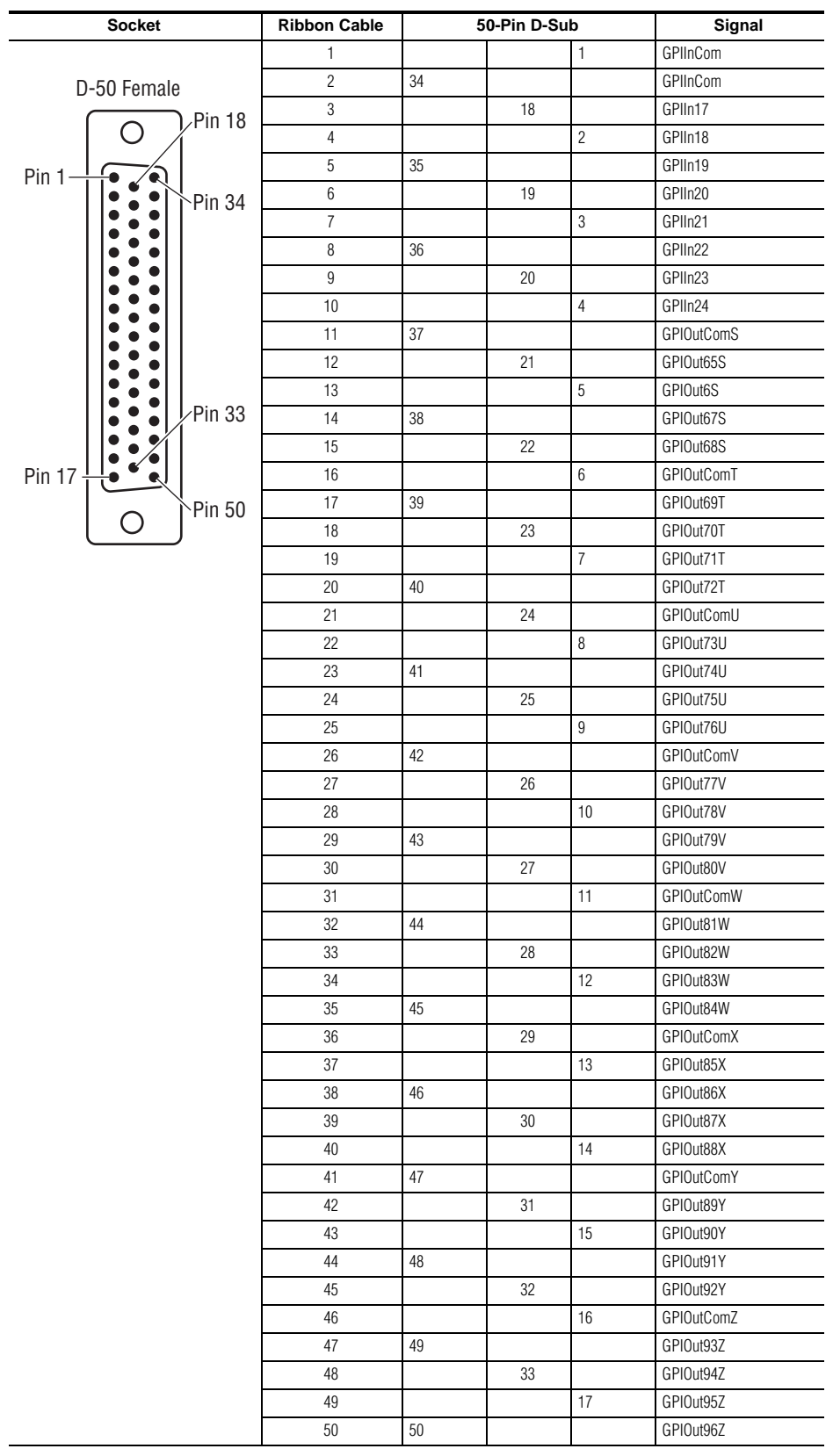

### **8RU Frame Tally (GPI In 17-24, GPI Out 65-96)**

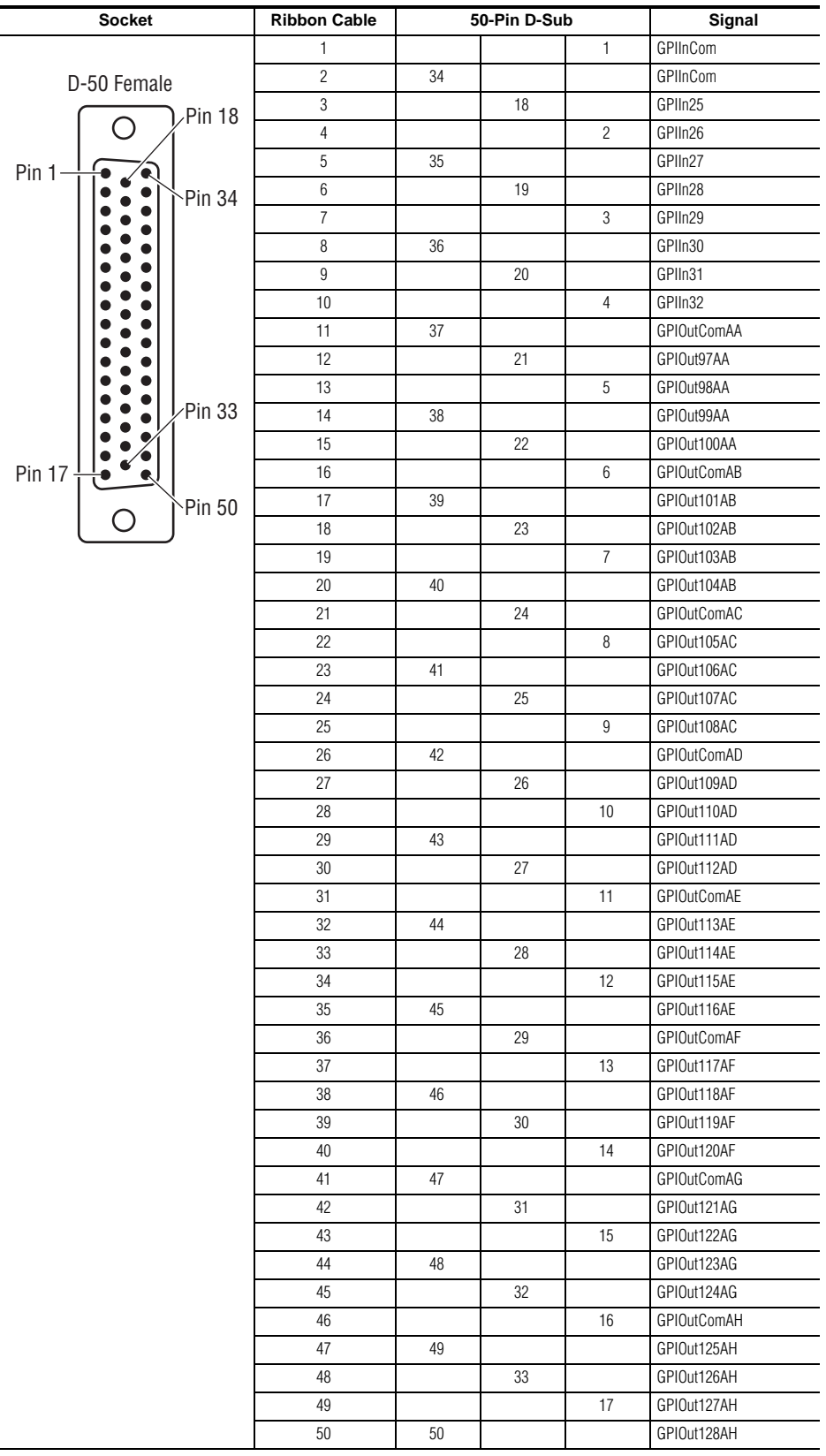

### <span id="page-85-0"></span>**8RU Frame Tally (GPI In 25-32, GPI Out 97-128)**

*Pin Assignments*

*Section 4 — System Cabling*

**5**<br>Section

# *Maintenance*

## **Introduction**

This section provides routine maintenance information for servicing the switcher. Refer to the latest **Kayenne XL Package Release Notes** for information specific to your current software version.

### **Servicing Precautions**

Before performing any type of maintenance or troubleshooting of the switcher, read the complete **Safety Summary** at the front of this manual. The **Safety Summary** describes all of the pertinent safety issues and recommend precautions.

## **Setting Up IP Addresses**

The default factory setting for the IP address is

- 192.168.0.70 for the video processor frame
- 192.168.0.71 for the RAMRecorder
- 192.168.0.176 for Panel Processor PC
- 192.168.0.177 for Menu Processor PC

### **Setting IP Address at Panel and Mainframe**

An IP address is a 32-bit number that uniquely identifies each device sending or receiving information in packets across the network. It is used that two devices can communicate with each other, as well as with other devices connected to the same network.

The **Kayenne XL / Kayak Installation Wizard** can be used to change the IP address of a Kayenne XL system.

From the **CD Installer Welcome** screen click on the **Install new software** button (third from the top on the left as shown in Figure below.):

**Note** If auto run is disabled on your CD Drive or the software is located on a USB device, do a double click on the **Autorun.exe** file located in the **Autorun** directory to start the Software Installation Wizard.

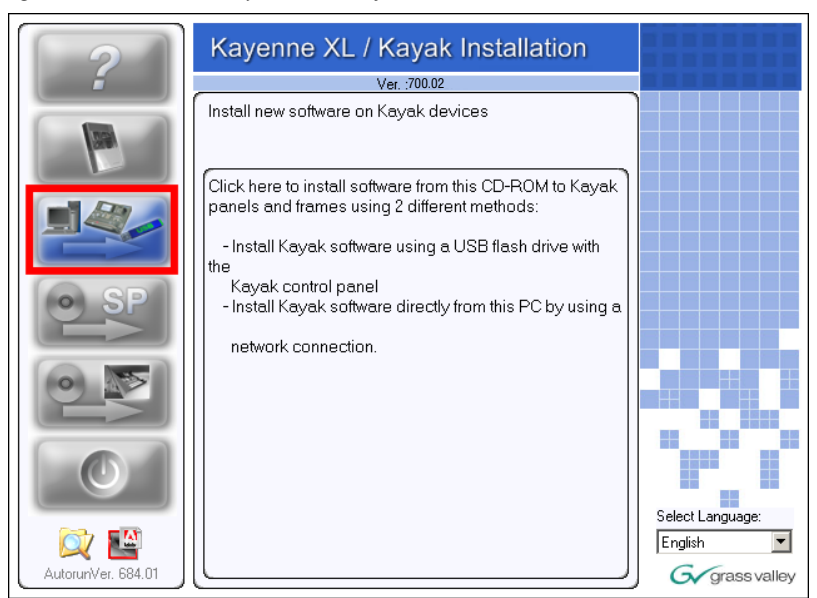

*Figure 54. Install new Software on Kayak devices*

• Click the **Kayenne XL / Kayak Network devices** button to start the Network based software installation Wizard

*Figure 55. Select Network devices* 

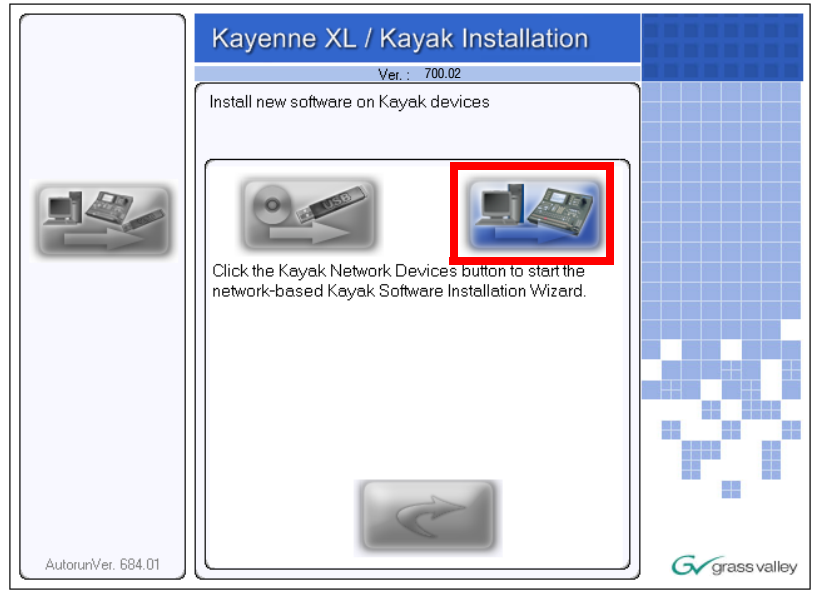

*Figure 56. Software Installation Wizard*

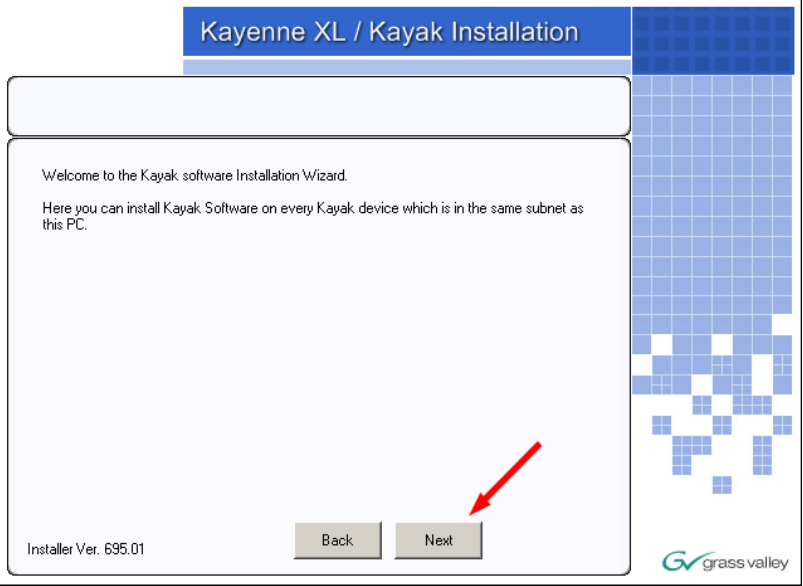

• Click **Next**. The Device Control menu displays every Kayenne XL or Kayak device connected to the Switcher Network.

*Figure 57. Select a displayed device*

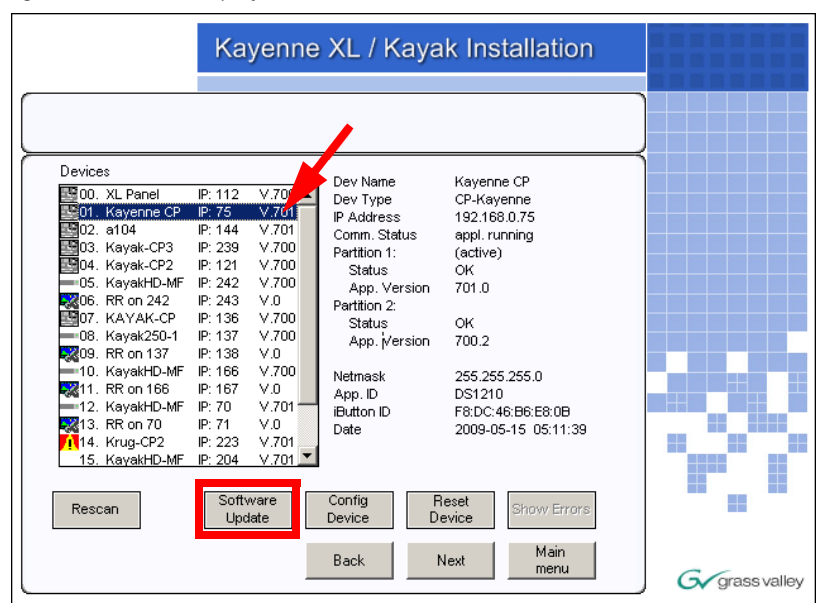

- Select the device whose IP address you want to configure from the device list by touching the name.
- Press the **Config Device** button at the bottom of the **Device** menu. The **Configure Device** menu appears.

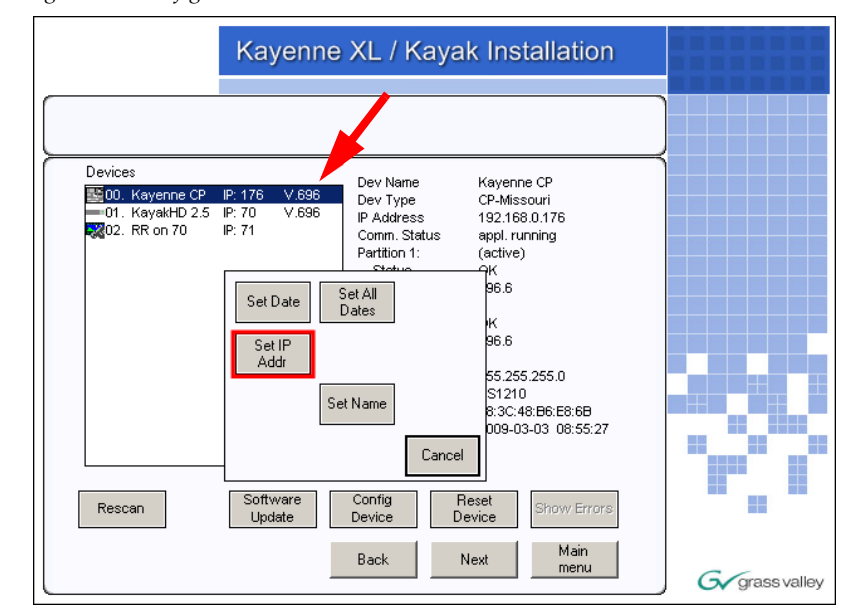

*Figure 58. Config Device menu*

• Press the **Set IP Addr** button. A data pad appears to allow you to type in the IP address you want to use for the selected device.

*Figure 59. Enter new IP Address*

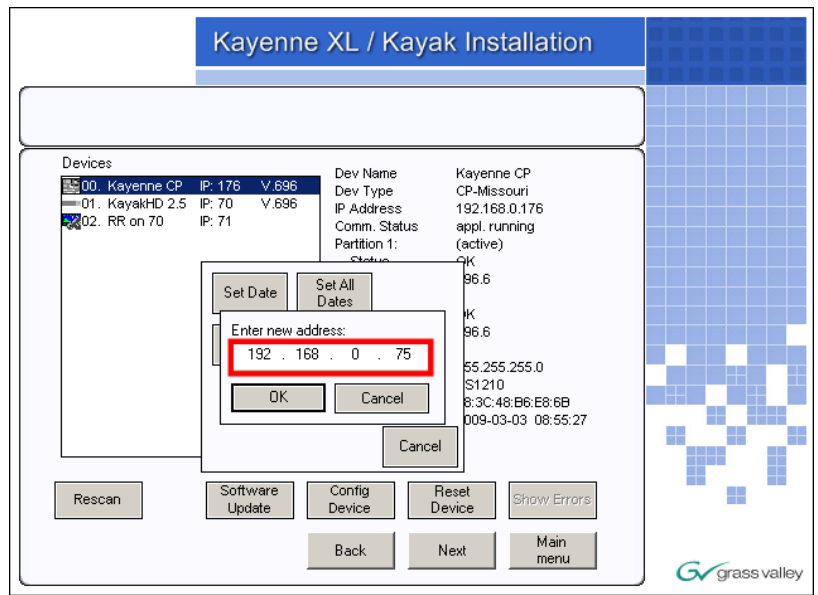

• Confirm **Do you really want to change the IP address** with **Yes**. A reboot of the system is required.

*Figure 60. Confirm*

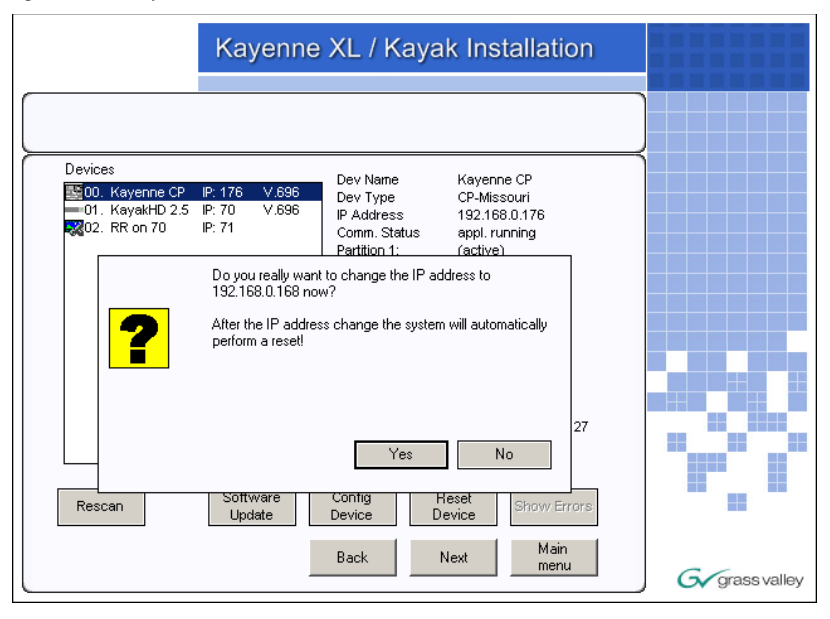

# **Setting IP Address at Menu Panel PC**

- Open the Windows **Start** menu and select **Settings / Control Panel / Network Connections** and choose **Local Area Connection**.
- Click on **Properties**. This opens the **Local Area Connection Properties** window.
- In the **General** tab, highlight the Internet Protocol (TCP/IP) item, and click **Properties**.

*Figure 61. Internet Protocol properties*

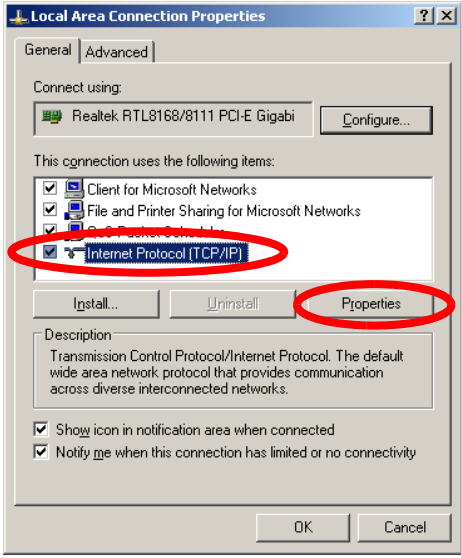

• Enter the static IP address you want to use for the Menu Panel PC.

*Figure 62. IP Address*

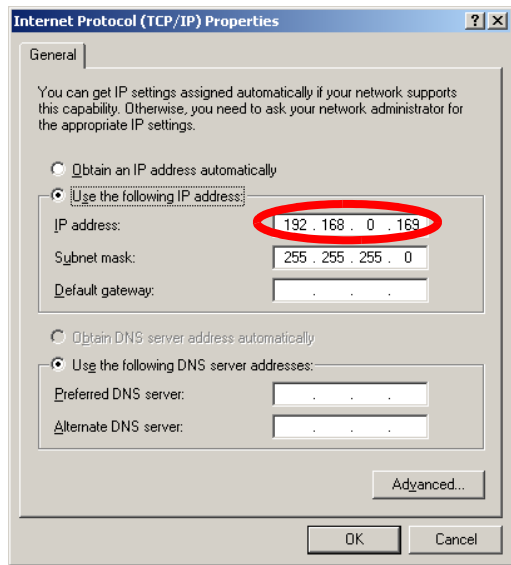

• Click **OK** to close each window.

# **Software Update**

```
Note Before performing a software update be sure that your application data are
saved. For details refer your User Manual, section Save Application Data.
```
### **Installing the Sidepanel Software**

- Insert the Kayenne XL Package Software CD into your computer's CD-ROM drive. Or download the software from www.thomsongrassvalley.com. Copy the software to a USB device (flash memory or hard disk).
- Connect the USB device at the right side of the Menu Panel.
- Kayenne XL Package Software uses an autorun application to help installing the software. Navigate to the following directory:

\ds0206\Autorun\Autorun.exe

• Select '**Installation of graphical user interface**' at the Kayenne XL Package / Kayak Installation wizard:

*Figure 63. Side Panel Installation*

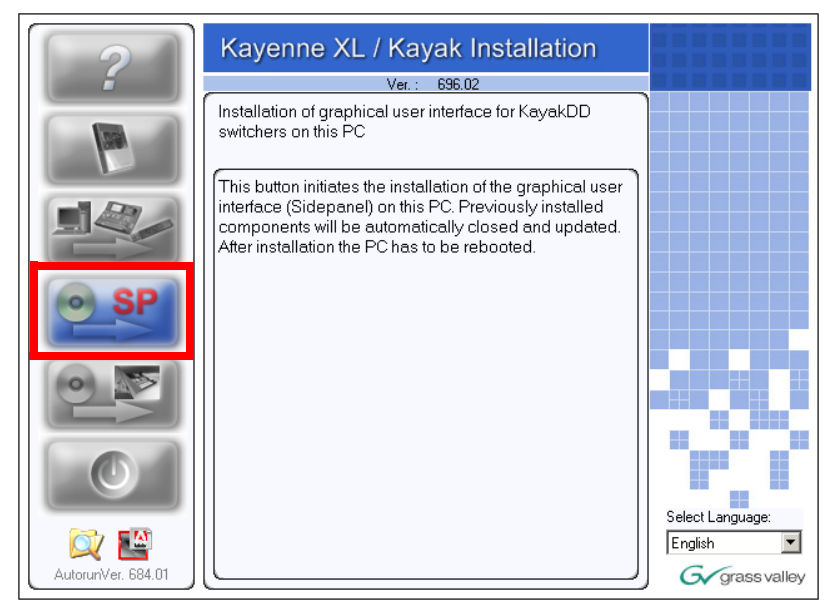

• Click on **Install Kayenne XL Sidepanel** to launch the installation.

*Figure 64. Kayenne Side Panel Installation*

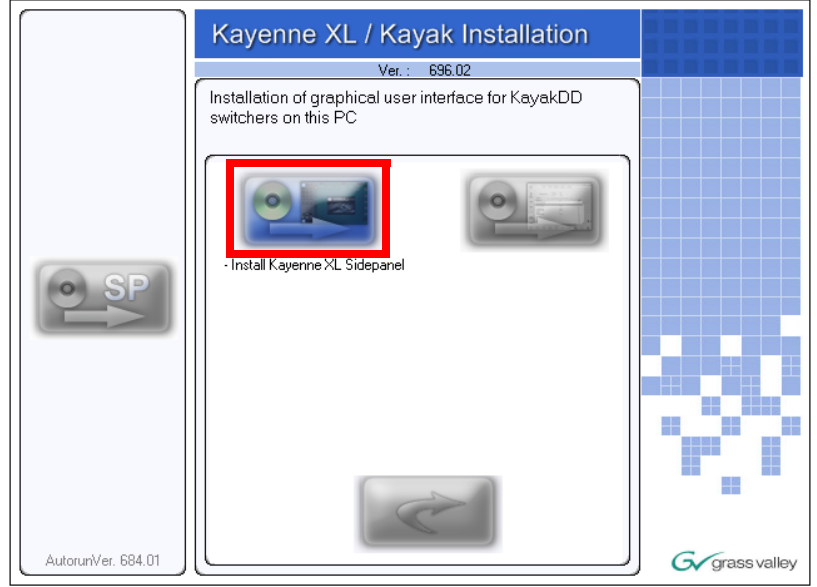

• The Sidepanel Software Installation Welcome screen displays. Click **Next**.

*Figure 65. Confirm*

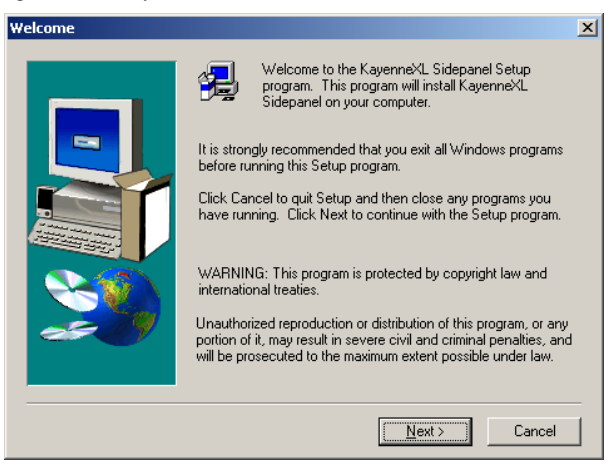

- Choose the type of installation you wish to perform:
	- **Demo:** Demo version, no connection to a panel or a frame.
	- **GUI PC:** Connection only to a frame, not to a panel.
	- **MultiPanel:** Connection to frame and panel.
	- **SinglePanel:** Connection to a specified panel during installation.

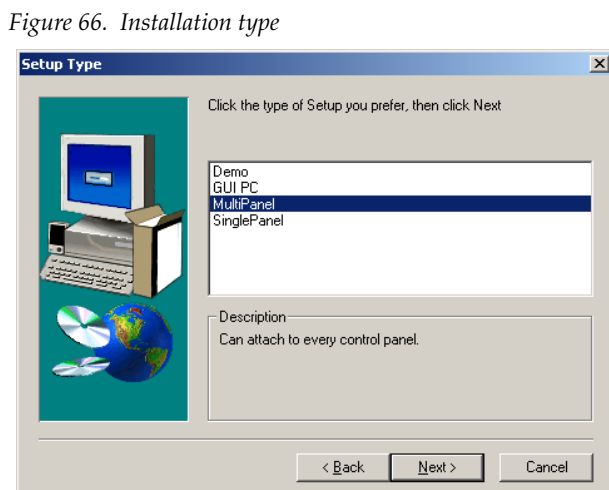

• Select the network which is used for the switcher network and click **Next**:

*Figure 67. Select component*

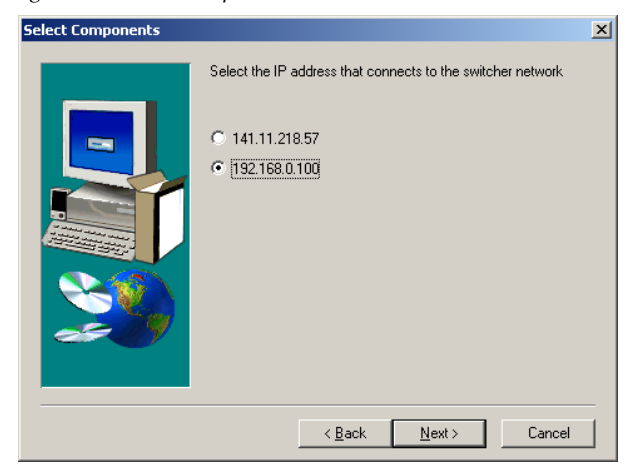

• Click to select or deselect the check box for **Desktop Picture**, **Full Screen Mode**, **Autostart Sidepanel on boot** and **Autostart TFTP Server on boot.**

#### *Figure 68. Select options*

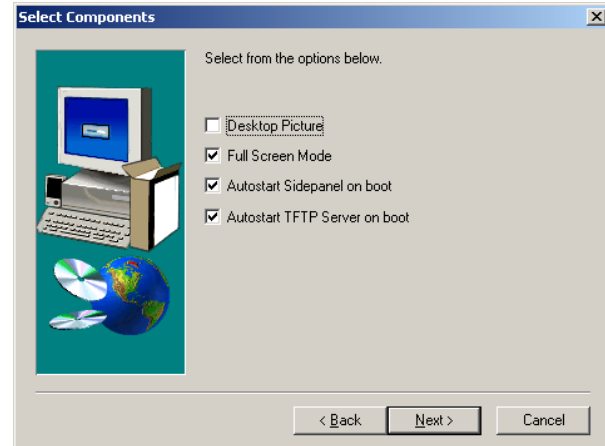

• Click to select the check box for **Yes, I want to restart my computer now** and click **Finish**.

*Figure 69. Confirm restart*

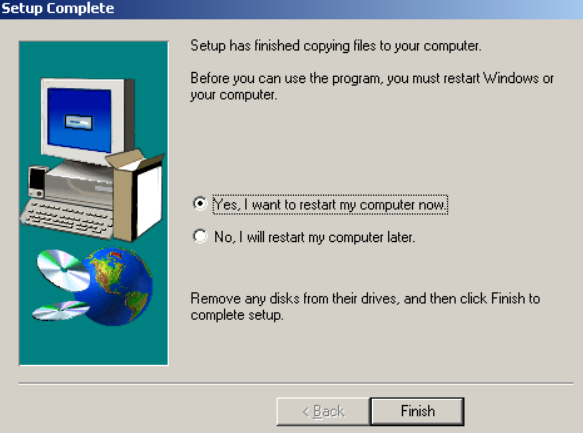

To complete the computer connection to the panel and frame after the computer has rebooted.

- Launch the Sidepanel software application.
- Click to select the box for **E-Box** at the top of the screen. A blue line displays in the bottom of the box to indicate that it has been selected.
- Click to select the box for **Panel** at the top of the screen.
- Click to select the name and IP address for the frame and the panel from the scrolling list at the bottom of the screen.
- Click the **Connect** button to connect the frame to the panel and to the computer Sidepanel software for this session.
- Click **Attach** to make the connection from the frame to the panel and to the computer Sidepanel software persistent so that it will remain after the computer reboots.

### **Installing Panel and Mainframe Software**

• From the **CD Installer Welcome screen** click on the **Install new software** button (third from the top on the left as shown in Figure below):

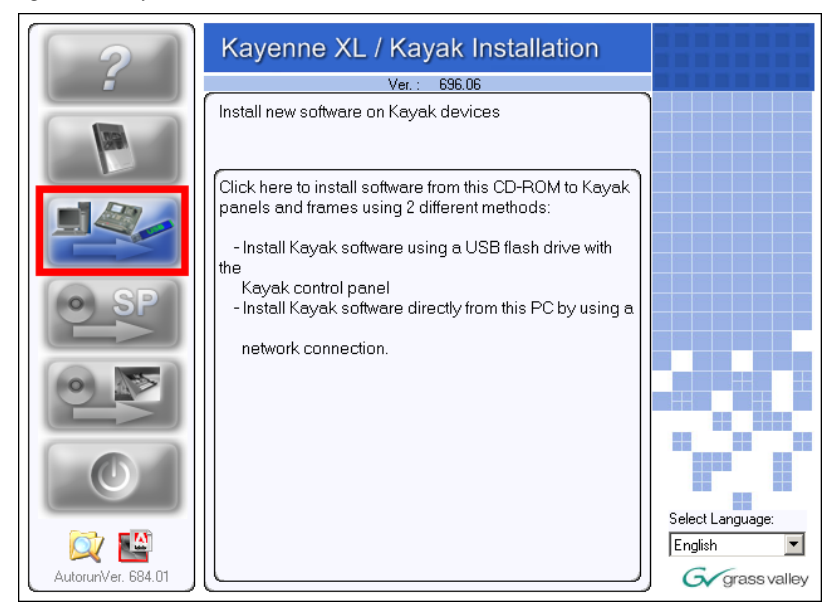

*Figure 70. Software installation*

• The Install new software selection screen is displayed. Click on **Network Devices** button on the right to install software over the network.

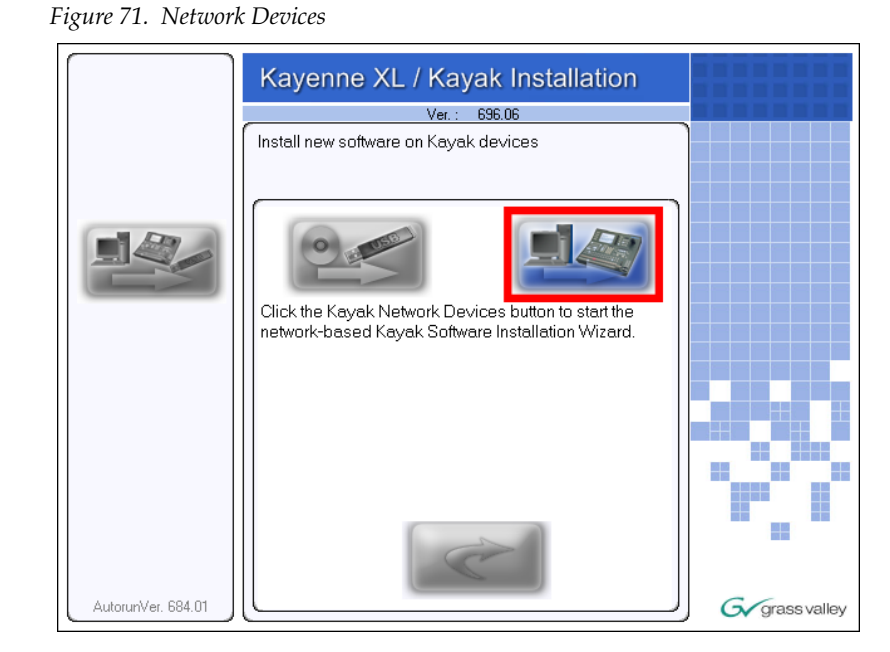

- In the **Device Selection** screen every Kayenne XL Package and Kayak devices connected to your computer's network are displayed here in the window. Click on a name in the list to select a device for installation.
- Click on **Next**.

*Figure 72. Next*

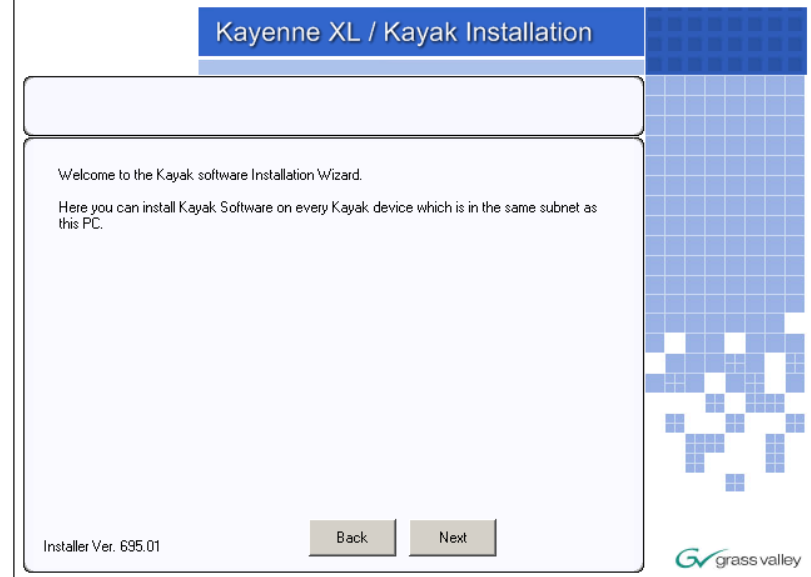

• Once you have selected the frame or the panel, click on **Software Update** below the device list to start the software installation.

*Figure 73. Software Update*

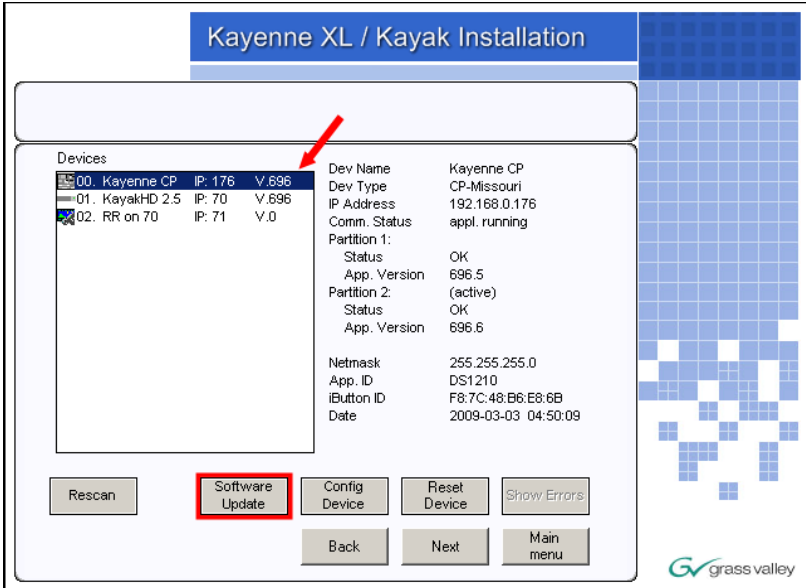

• Select **Start Install** to start the software installation on the selected device.

*Figure 74. Start Installation*

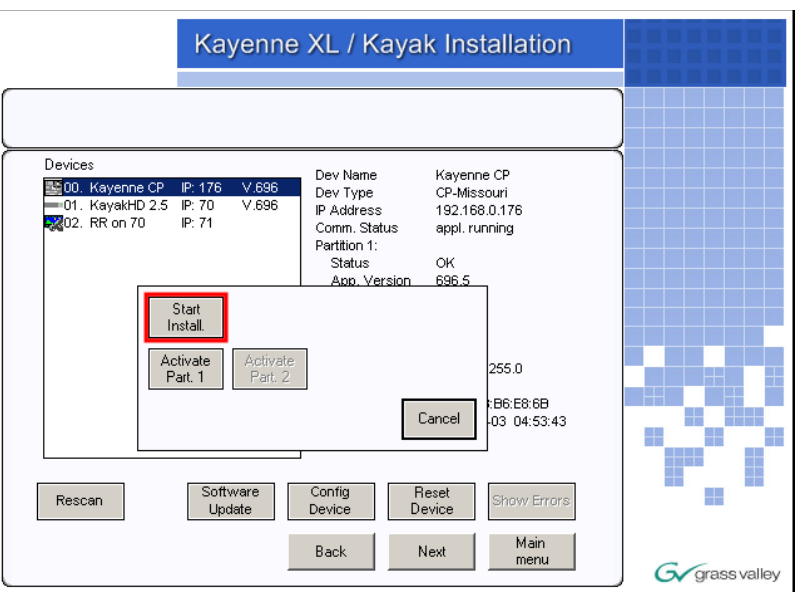

- Confirm with **Yes**. The installation progress will be shown at the top of the screen.
- Confirm the reboot with **Yes** to complete the software installation.

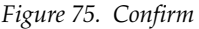

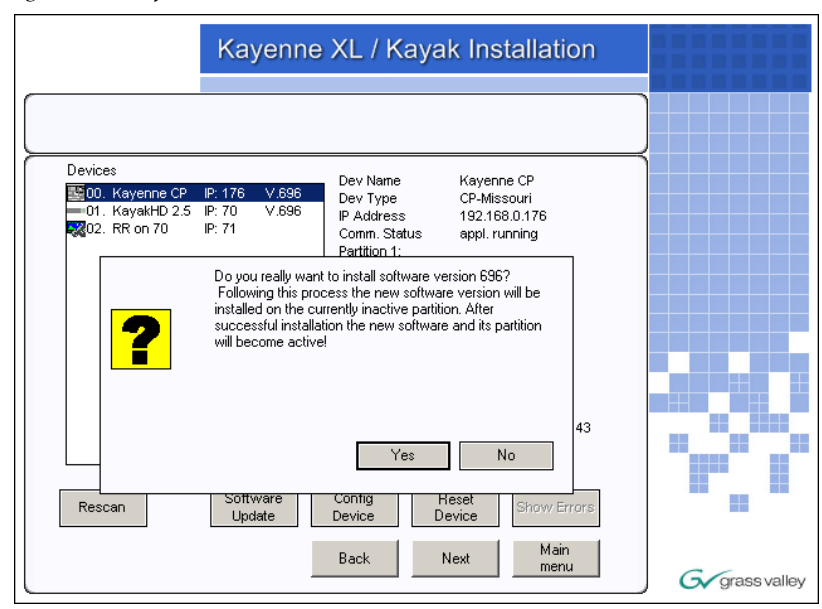

*Figure 76. Progress bar Software update*

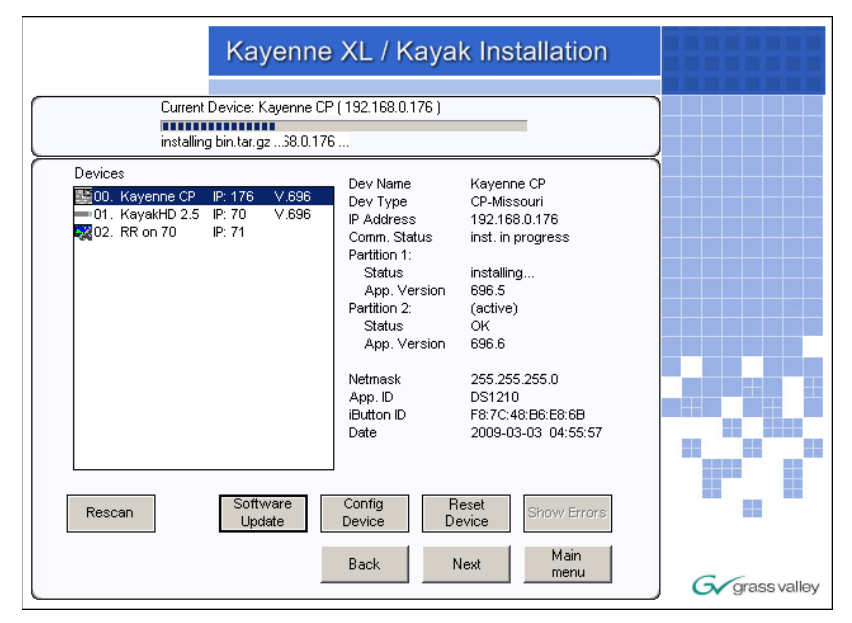

*Figure 77. Reset device*

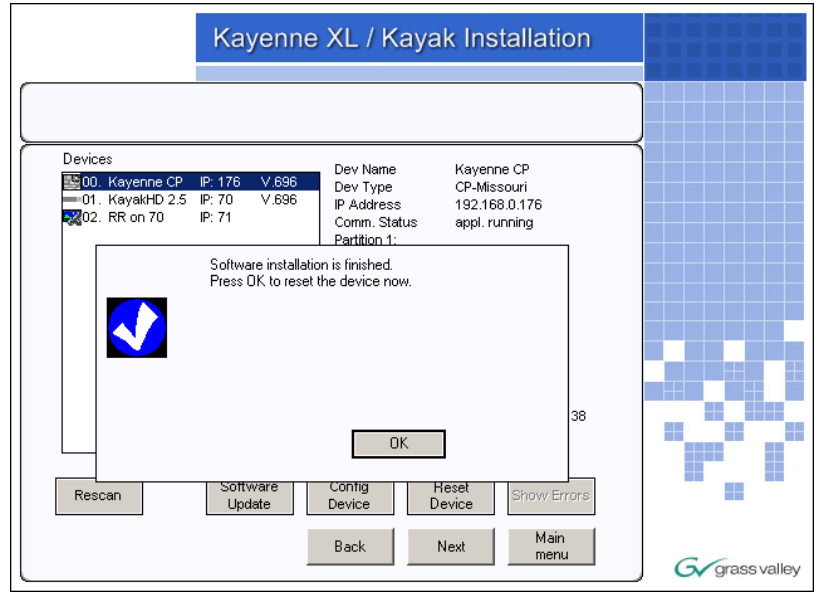

### **Install a KayenneXL Stand Alone GUI on a Notebook PC**

This document describes installation process to attach a Kayenne XL GUI control panel to a Stand Alone PC (or Notebook).

### **Hardware Requirements**

- Kayenne XL Stand alone GUI Module
- 48V Power supply
- 48V Power supply cable
- USB connection cable (USB-A / USB-B)
- DVI Monitor cable

### **Windows Drivers**

- Touch Screen Driver (Hampshire Rev. 6.20 )
- USB Serial Driver

A self extracting version of the drivers you can get here

\Kayak\KayenneXL Sidepanel Drivers\Kayenne XL PCU Version

\Kayak\KayenneXL Sidepanel Drivers\Stand Alone PC Version

### **Installation**

To install the Windows drivers the administration access right is required.

#### **Cabling**

Connect the three cables mentioned above and switch on the Power of the Stand Alone GUI Power Supply and the PC.

### **Driver Installation**

### **Enhance the graphic driver to support a second display**

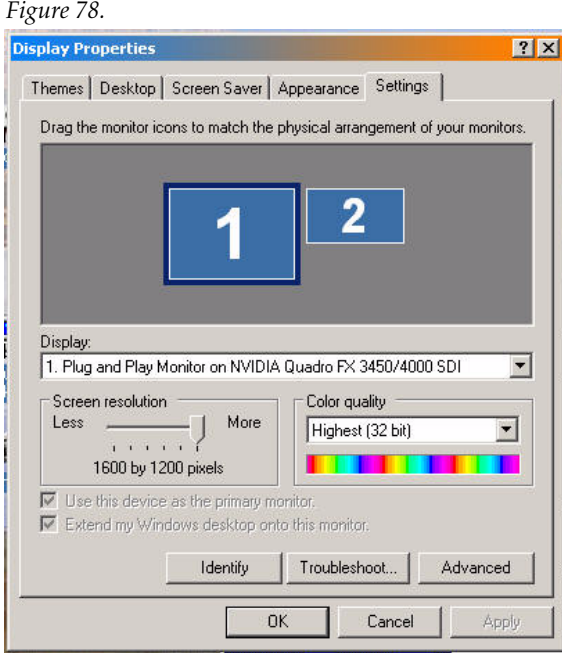

After activation of the second screen

- The second display shows the screen's Background
- and the USB port detects a new Hardware and asks for a new USB driver.

### **Install the USB to RS232 adapter**

Follow the instructions of the Installation wizard:

#### *Figure 79.*

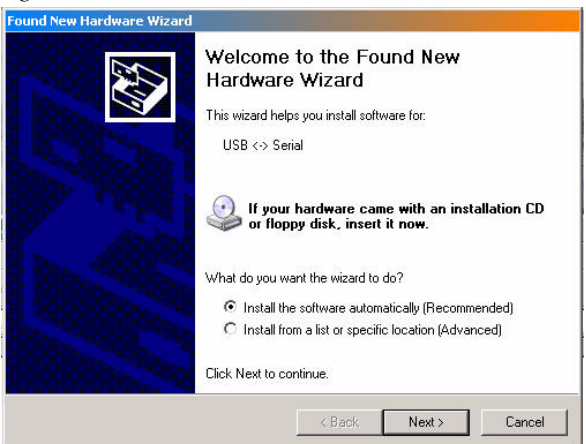

Select **Install from a list of specific location (advanced)** and press the **Next** button.

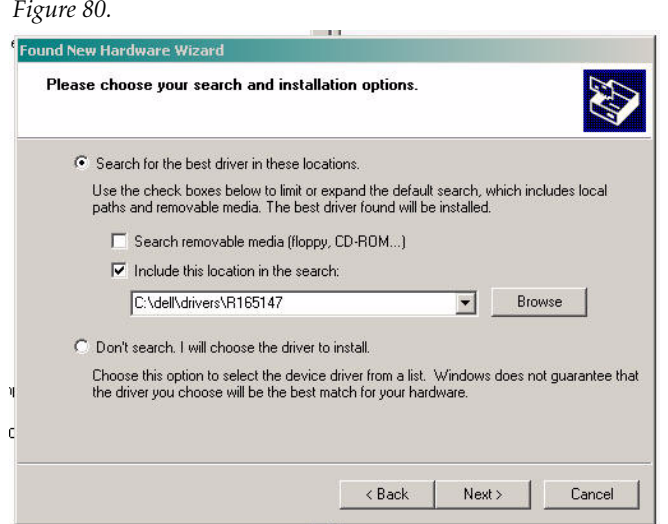

Use the **Browse** button to select the driver directory as shown below.

*Figure 81.* 

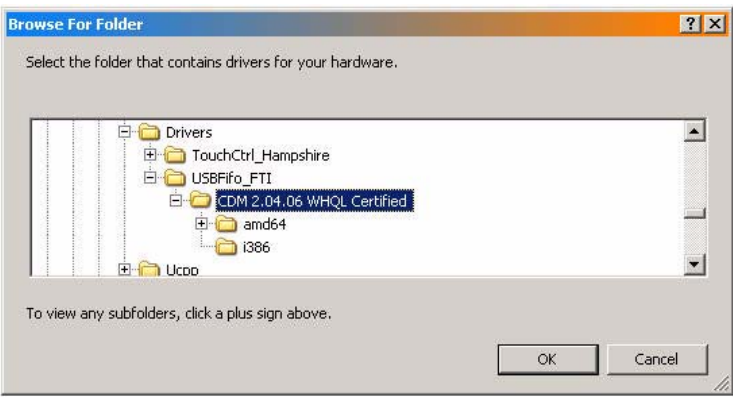

Press the **OK** button to finalize the installation.
#### *Figure 82.*

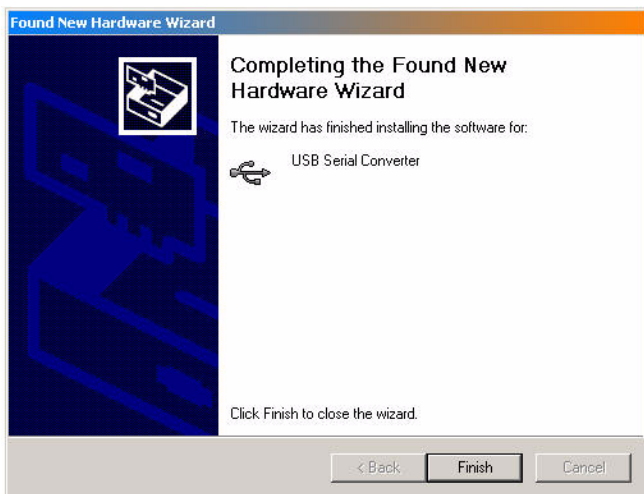

After the installation process you probably are asked a second time to go through the USB installation wizard. This may happen in case of a second driver is requested!

### **Install the Touch Screen Driver**

It is important to use version V6.20 since successor drivers (e.g. 6.3x) do not work properly.!

Follow the instructions of the Installation Manual to install the Hampshire Touch Driver Rev. 6.20.

The pictures below show the related installation screens.

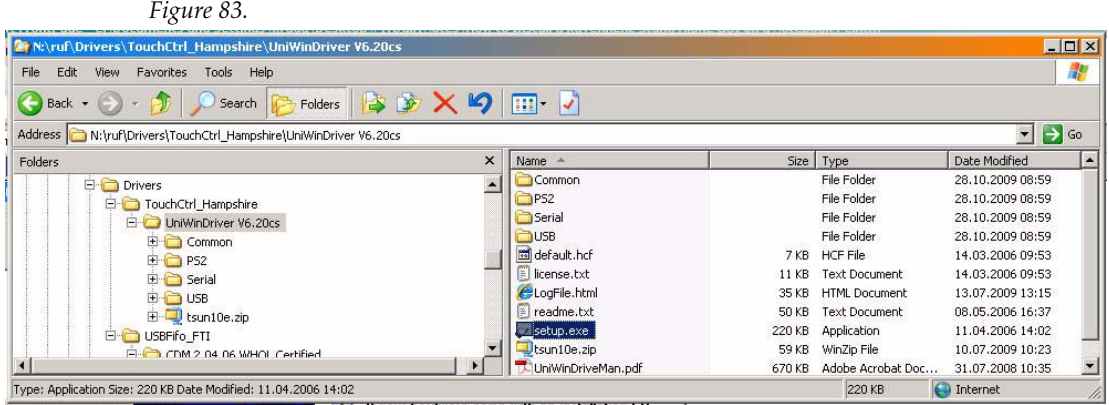

#### *Figure 84.*  .<br>Islo  $x$ **HAMPSHIRE** Welcome to the TSHARC touch screen controller driver Setup. COMPANY The Setup program for the Hampshire TSHARC controllers for<br>Microsoft Windows. Each Setup dialog has instructions for<br>completing a step of the installation. Welcome Completing a step of the installation.<br>To install the Hampshire TSHARC controller driver now, click<br>Next or press Enter. Accept HEULA Select Controller To exit Setup without installing the Hampshire TSHARC controller driver, click Cancel at any time. Configure Install Warning. This computer program is protected by copyright law<br>and international treaties.Unauthorized reproduction of<br>distribution of this program, or any potton of it, may result in<br>severe civil and criminal penalties, and Rev 6.20cs<br>© 1995-2006 Hampshire Company, Inc.  $<$  Back  $Next >$ Cancel

#### *Figure 85.*

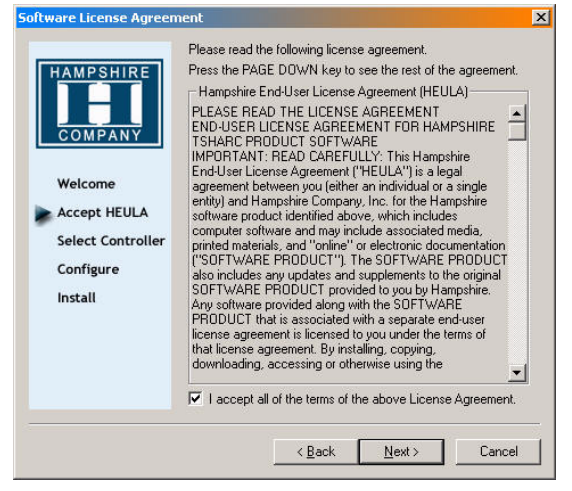

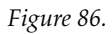

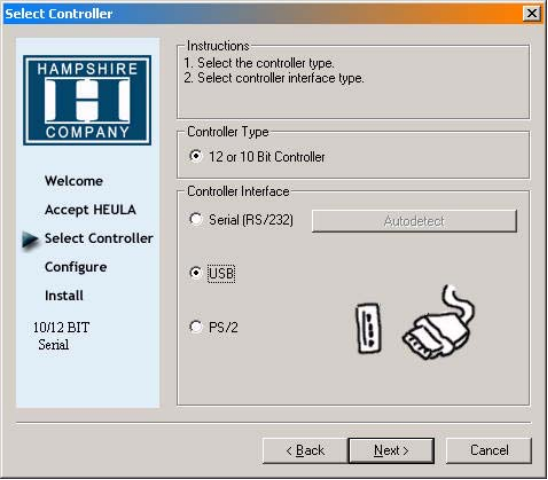

#### *Figure 87.*

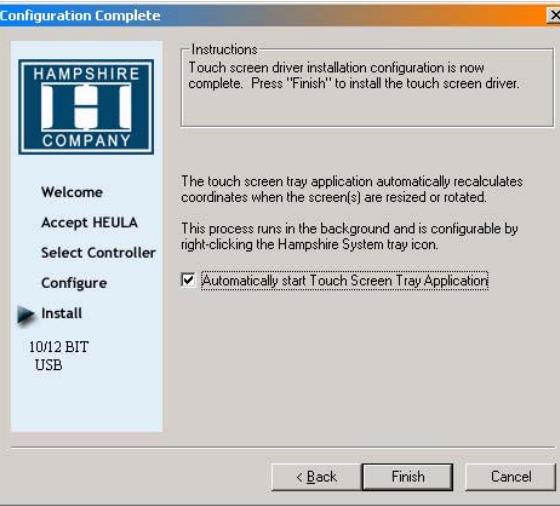

### *Figure 88.*

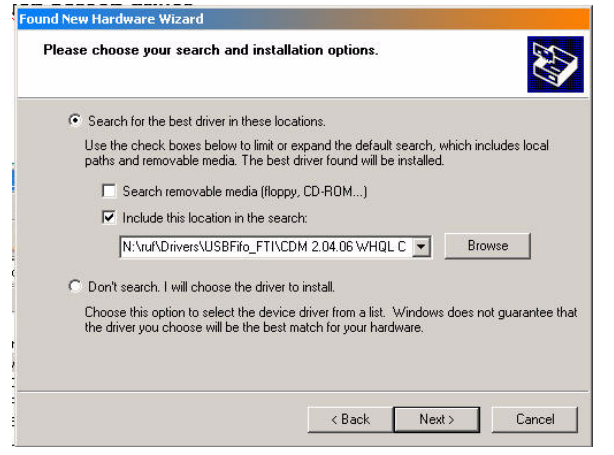

*Figure 89.* 

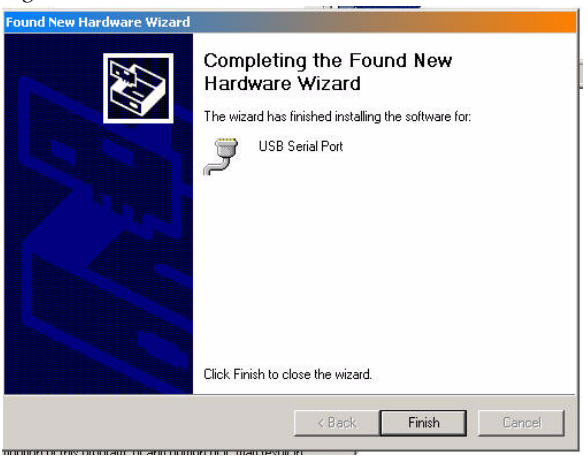

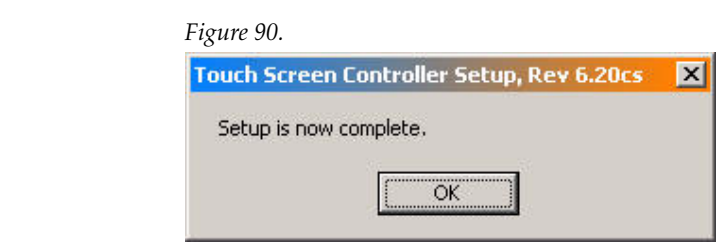

## **Calibrate the Touch Screen**

Select **Start/Programs/Hampshire TSHARC Control Panel**' and select the calibration tab.

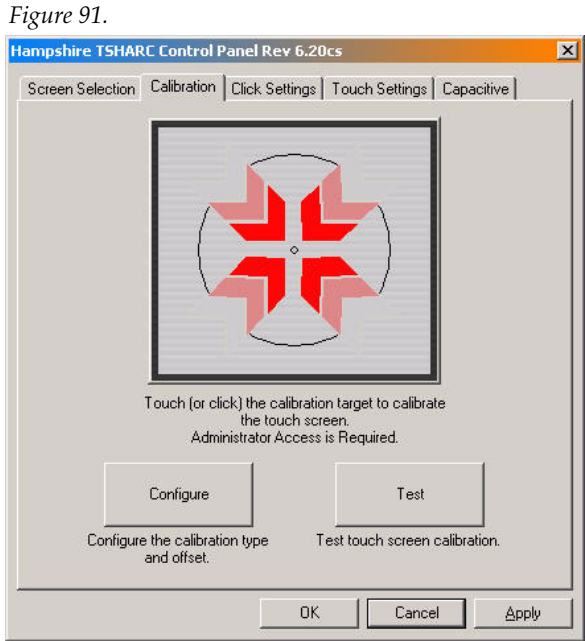

### Select **Configure** and choose **4 Point calibration**

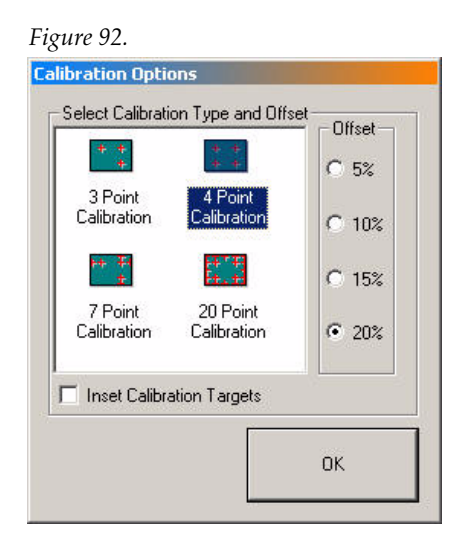

Press **OK** and push the **Calibration** start field...

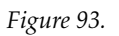

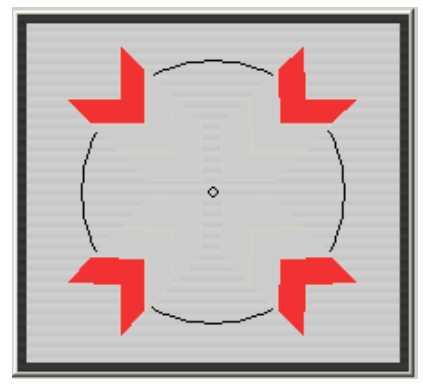

... and follow the instructions on the touch screen!

# **Sidepanel Registry Settings**

Two registry entries have to be set.

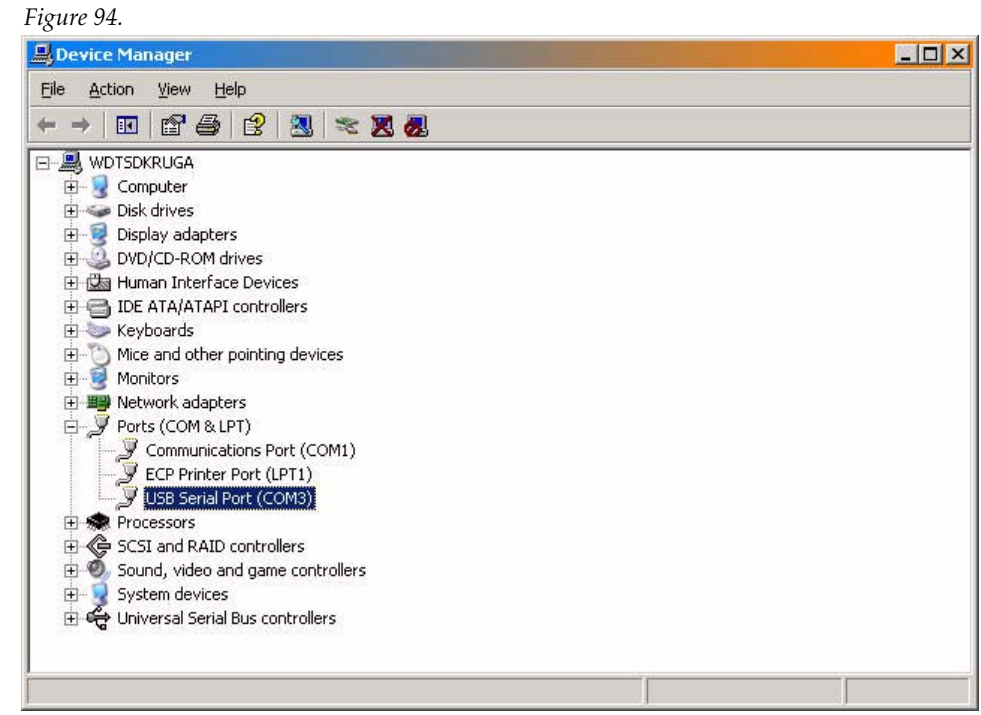

with a RIGHT mouse click you can verify the port settings....

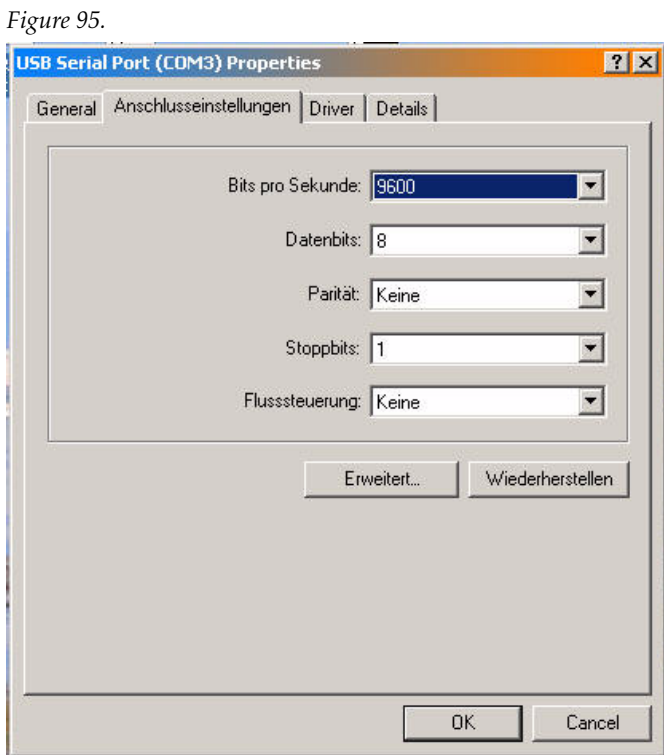

The default port settings as shown above are expected by the SP serial interface.

Now set the Sidepanel registry entry to the right port number (in our case it was COM 3).

*Figure 96.* 

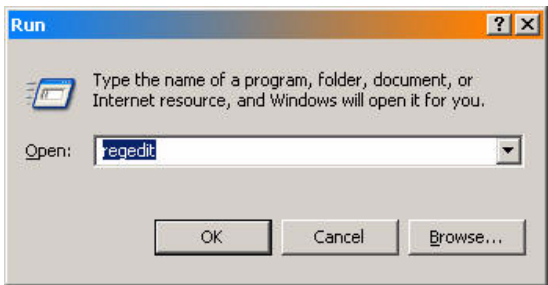

enter the registry path:

**HKEY\_CURRENT\_USER/Software/BTS/SP/Serial** and enter a new DWORD value **SerialPort** as shown below

*Figure 97.* 

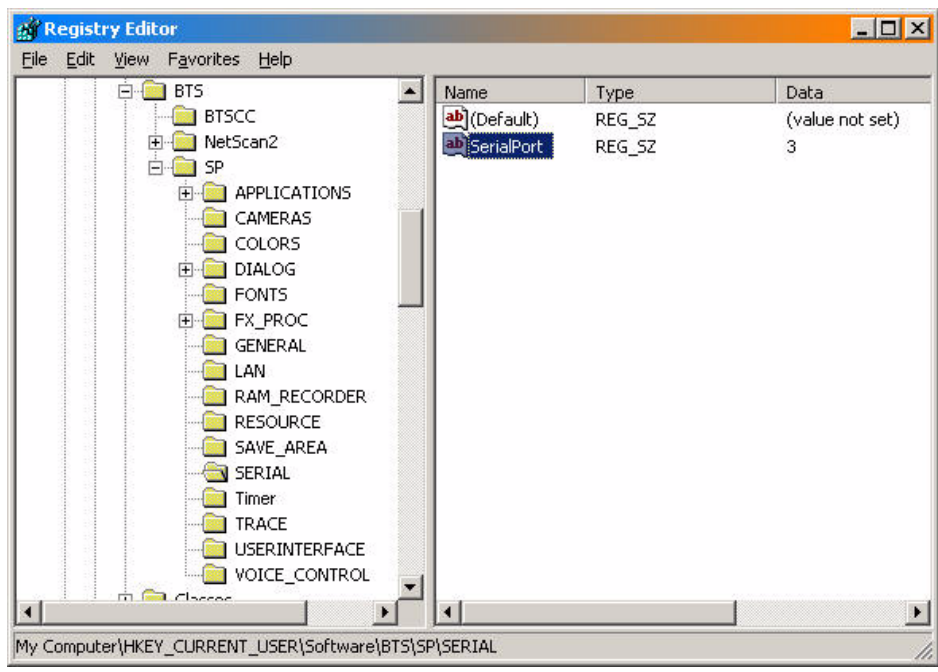

### **Configure the Sidepanel GUI Program to Appear on the Correct Screen**

Run regedit with

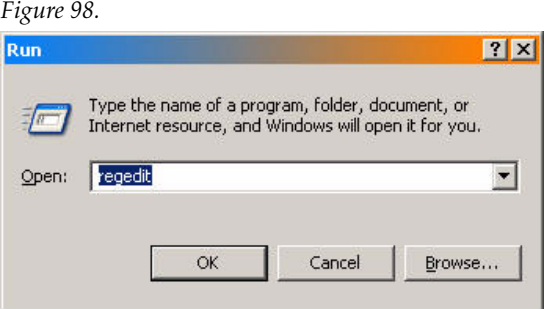

enter the registry path:

**HKEY\_CURRENT\_USER/Software/BTS/USERINTERFACE** and enter a new DWORD value **Use\_Secondary\_Display** as shown below.

*Figure 99.*   $\Box$   $\times$ File Edit View Favorites Help  $E = 0$  BTS  $\left| \bullet \right|$ Name Type Data  $\overline{a}$ Name<br>2020 DIGIPOT\_REDUCTION\_FACTOR<br>2020 DIRECT\_SLIDER\_RESPONSE<br>2020 Help\_System\_Active **BTSCC** REG\_DWORD  $0x00000014(20)$ NetScan2 REG\_DWORD 0x00000000 (0) **DO** SP REG DWORD 0x00000000 (0) E<br> **CAMERAS**<br>
COLORS<br>
P<br>
DIALOG  $0 \times 00000001$  (1) REG DWORD INPUT\_SUBSTAB\_SELECTABLE REG\_DWORD  $0x00000000(0)$ MAIN DV SUBSIAR SELECTA<br>MAIN MP PAGE<br>MMAIN MP PAGE<br>MMSGBUBBLE TIMEOUT REG\_SZ DVx\_Intern REG SZ RamRec  $F$ REG SZ Wipe Select **E** FX\_PROC REG\_DWORD 0x00001388 (5000) GENERAL EN OVERLAY\_TIMEOUT REG\_DWORD 0x00001388 (5000) LAN<br>RAM\_RECORDER REG DWORD 0x00001388 (5000) **BURUN\_IN\_WINDOW\_FRAME REG DWORD RESOURCE**  $0 \times 000000000(0)$ **BUSELECTION\_BOX\_REVERSE\_MARKER**  $0 \times 00000000$  $(0)$ REG\_DWORD SAVE AREA 國 Struction Box, REVERSE<br>
國 ShowMacroHexButon<br>
國 Tituhtensity<br>
国 Time ForeMAT<br>
Time ForeMAT<br>
Elimente ExecuteCommand<br>
All Timeline ExecuteCommand<br>
All Timeline ShowTc<br>
Timeline ShowTc<br>
Timeline ShowTc SERIAL REG\_DWORD 0x00000001(1) Timer<br>TRACE REG DWORD 0x00000001(1) 0x00000064 (100) REG\_DWORD USERINTERFACE REG\_SZ d.m.y H:M VOICE CONTROL REG\_DWORD  $0 \times 00000000$   $(0)$ Classes REG\_DWORD 0x00000000 (0) E Conduit<br>E Cygnus Solutions REG\_DWORD  $0 \times 00000001(1)$ **RU** TimelineViewmode REG\_DWORD  $0 \times 00000000(0)$ El Cygnus Support **BUTRANSFER\_OVERWRITE\_MODE** REG\_DWORD 0x00000000 (0) Dell Computer Corporation **BU**USE\_TRANSFER\_POSITION REG DWORD  $0 \times 000000000(0)$ ej-technologies **BU** WINDOW ALWAYS ON TOP REG\_DWORD  $0 \times 000000000(0)$ E **FileZilla** REG\_DWORD <mark>itt</mark> Use\_Secondary\_Dispaly | 0x00000001(1) FTPConnect  $\overline{\phantom{0}}$ 7  $\vert \cdot \vert$  $\blacktriangleright$ My Computer\HKEY\_CURRENT\_USER\Software\BTS\SP\USERINTERFACE

The value must be set to '1' to run the Sidepanel GUI on the second screen.

## **Verify the Kayenne XL GUI Working Properly**

Install the Kayenne XL Sidepanel application from Kayenne XL/ Kayak HD Software CD and start the Sidepanel GUI application

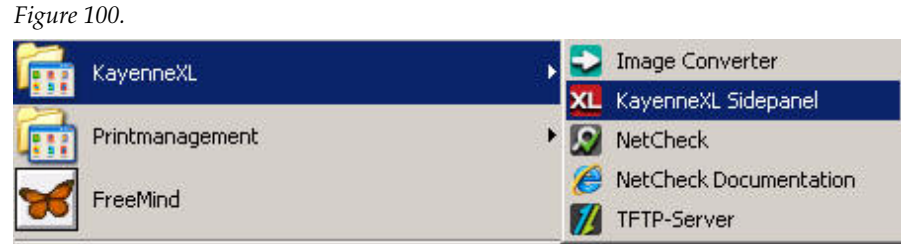

You can use Menu number #9999 to check the DigiPots and operate the Menu with touch screen.

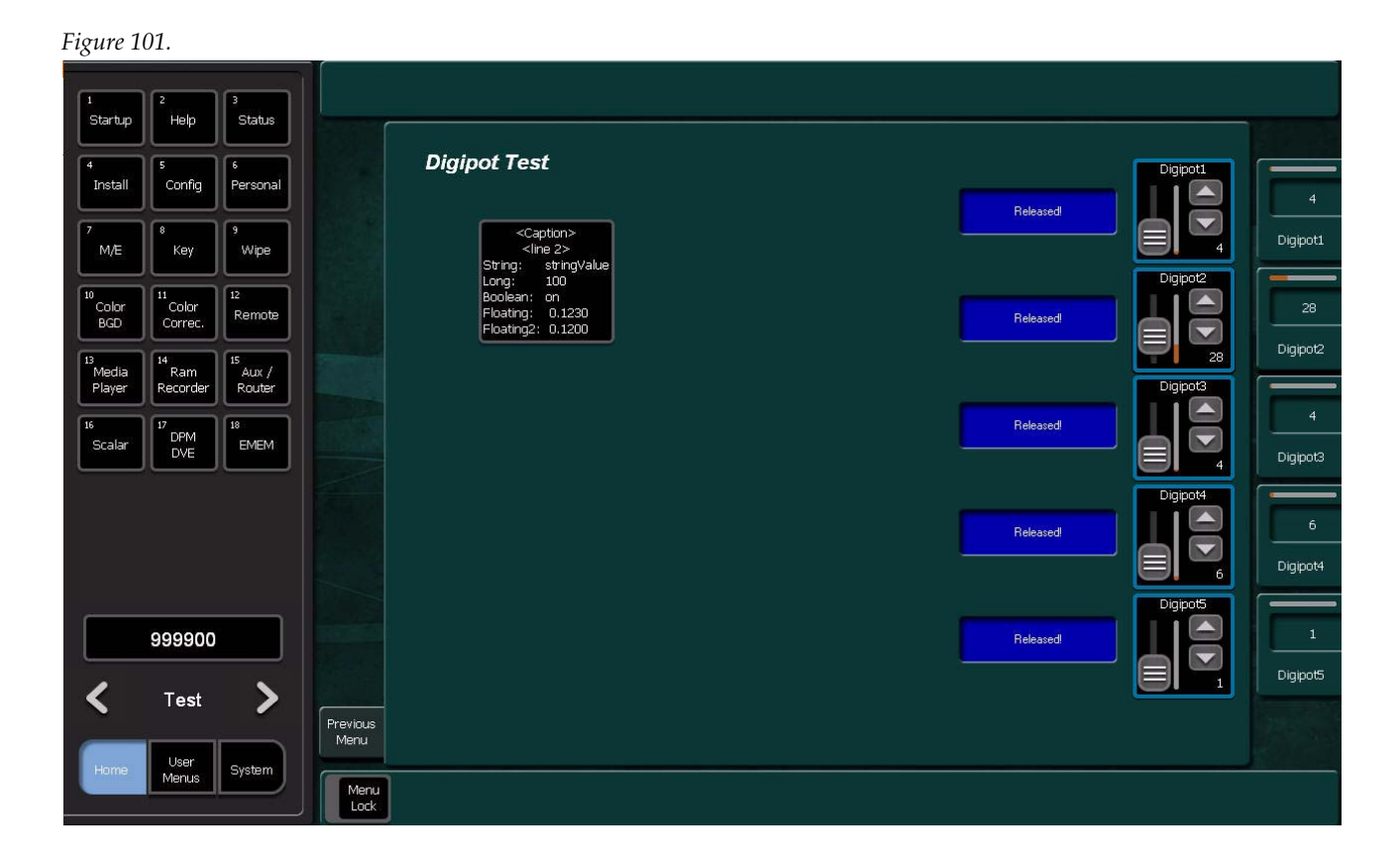

# **Main Panel Adjustments**

# **Joystick Calibration**

• In the **Multi Function Module** press the buttons shown in Figure below simultaneously.

*Figure 102. Joystick calibration*

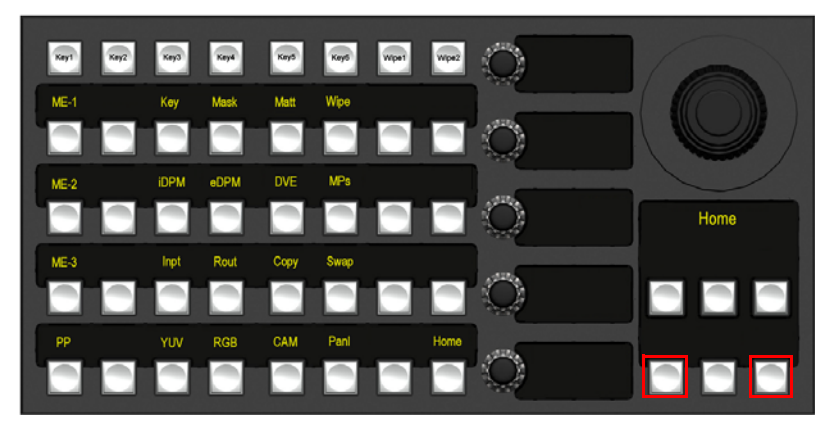

• Follow the displayed instructions **Move the Joystick to bottom right and rotate the Z-Axis to the right and press Next button**.

Keyt  $Ker/2$ Key3 Key4  $K_{\rm P7}5$ Keyd Move the Joystick to the 7<sub>-Axis</sub> Calibration and **nress** Next buttor

*Figure 103. Joystick calibration*

• Follow the displayed instructions **Release the joystick that it returns to its starting Position and press Next button**.

*Figure 104. Joystick calibration*

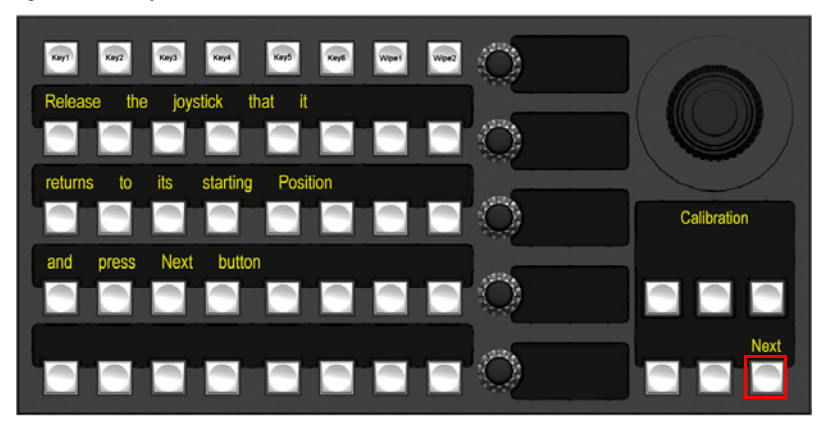

• Follow the displayed instructions **Move the Joystick to top left and rotate the Z-Axis to the left and press End button**.

*Figure 105. Joystick calibration*

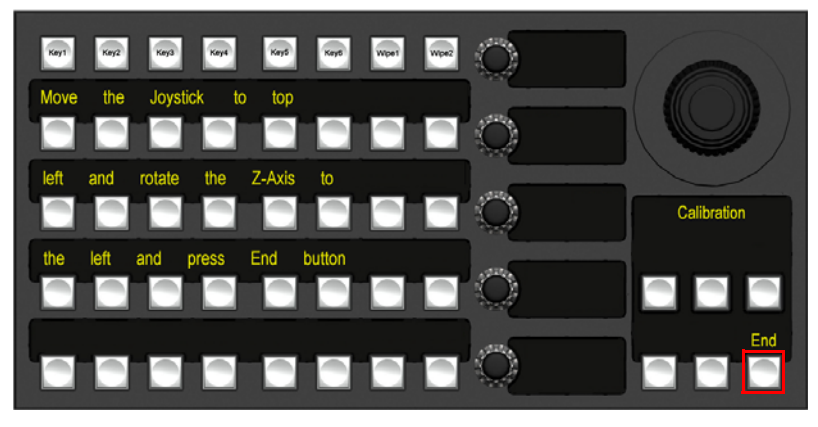

# **Fader Calibration**

• In the Transition Module press **EMEM** and **Limit** simultaneously to start the fader calibration.

Limit Trans<br>Rate EMEM K1<br>Auto  $K3$ <br>Cut

• Follow the displayed instructions **Move the Fader to bottom and press Auto Button**.

*Figure 107. Joystick calibration*

*Figure 106. Fader calibration*

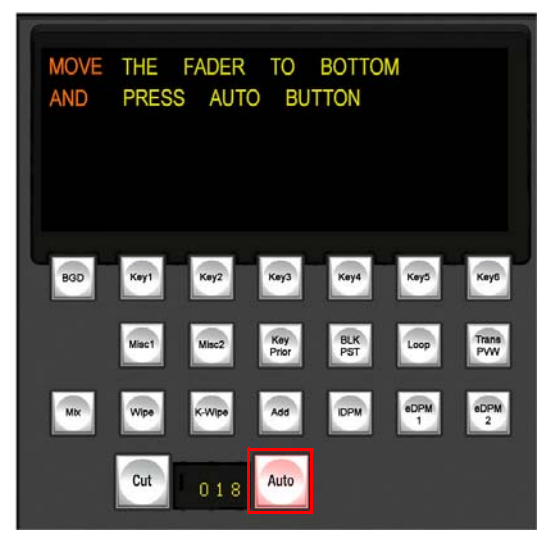

• Follow the displayed instructions **Move the Fader to top and press Auto Button**.

*Figure 108. ...???*

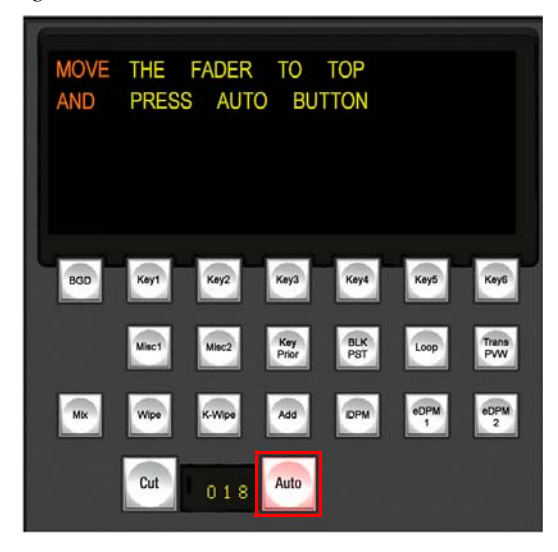

**Note** Every fader has to be calibrated separately

# **Touchscreen Calibration**

- Open the **Windows start menu** and open the touchscreen control, by a click on **Start / Programs / Hampshire TSHARC Control Panel**.
- Select the second tab **Calibration**

*Figure 109. Touchscreen calibration*

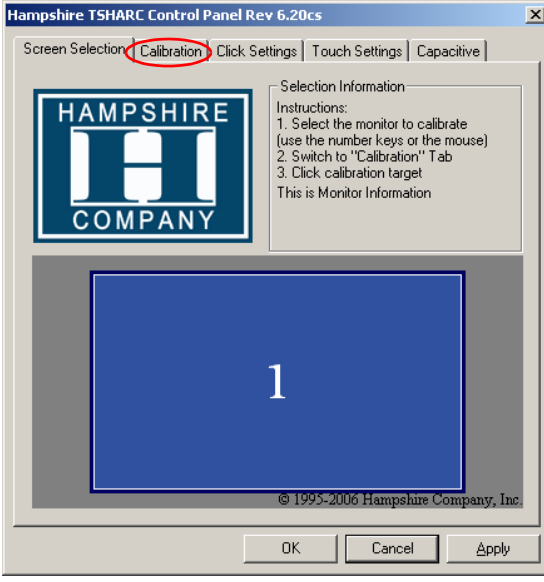

• Select **Configure** to configure the calibration type.

*Figure 110. Touchscreen calibration*

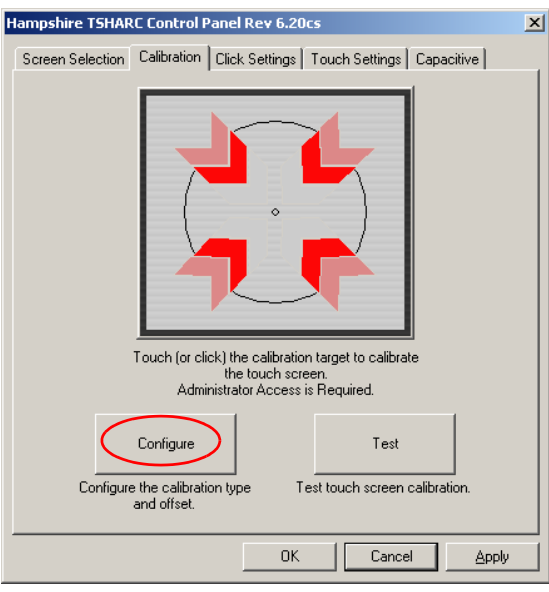

• Set the **calibration type** on **4 Point Calibration** and click on **OK**.

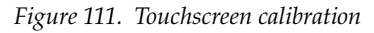

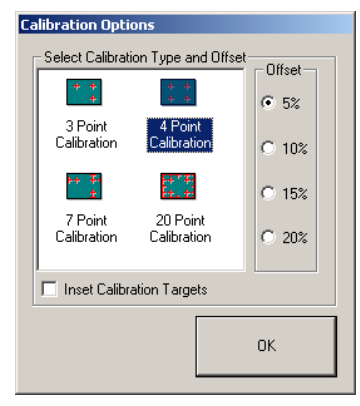

• Start the **calibration** by touching or clicking on the **calibration** target.

*Figure 112. Touchscreen calibration*

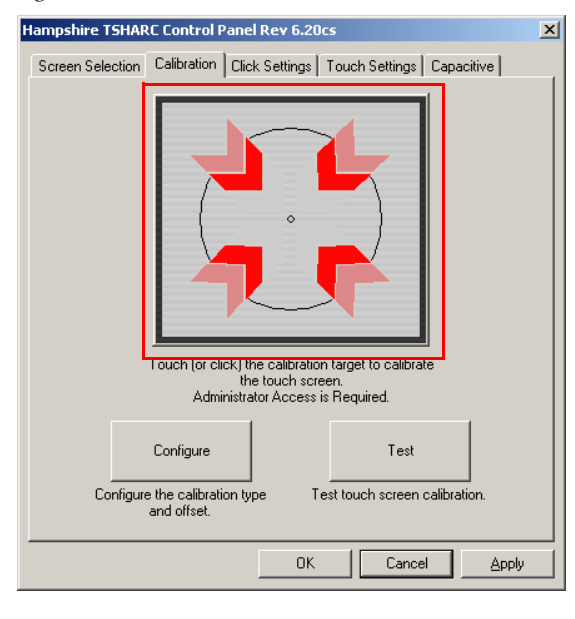

• Touch and hold the dot in the four corners of the menu screen so that the system can optimize the touch screen display.

*Figure 113. Touchscreen calibration*

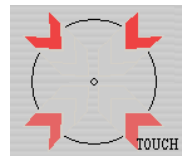

• Touch the screen to verify the calibration and press **Cancel** to discard or **Accept** to save the calibration.

Touch the screen to verify the target moves to your finger. Cancel (89) Accept

*Figure 114. Touchscreen calibration*

# **Control Panel Unit (PCU) Bios Settings**

*Figure 115. Panel Control Unit*

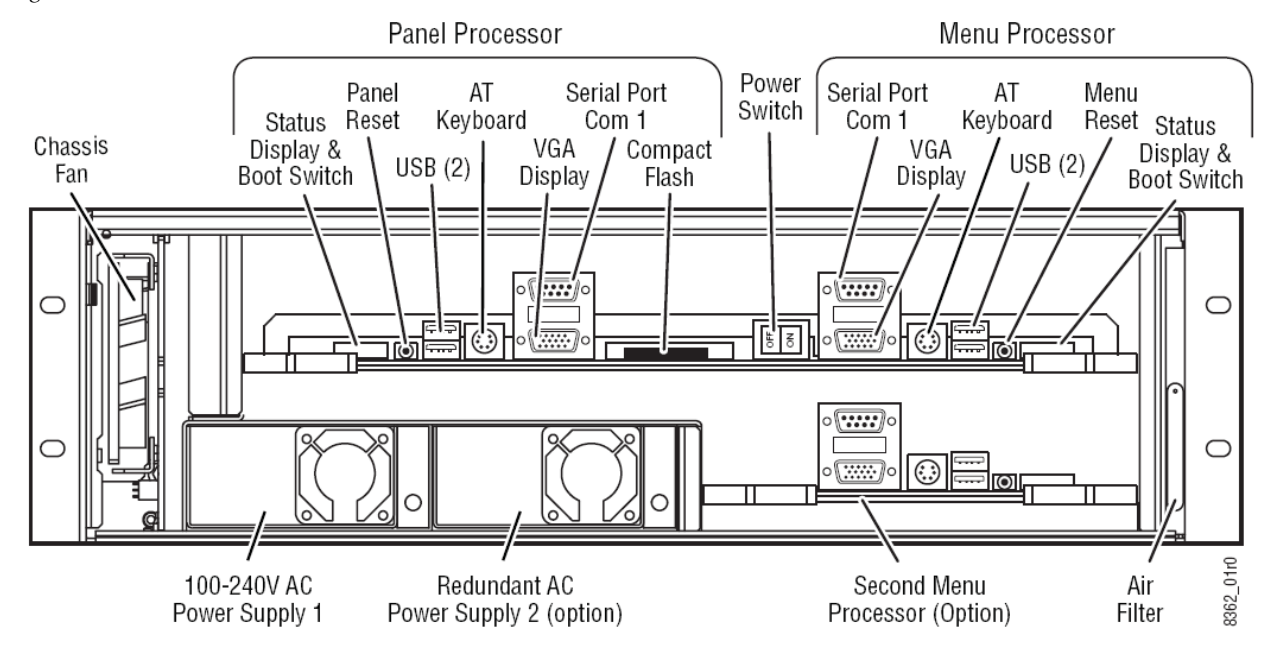

# **Panel Processor**

- Connect a computer keyboard to the PS2 connector on the Panel Processor and a computer monitor VGA plug to the VGA socket.
- Press and hold **Del** key immediately while booting the switcher to display the **BIOS Menu**.
- Load the CMOS Default in the **Exit** menu.
- Select the **Main** menu and check / set the System Time and Date.
- Select the **Advanced** menu select **Graphics Configuration**
	- Set **Local Flat Panel Type** to **Customized EDID 1**
- Select the **Advanced** menu select **Chipset Configuration**
	- Set **POST Code Outpu**t to **LPC**
- Select the **Advanced** menu select **I/O Interface Configuration**
	- Set **Onboard Audio Controller** to **Disabled**
	- Select **SIO Winbond W83627 Configuration**
		- Set **Serial Port 1 Configuration** to **2F8/IRQ04**
		- Set **Serial Port 2 Configuration** to **2F8/IRQ03**
- Select the **Advanced** menu select **IDE Configuration**
	- Set **Legacy IDE Channels** to **PATA Only**
- Select the **Advanced** menu select **USB Configuration** 
	- Set **USB Mouse Legacy Support** to **Enabled**.
- Select the **Boot menu** and set
	- **1st Boot Device** to **Primary Master**
	- **2nd Boot Device** to **Secondary Master**
	- **3rd Boot Device** to **USB Harddisk**
	- **Quiet Boot** to **Enabled**
	- **Halt On Errors** to **Disabled**
- Press the **F10** Key and then press **Enter** to select **Yes** and save the new CMOS settings

## **Menu Processor**

- Connect a computer keyboard to the PS2 connector on the Menu Processor and a computer monitor VGA plug to the VGA socket.
- Press and hold **Del** key immediately while booting the switcher to display the **BIOS-menu**.
- Load the **CMOS Default** in the **Exit menu**.
- Select the **Main menu** and check / set the System Time and Date.
- Select the **Advanced** menu select **Graphics Configuration**
	- Set **Local Flat Panel Type** to **Customized EDID 1**
- Select the **Advanced menu** select **Chipset Configuration**
	- Set **POST Code Output** to **LPC**
- Select the **Advanced menu** select **I/O Interface Configuration**
	- Set **Onboard Audio Controller** to **Disabled**
	- Select **SIO Winbond W83627 Configuration**
- Set **Serial Port 1 Configuration** to **2F8/IRQ04**
	- Set **Serial Port 2 Configuration** to **2F8/IRQ03**
- Select the **Advanced menu** select **USB Configuration**
	- Set **USB Mouse Legacy Support** to **Enabled**.
- Select the **Boot menu** and set
	- 1**st Boot Device** to **Primary Master**
	- **2nd Boot Device** to **Secondary Master**
	- **3rd Boot Device** to **USB Harddisk**
	- **Quiet Boot** to **Enabled**
	- **Halt On Errors** to **Disabled**
- Press the **F10** key and then press **Enter** to select **Yes** and save the new CMOS settings.

# **Mainframe BIOS Settings**

*Figure 116. Mainframe*

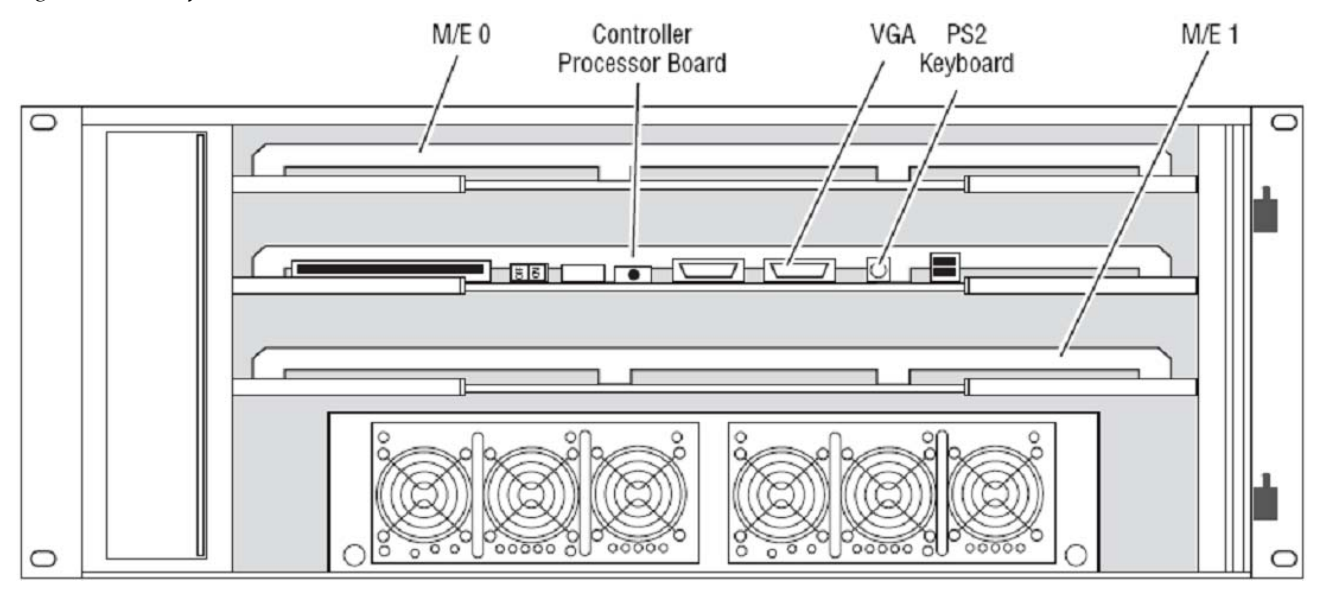

- Connect a computer keyboard to the PS2 connector on the mainframe controller processor board and a computer monitor VGA plug to the VGA socket.
- Press and hold the **F2** key immediately while booting the switcher to display the BIOS-menu.
- Load the **BIOS Setup Default** with the key **F9** and confirm by clicking **Yes**.
- Select the **Advanced** menu.
- Select **PCI/PNP** Configuration and press **Enter**
- Set **PNP OS** Installed to **No**. Press **ESC** to return to the Advanced menu.
- In the **Advanced menu** select **I/O Device Configuration** and press **Enter**.
	- Set **Legacy USB Support** to **Disabled**.
	- Set **Serial Port A** to **Enabled**.
	- Set **Serial Port B** to **Enabled**. Press **ESC** to return to the **Advanced menu**.
- Select the **Power menu** at the top of the screen.
	- Set **Enable ACPI** to **No**.
- Select the **Boot menu** at the top of the screen.
	- Select **Sandisk** (or Removable Devices) and make sure it is the first priority in the **Boot menu**.
- Press the **F10** Key and then press **Enter** to select **Yes** and save the new **BIOS settings**.

# **Software Option License**

The switcher has a software option licensing system. You can see the number and type of possible licenses for your system by going to the Licenses menu under **Install - System - SW Opt**.

The **License** menu is used to add licenses to a system. The licenses are stored in 2 EEPROMs (Electronically Erasable Programmable Read Only Memory chips) located in the backplane of the mainframe. License cannot be moved between different mainframes.

*Figure 117. Software Option License*

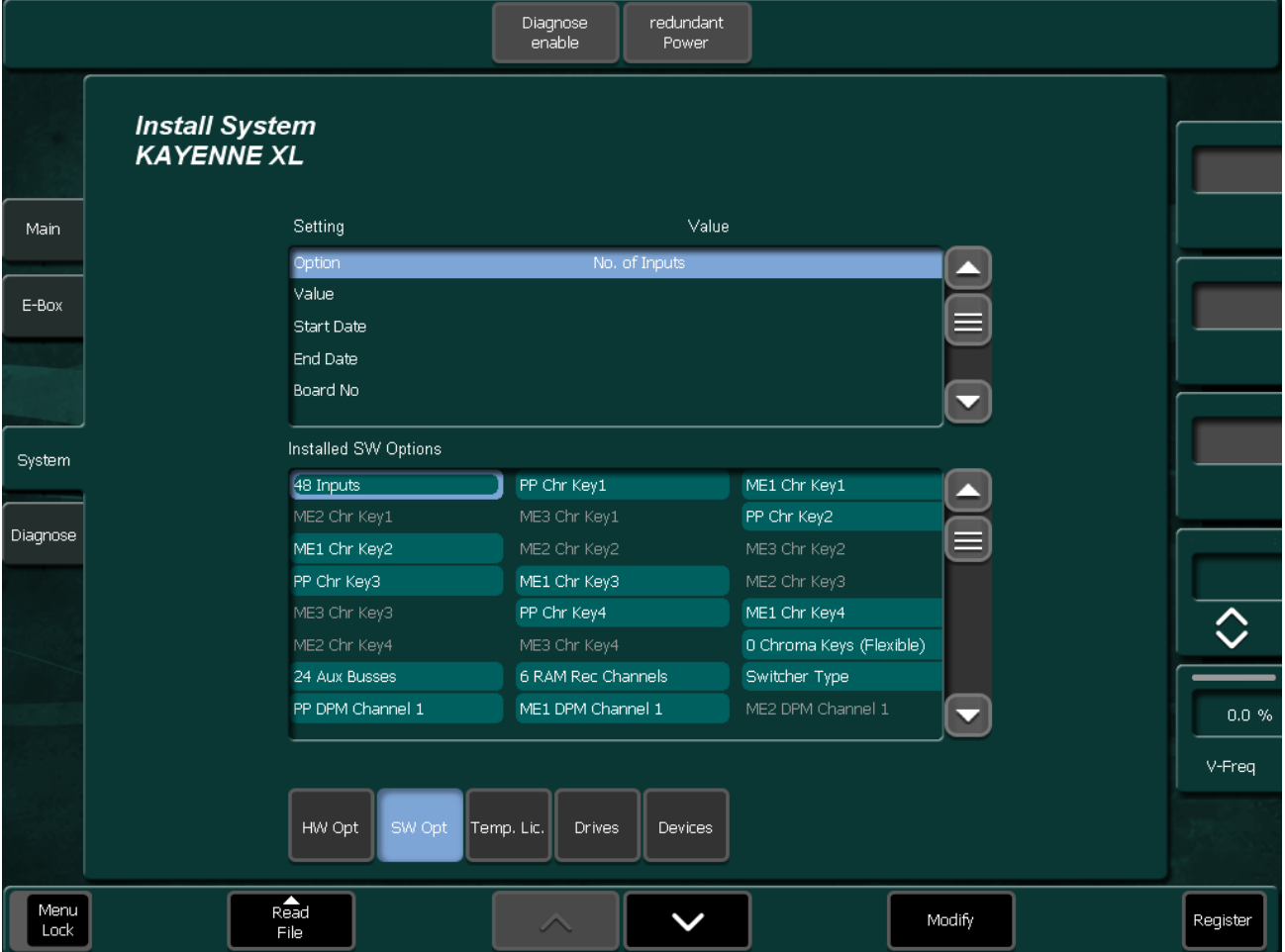

## **Available Options and Configuration Licenses**

The following operation features are options or configurations available only if the corresponding license is activated.

- Number of Inputs
- Number of Outputs
- Chroma Key
- RGB Color Correction
- DPM Channels
- DPM Kurl
- DPM Spektra
- RAMRecorder
- eDPM
- Half M/E
- NetCentral
- MatchDef
- SetDef
- Kayenne XL Frame

Additional licenses for newly developed features may become available in the future.

A license is actually a line of text expressed in a format similar to this chroma key license key:

```
key="LIC_CHROMA_KEY1","1","0000:00:00","9999:12:31", 
"34567","8-xyz","2009:01:06", 
"3489c00db5b1c548e9daf7fbe0ed67eb21"
```
The license key contains the:

- **License name** LIC\_CHROMA\_KEY1
- **License value** 1
- **Start date** 0000:00:00
- **End date** 9999:12:31
- **Serial no** 34567
- **wksID** 8-xyz
- **License creation date** 2009:01:06
- **License Key** 3489c00db5b1c548e9daf7fbe0ed67eb21

# **Installing Licenses**

Switcher system licenses can be installed two different ways.

- The recommend installation method consists of copying the **sp\_license.txt** file (which contains all your licenses) to **C:\Programme\DD35\** or on an external device, and using the License menu to install them onto your system.
- An alternative installation method consists of manually entering the text string of each license using a keyboard available on the License menu.

With either method a system reboot is required to activate the licenses.

## **Automatically Installation of Licenses**

- Copy the file **sp\_license.txt** to the **C:\Programme\DD35\** directory or on an external drive.
- Connect the Menu Panel PC to the frame.
- Check the path for hard disk respectively for the external drive in the Install - System - Drive menu.

If necessary modify the path to **C:\Programme\DD35\** or to the external drive.

*Figure 118. Select the path for Installation*

| <b>Harddisk</b>            | c:\Programme\DD35\Appli          | No  | Yes |
|----------------------------|----------------------------------|-----|-----|
| Floppy                     | a:\appli                         | Yes | Yes |
| Examples                   | c:\Programme\DD35\Examples\appli | No  | Yes |
|                            |                                  | No  | No  |
|                            |                                  | No  | No  |
| External Transfer Dir.: A: |                                  | Yes | Yes |
|                            |                                  |     |     |

- Enter the Install System SW Opt menu.
- Push the button **ReadFile** and select **External Drive** or **Hard drive** and follow the instructions. After installation you must reset the frame.

*Figure 119. Read file*

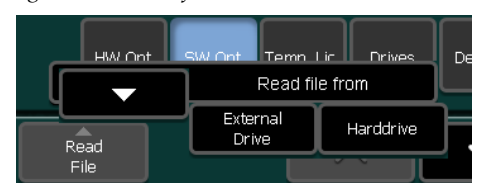

# **Manually Installation of Licenses**

- Connect the Menu Panel PC to the frame.
- Go to the **Install System SW Opt menu**.
- Select the option for example **Chroma Key1** by selecting the field **Option** and pressing **Modify**.
- Select the field **Value** and press **Modify**, this starts a keyboard dialog. Enter the value for **Chroma Key1** and press **Enter**.
- Select the field **Start Date** and press **Modify**. Enter the Start Date and press **Enter**.
- Select the field **End Date** and press **Modify**. Enter the End Date and press **Enter**.
- Select the field **Board No.** and press **Modify**. Enter the Serial no and press **Enter**.
- Select the field **Workst ID** and press **Modify**. Enter the wksID and press **Enter**.
- Select the field **Creation Date** and press **Modify**. Enter the License creation date and press **Enter**.
- Select the field **License No** and press **Modify**. Enter the License Key and press **Enter**.
- Press the button **Register**. If all values are correct the license will be installed successfully and the information "**Registration of Chroma Key1 was successful!**" appears.
- Enter all the remaining licenses in the same way and reboot the frame afterwards.

# **Assign Sources**

To assign a source to a button on the switcher:

- Press the **Config** on the **Menu Panel** menu.
- Select the **Panel Assignment** menu.

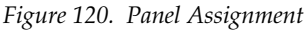

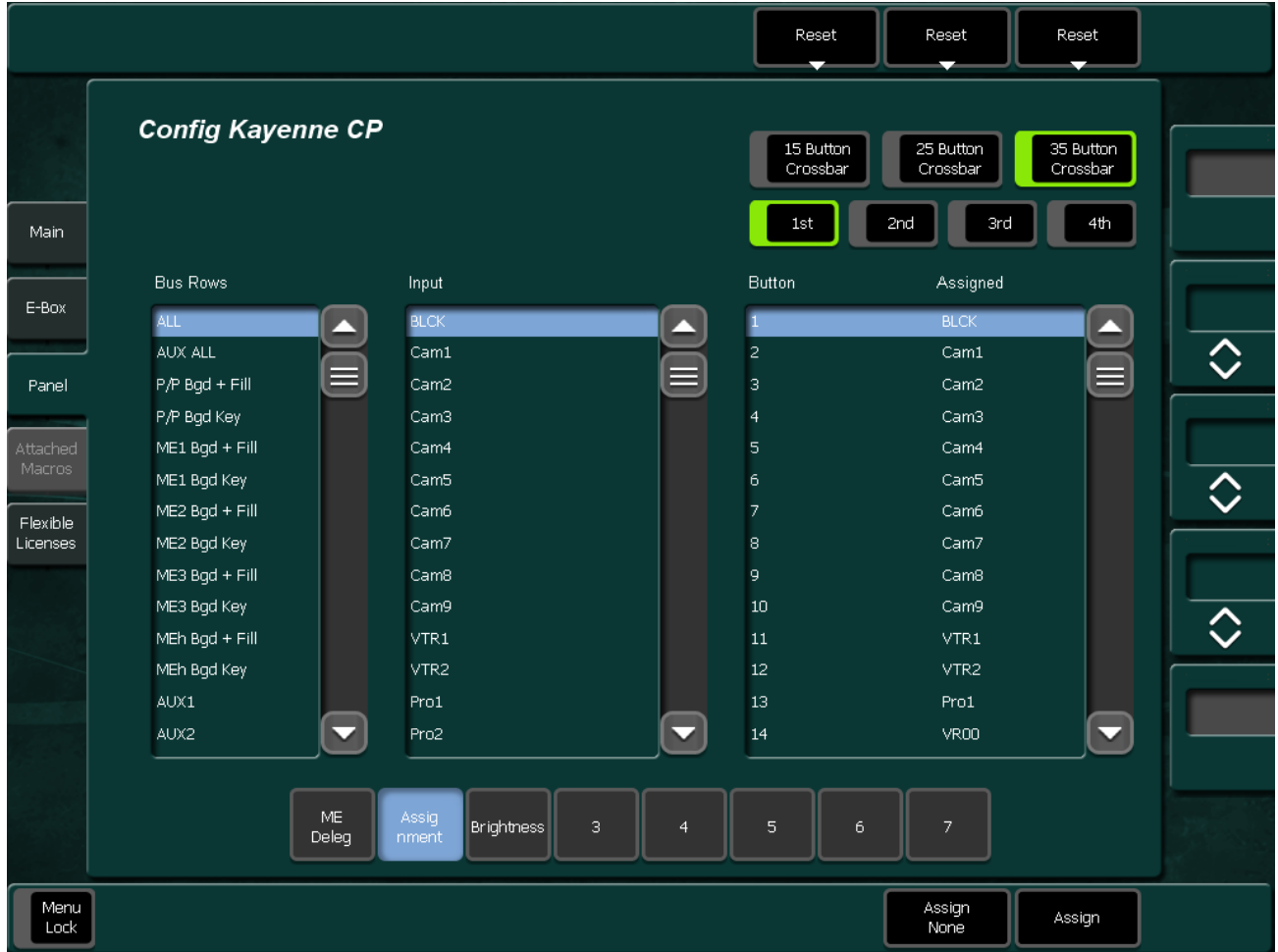

The left-hand window pane displays the list of Bus Rows. Pre-selects the panel's bus rows for which the Input Assignment should be changed.

The middle window pane displays the list of Inputs. Shows a sorted list of all assignable inputs.

The right-hand window panel displays the list of buttons. Shows a sorted list of all assignable crosspoint buttons.

- Press the number of the button you want to assign or re-assign.
- Select the Input which you want to assign.
- At the bottom right of the Button pane press the Assign button to assign the Input you selected to the Button you selected.

# **Reset Button Crossbar**

Reset the assignment to default by pressing one of the **Reset** button at the top:

*Figure 121. Reset 35 Button Crossbar*

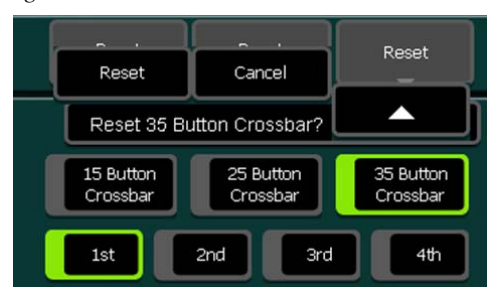

# **Rename Sources**

To rename a source that has already been assigned:

- Press **Install Ebox Input** on the menu panel or
- Press **Config Ebox Input** on the menu panel. Refer User Manual for EBox configuration details.

|              |                                           |                        | Patch Panel<br>Active                                     |              | Reset<br>Patch Panel<br>., |                                |                  |                 |                        |      |        |
|--------------|-------------------------------------------|------------------------|-----------------------------------------------------------|--------------|----------------------------|--------------------------------|------------------|-----------------|------------------------|------|--------|
|              | <b>Install E-Box</b><br><b>KAYENNE XL</b> |                        |                                                           |              |                            | Input Substitution Table: none |                  |                 |                        |      |        |
| Main.        |                                           | Input<br>Name          | Long<br><b>Name</b>                                       |              | Patch<br>to.               | Ext.<br><b>Name</b>            | Router<br>Output | Router<br>Level | Event<br>Preroll Event |      |        |
|              |                                           | 1 Cam1                 | Camera 1                                                  |              | $\mathbf{1}$               | No.                            | $\mathbf{1}$     | $\overline{0}$  | $\overline{0}$         | none |        |
| E-Box        |                                           | $\overline{2}$<br>Cam2 | Camera 2                                                  |              | $\overline{c}$             | No.                            | $\overline{2}$   | $\mathbf 0$     | $\mathbf 0$            | none |        |
|              |                                           | 3<br>Cam3              | Camera 3                                                  |              | 3                          | No.                            | 3                | $\overline{0}$  | $\circ$                | none |        |
| Panel        |                                           | Cam4<br>$\overline{4}$ | Camera 4                                                  |              | $\overline{4}$             | No.                            | $\overline{4}$   | $\overline{0}$  | $\overline{0}$         | none |        |
|              |                                           | 5<br>Cam5              | Camera 5                                                  |              | 5                          | No.                            | 5                | $\mathbf{0}$    | $\overline{0}$         | none |        |
|              |                                           | 6<br>Cam6              | Camera 6                                                  |              | 6                          | No.                            | 6                | $\mathbf 0$     | $\circ$                | none |        |
| System       |                                           | Cam7<br>7              | Camera 7                                                  |              | 7                          | No                             | 7                | $\overline{0}$  | $\circ$                | none |        |
|              |                                           | 8<br>Cam <sup>8</sup>  | Camera 8                                                  |              | 8                          | No.                            | 8                | $\mathbf 0$     | $\overline{0}$         | none |        |
| Diagnose     |                                           | 9<br>Cam9              | Camera 9                                                  |              | 9                          | No.                            | 9                | $\mathbf 0$     | $\overline{0}$         | none |        |
|              |                                           | 10 VTR1                | VTR <sub>1</sub>                                          |              | 10                         | No.                            | 10               | $\overline{0}$  | 0                      | none |        |
|              |                                           | 11 VTR2                | VTR <sub>2</sub>                                          |              | 11                         | No.                            | 0                | $\mathbf 0$     | $\overline{0}$         | none |        |
|              |                                           | 12 Pro1                | Profile1                                                  |              | 12                         | No.                            | $\mathbf 0$      | $\mathbf 0$     | $\overline{0}$         | none |        |
|              |                                           | 13 Pro2                | Profile2                                                  |              | 13                         | No.                            | 0                | $\overline{0}$  | $\circ$                | none |        |
|              |                                           |                        | select the "Event" column to display the complete command |              |                            |                                |                  |                 |                        |      |        |
|              |                                           | Timing                 | UMD.                                                      | Machine      | P-Bus                      |                                | Aux Bus          | Ext. Key        |                        |      |        |
|              |                                           | Aux CP                 | Tally                                                     | <b>Input</b> | GPI                        |                                | <b>GPO</b>       | Ext. Dve        | Editor                 |      | Router |
| Menu<br>Lock |                                           |                        |                                                           |              |                            |                                |                  |                 |                        |      | Modify |

*Figure 122. Rename Sources*

- Select the **4 char ID** for the short name or the **8 char ID** for the long name of a source.
- Press **Modify** to change the name of the selected source.
- Use the keys on the typing pad to type in the Name you want to use for your Source and press **Enter**.

*Figure 123. Rename*

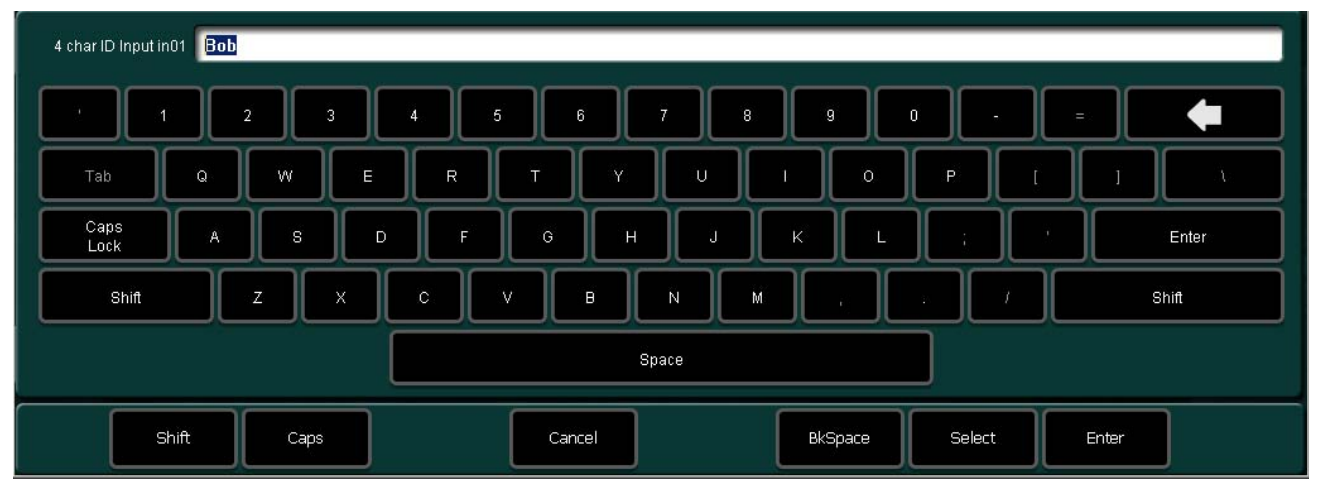

# **Save and Load Mainframe Installation Data**

All the settings (called environmental data) located in the **Install - E-Box** menu hierarchy are can be saved/loaded to/from the menu panel PC using the **Copy** button in the **Install - E-box** menu.

# **Driver Installation**

# **Intel Chipset Graphics driver**

- **Note** Connect a VGA monitor, a keyboard and a USB mouse to the Panel Processor PC if the Touchscreen isn't working.
- Run winxp\_14324.exe and click on **Next**.

#### *Figure 124. winxp\_14324.exe*

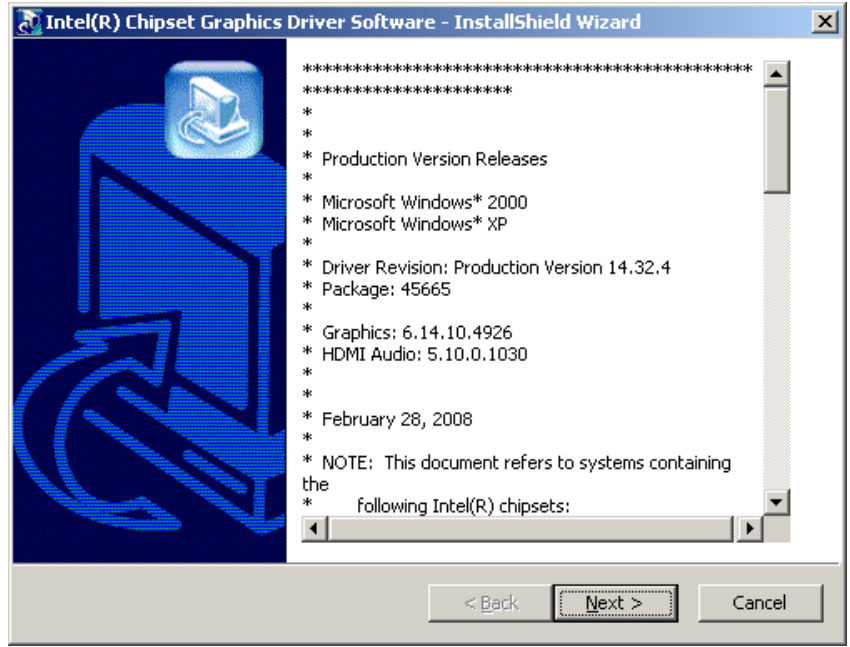

• Wait until the files are extracted.

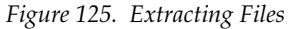

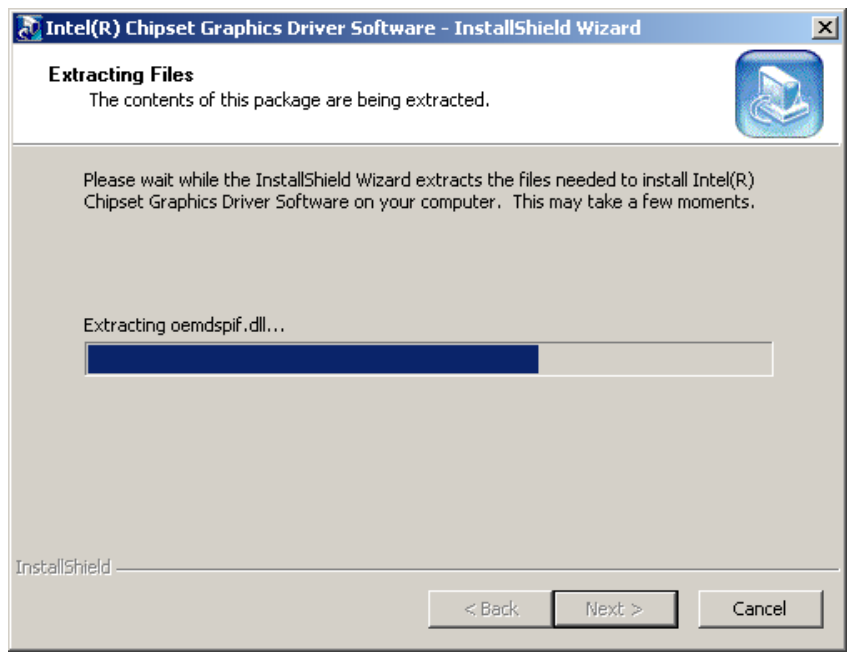

• Click on **Next**.

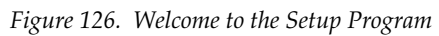

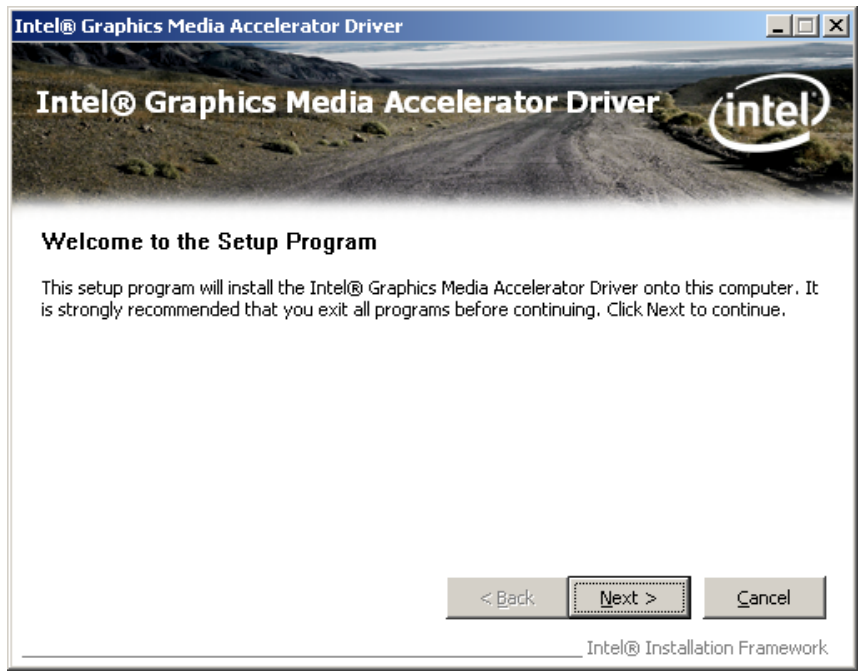

• Accept the terms with **Yes**

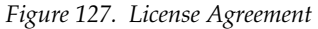

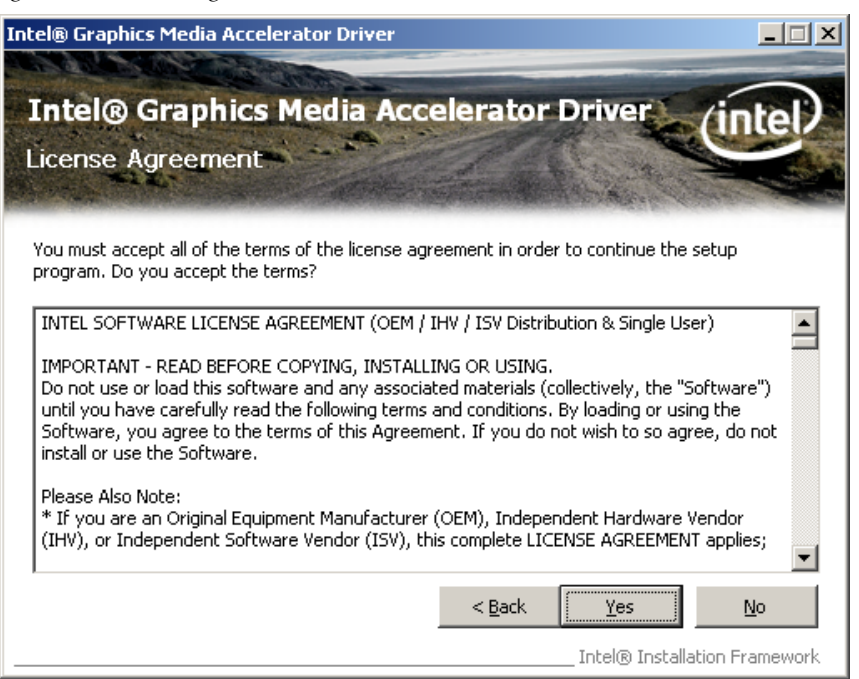

• Click on **Next.**

*Figure 128. File Information*

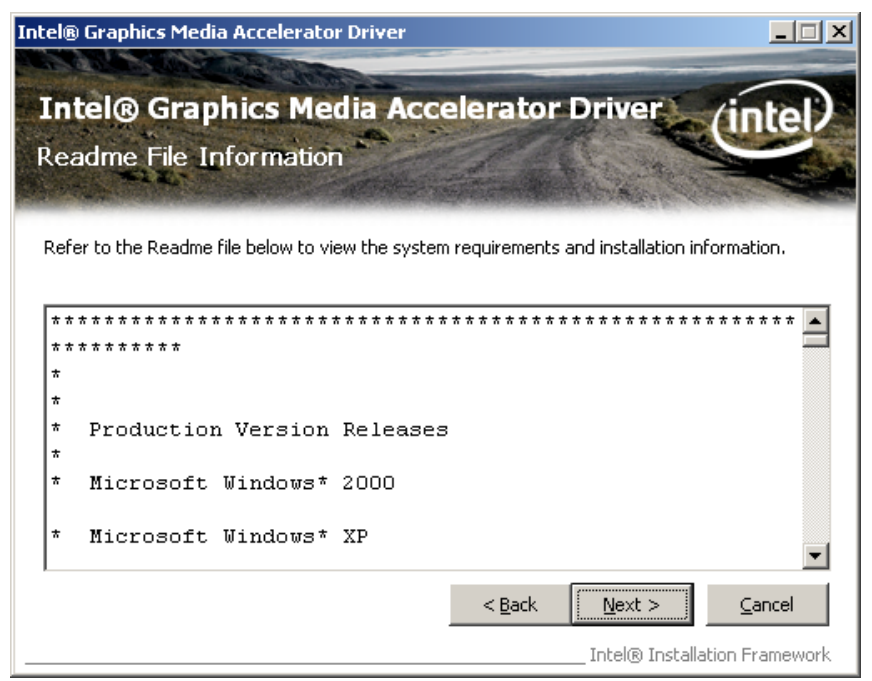

• Wait until the setup operations are performed and click on **Next**.
*Figure 129. Setup Operation Performing*

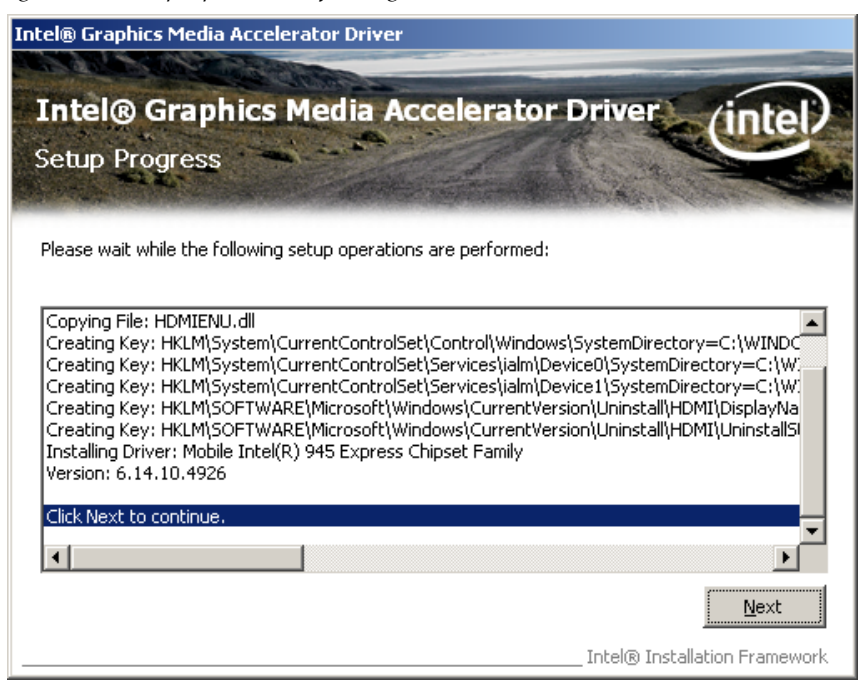

#### • Select **Yes, I want to restart this computer now** and click on **Finish**.

*Figure 130. Setup Is Complete*

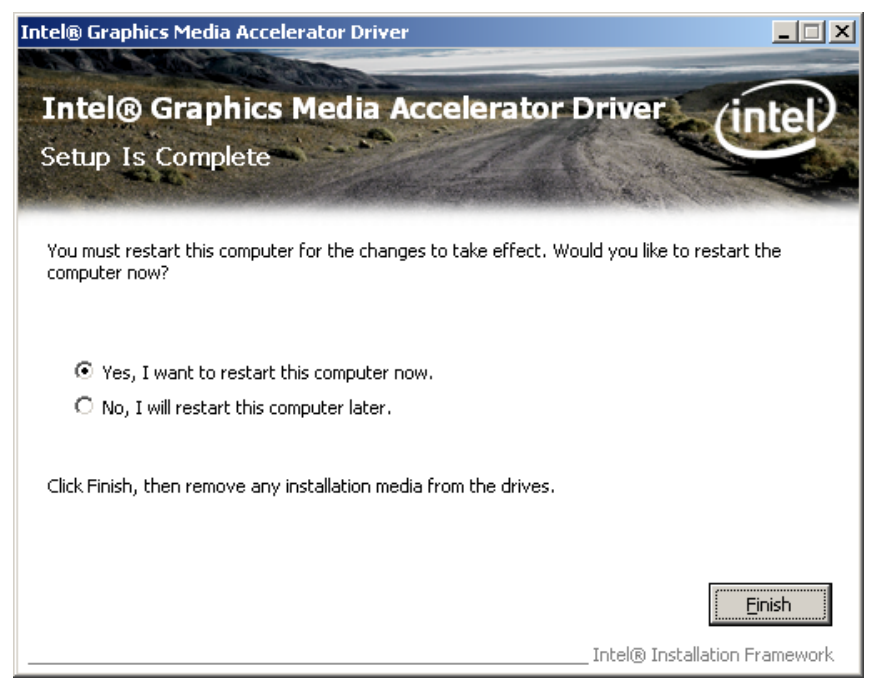

• After the restart do a right click on the Desktop and click on **Graphics Properties.**

*Figure 131. Select Graphics Properties*

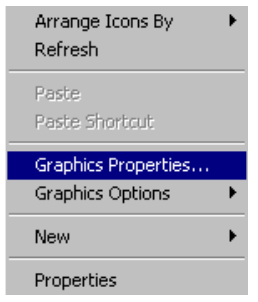

- In the menu **Display Devices** set **Multiple Display** to **Intel Dual Display Clone** and set
	- **Primary Device** to **Monitor**
	- **Secondary Device** to **Notebook**

*Figure 132. Display Devices*

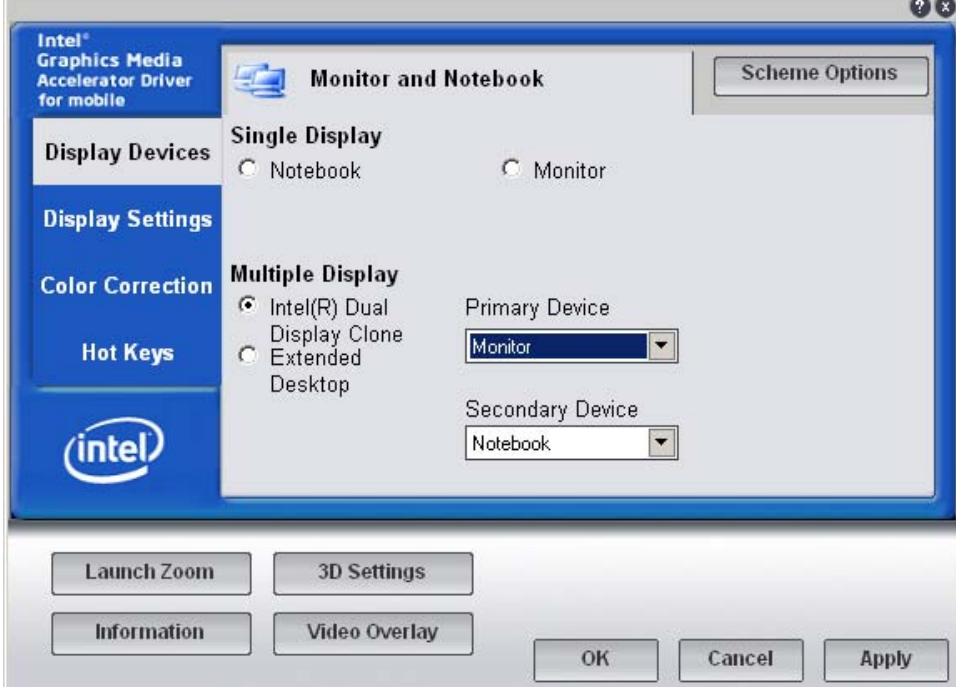

- In the menu **Display Settings** set
	- **Color Quality** to **32 Bit**
	- **Screen Resolution** to **1280 x 768**

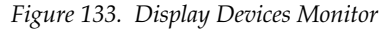

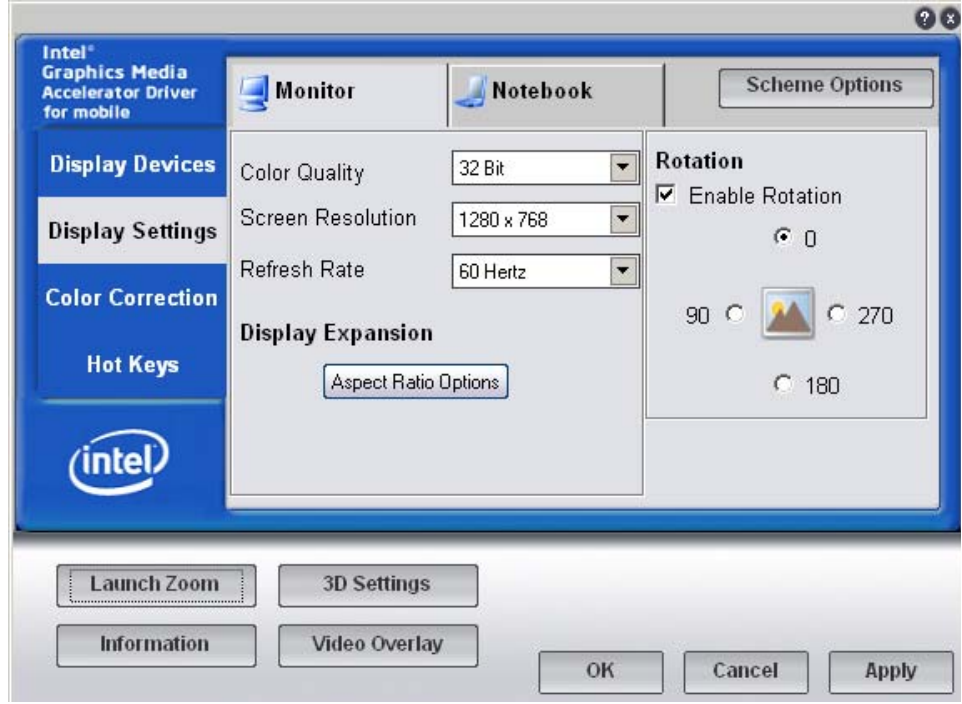

• In the menu **Display Settings** select **Aspect Ratio Options** and set the option to **Maintain Aspect Ratio**.

*Figure 134. Ascpect Ratio Options*

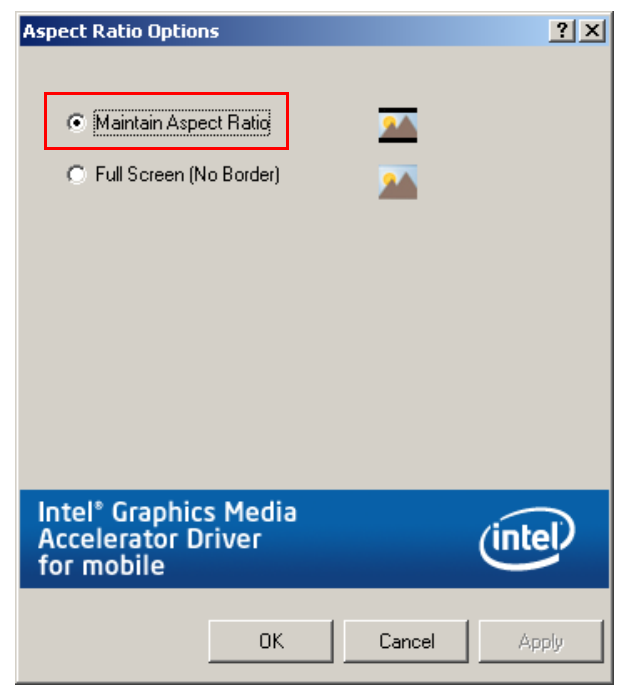

• Click on **OK** and **Apply** to save the display settings.

## **Touchscreen Hampshire Driver**

• Run setup.exe from TouchCtrl\_Hampshire folder and click on **Next**.

*Figure 135. Welcome Touchscreen*

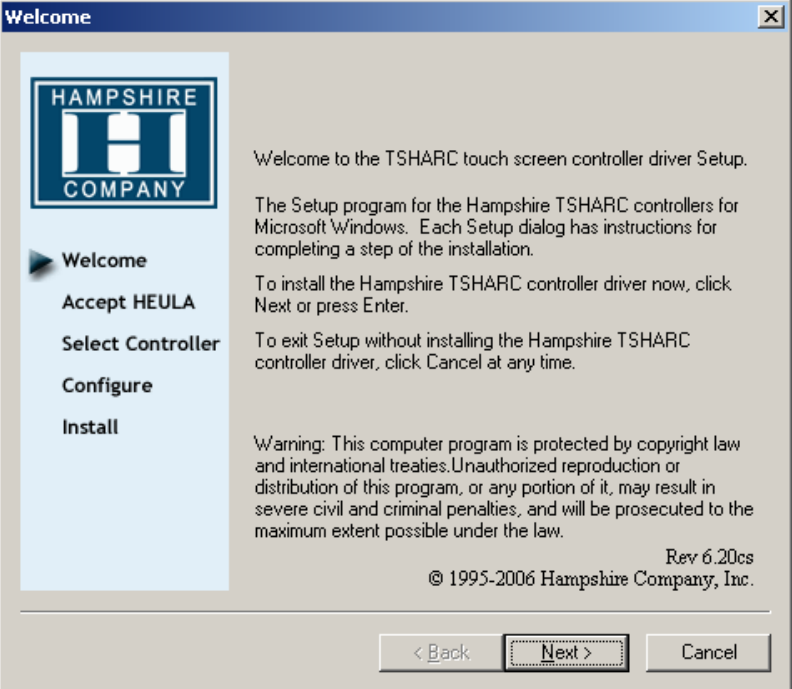

• Accept the terms and click on **Next**.

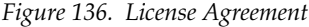

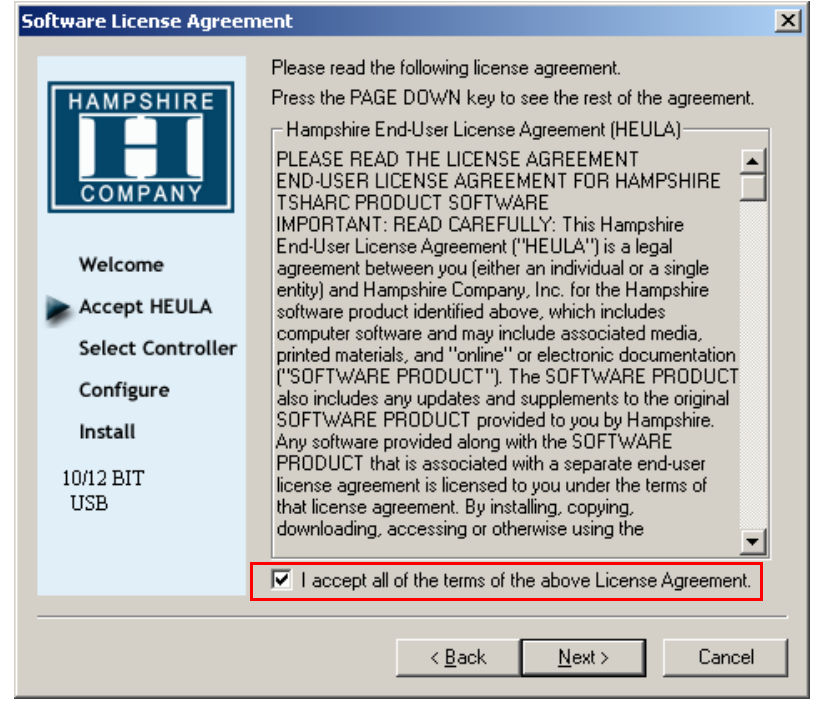

• Select **USB** for the **Controller Interface** and click on **Next**.

*Figure 137. Select Controller*

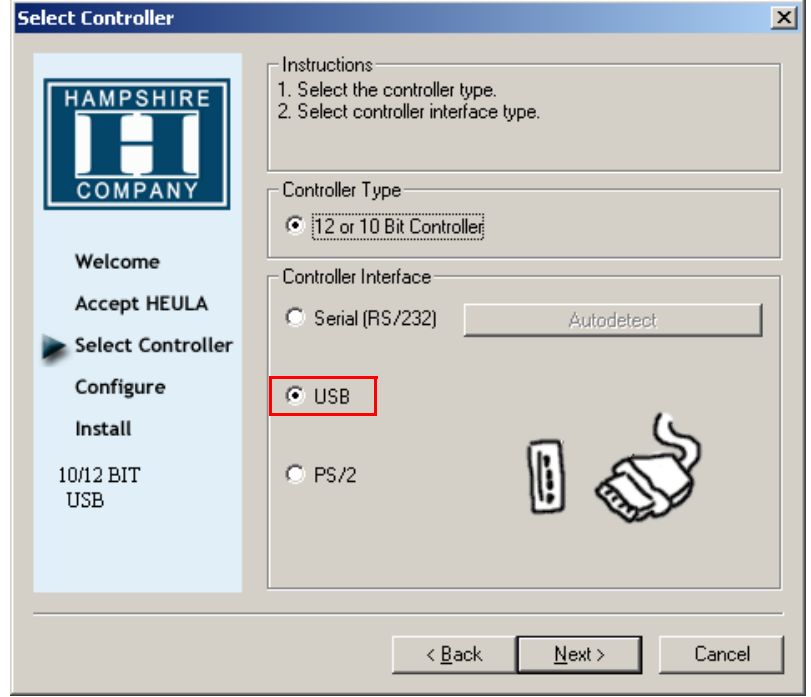

• Mark **Automatically start Touch Screen Tray Application** and click on **Finish**.

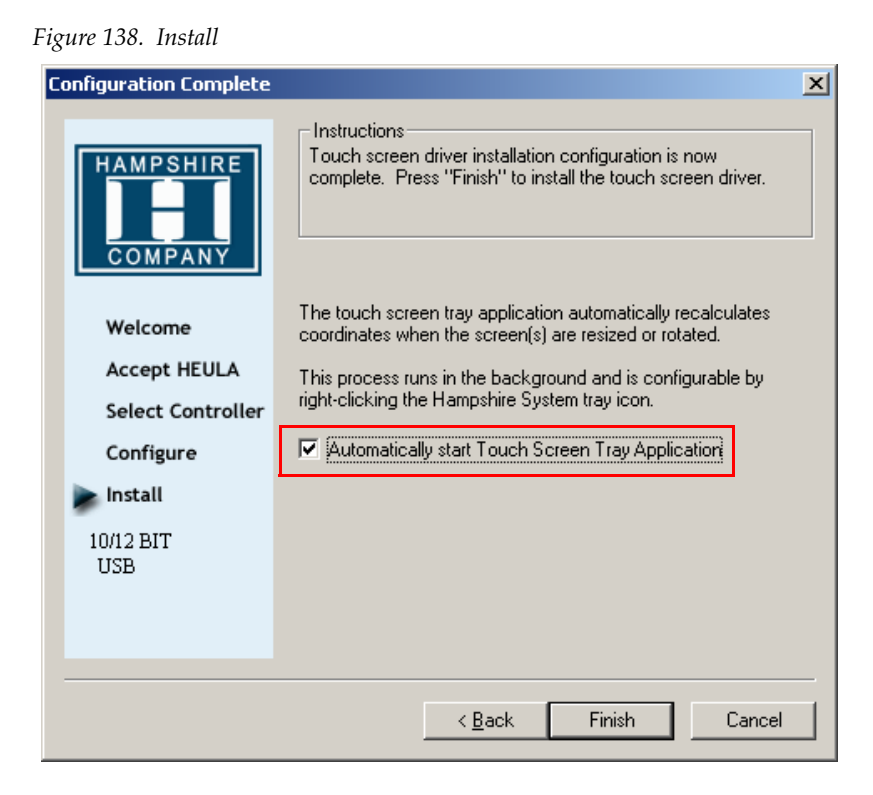

• Wait until the Setup is complete and click on **OK**.

*Figure 139. Setup Complete*

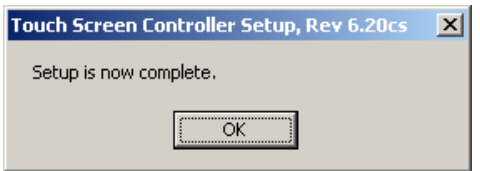

#### **PLX Driver**

- Do a right click on **My Computer** and select **Properties**.
- Choose the Register **Hardware** and click on **Device Manager**.
- Open **Other Devices** and select **Other PCI Bridge Device**.

*Figure 140. Device Manager* 

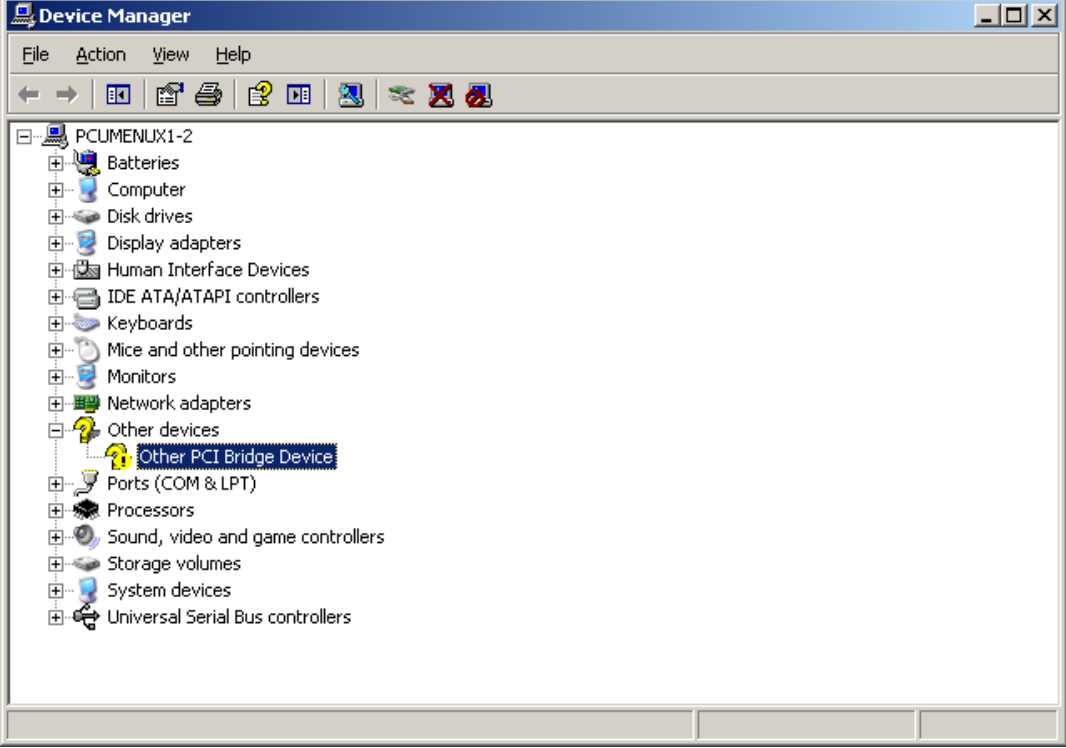

• Do a right click on **Other PCI Bridge Device** and select **Update Driver**.

*Figure 141. Other PCI Bridge Device* 

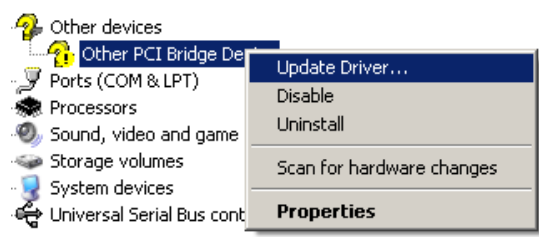

• Select **No, not this time** and click on **Next**.

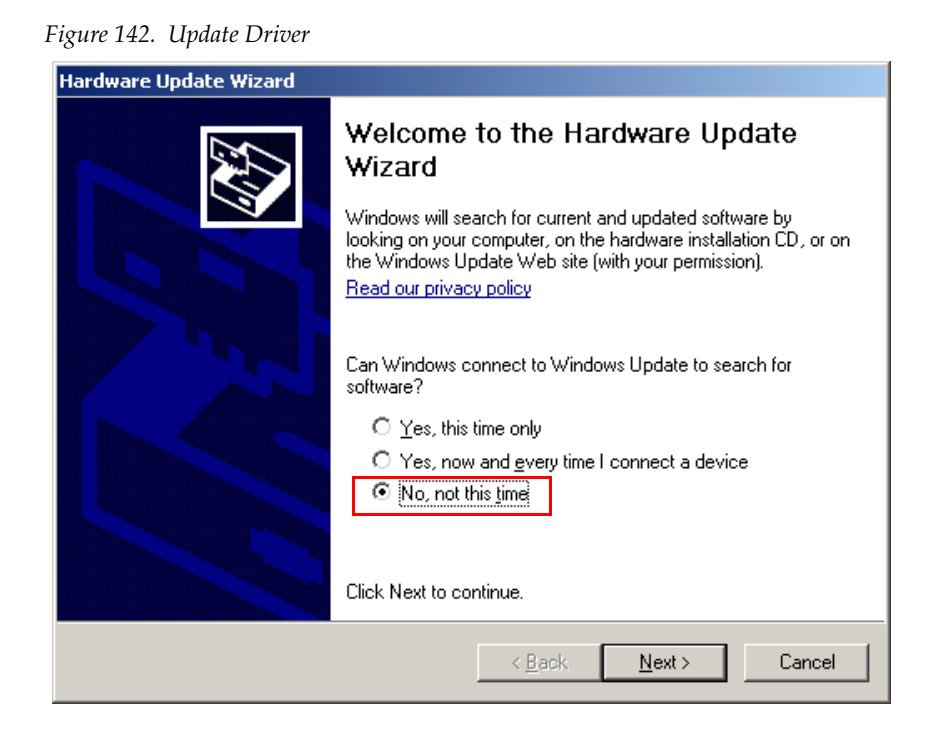

• Select **Install from a list or specific location (Advanced)** and click on **Next**

*Figure 143. Select the Device*

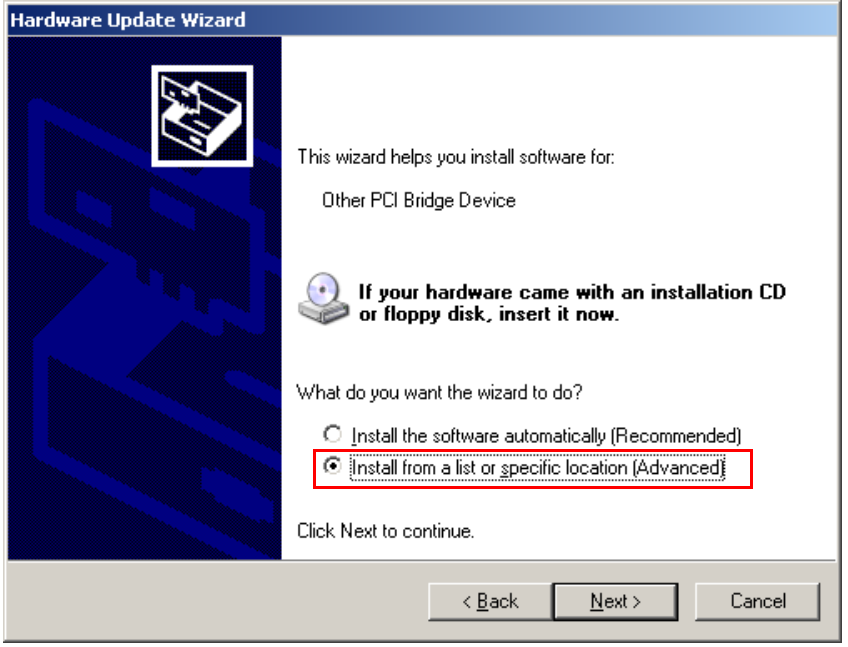

• Select **Include this location in the search** and click on **Browse**.

*Figure 144. Select the Device*

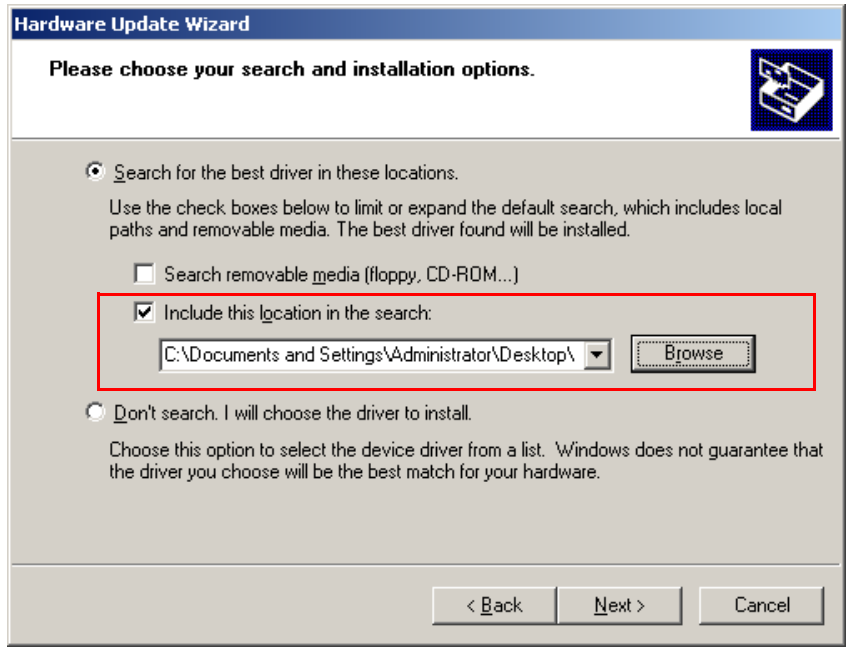

• Browse to the **Driver folder** and select the **PLX folder**.

*Figure 145. Browse*

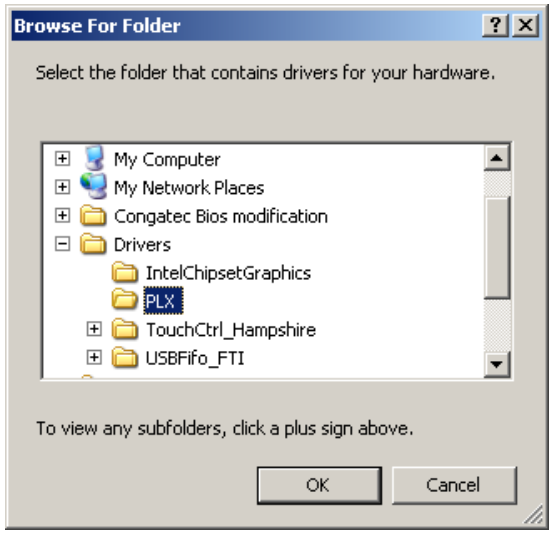

• Select **PLX Kayenne Controller Board** and click on **Next**.

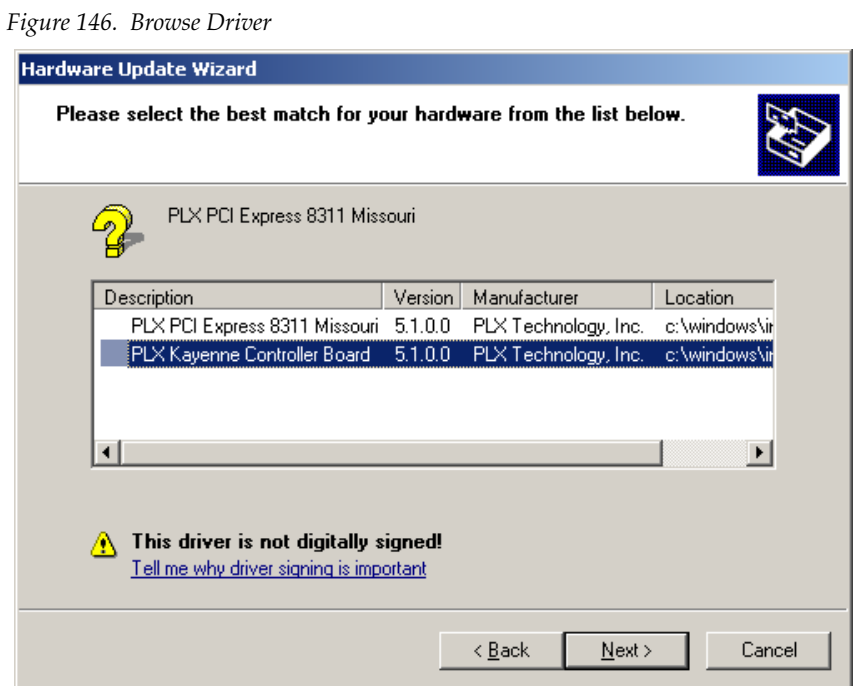

• Click on **Continue Anyway**

*Figure 147. Continue*

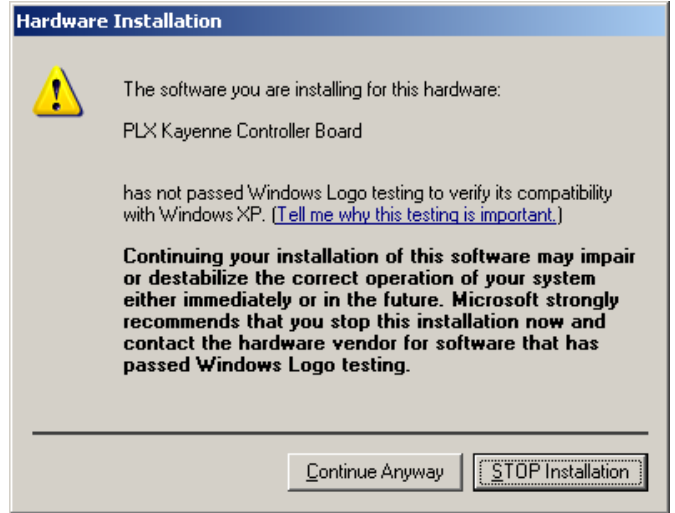

• Wait while the Wizard installs the software and click on **Finish.**

Figure 148. Complete the Hardware Update

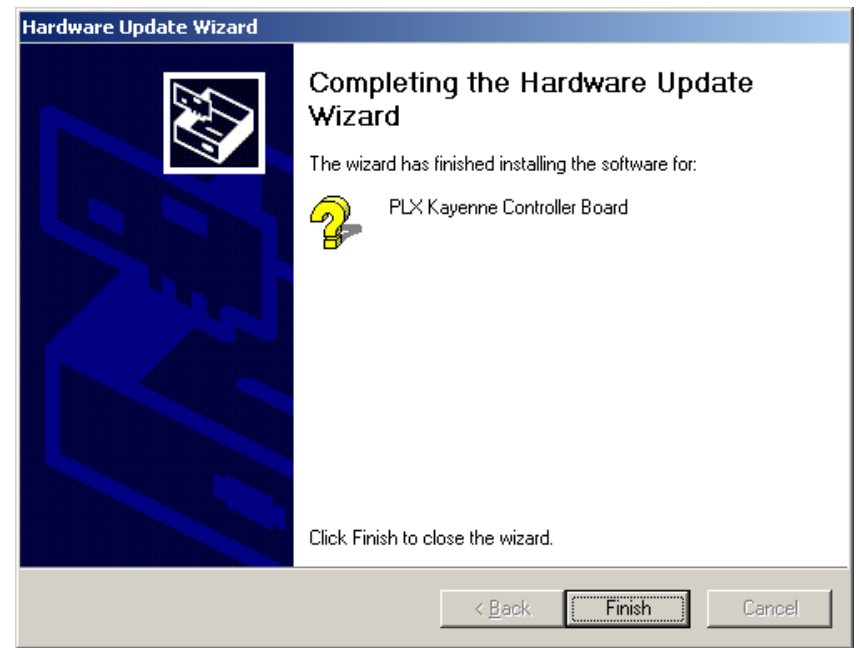

### **USB Serial Driver**

- Do a right click on **My Computer** and select **Properties**.
- Choose the Register **Hardware** and click on D**evice Manager**.
- Open **Ports (COM & LPT)** and select **USB Serial Port**.
- Do a right click on **USB Serial Port** and select **Update Driver**.
- Select **No, not this time** and click on **Next**.

*Figure 149. Welcome to the Hardware Update*

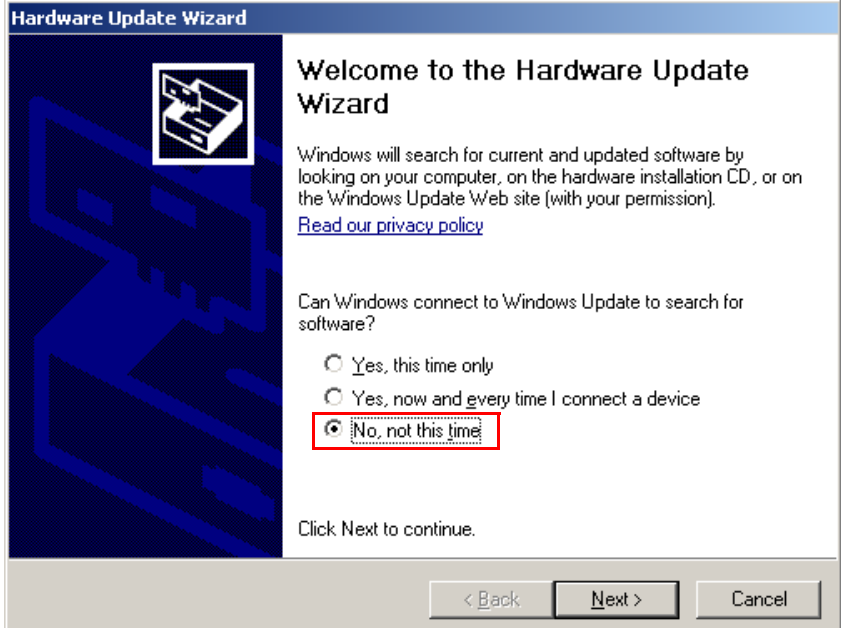

• Select **Install from a list or specific location (Advanced)** and click on **Next**.

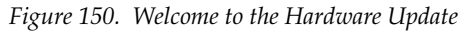

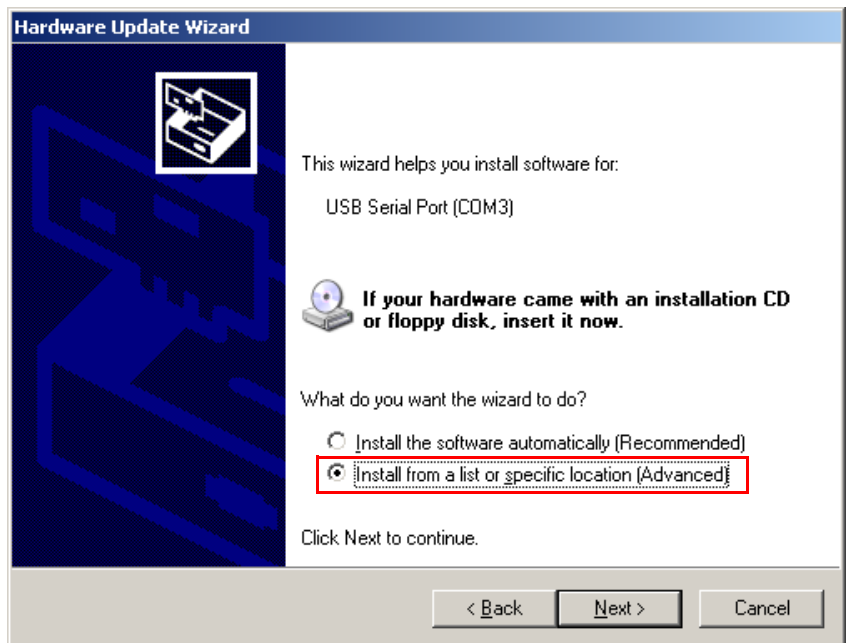

• Select **Include this location in the search** and click on **Browse**.

*Figure 151. Installation Options*

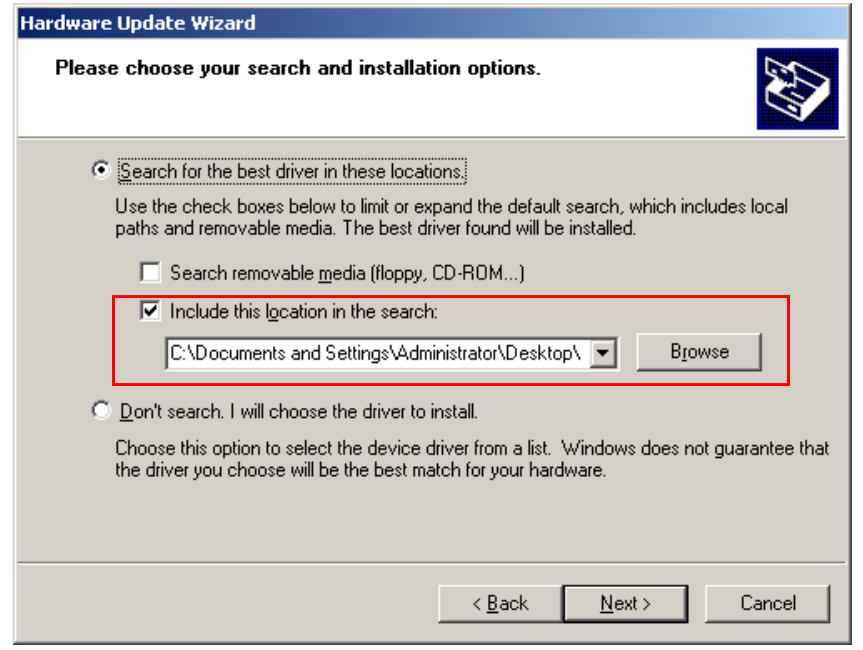

• Browse to the **Driver folder** and select the **CDM 2.04.06 WHQL Certified** folder in the **USBFifo\_FTI** folder.

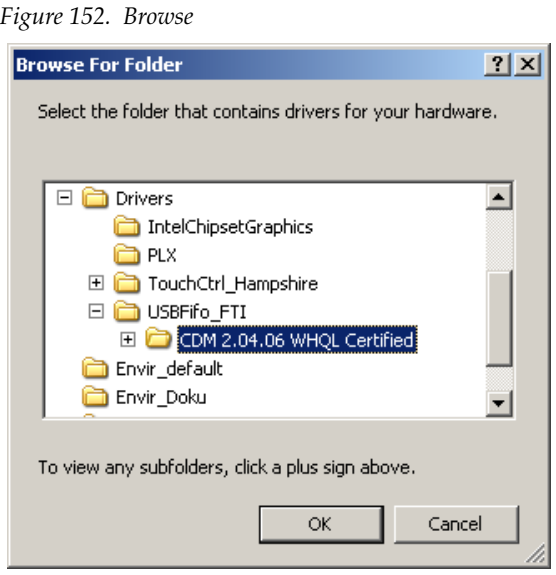

• Wait while the Wizard installs the software and click on **Finish**.

*Figure 153. Browse*

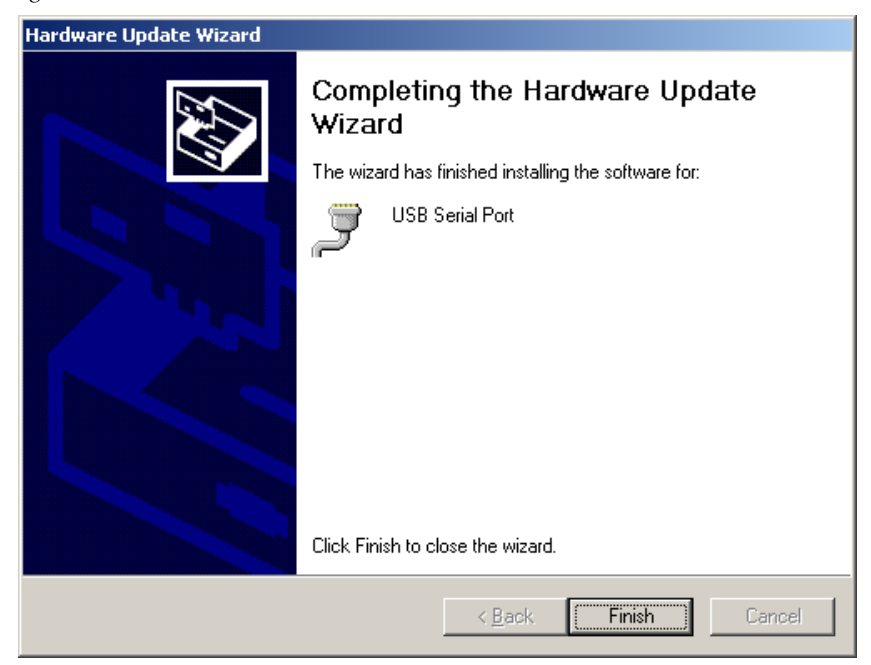

# **Assignment of Panel Stripe Connectors**

The port order can also be edited at runtime via the Transition module. This will be necessary when the port order in the config file doesn't match the cabling between PCU and panel stripes.

• Activate stripe assignment mode by pressing the rightness three buttons above the fader of any Transition module simultaneously.

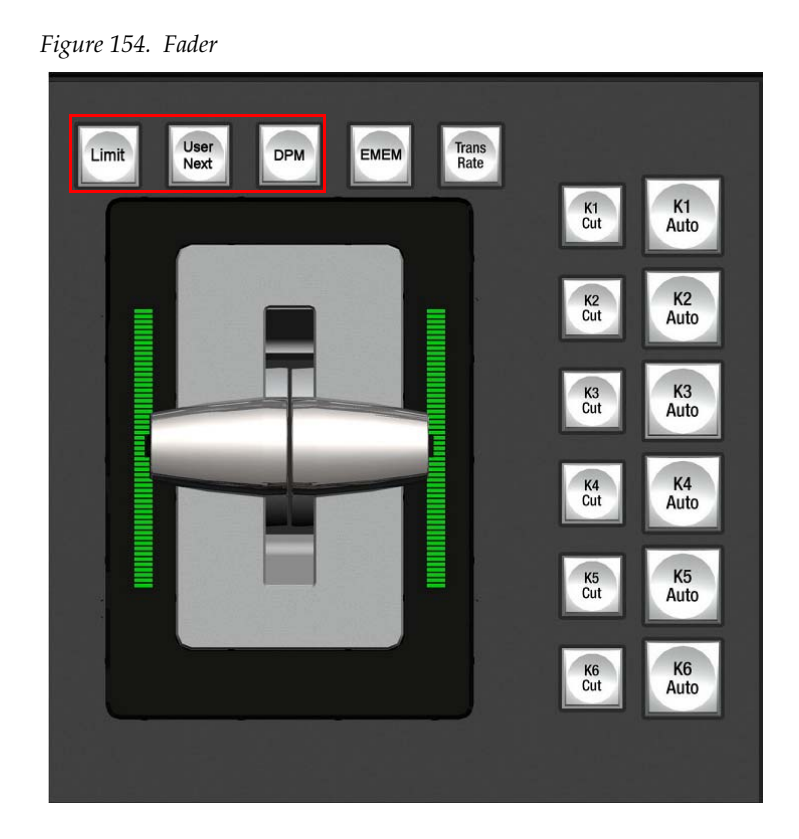

• Follow the displayed instructions **Use K1 thru K2 Buttons** to set **ME Stripe number**. **Stripe 1** is top of Panel. **Me Stripe =2 PCU Port =2'** Press **Key1** button in topmost stripe's transition module.

*Figure 155. Display*

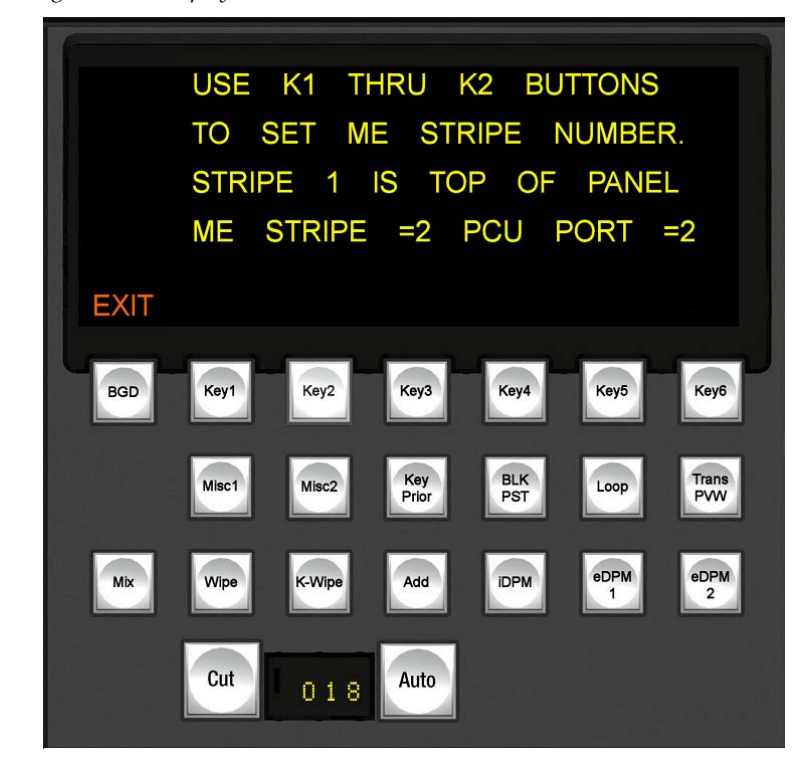

- Press **Key2** in stripe below topmost stripe.
- Etc. until bottom stripe.
- Press **BGD** button to exit in any transition module.
- Reboot the panel to activate the changed assignment,

# *Index*

## **C**

cabling supplied 60, 83 CD-ROM Menu panel 32 connections Menu panel 33 control panel  $LAN<sub>60</sub>$ cooling 66

### **D**

documentation online 6

#### **E**

Emergency Bypass option Duo and HD systems 79 general description 65 Ethernet 60 hub 61 switch 61 Ethernet connector 66

#### **F**

fan 66 FAQ database 6 frame 66 front cover 66 restrictions 67 frequently asked questions 6 front cover frame 66

#### **G**

Grass Valley web site 6

#### **H**

hub, Ethernet 61

#### **J**

Joystick Override,Remote Aux Panel 44

#### **L**

 $LAN<sub>60</sub>$ control panel 60

#### **M**

Menu panel CD-ROM 32 connections 33 ventilation 33

#### **O**

online documentation 6 options 67

#### **P**

Power Supply,Remote Aux Panel 41

#### **R**

Remote Aux Control Panel connections 44 RS-422 communications 66

#### **S**

software download from web 6 switch, Ethernet 61

#### *Index*

## **T**

tally connector port pinouts 90, 91

### **V**

ventilation Menu panel 33

#### **W**

web site documentation 6 web site FAQ database 6 web site Grass Valley 6 web site software download 6